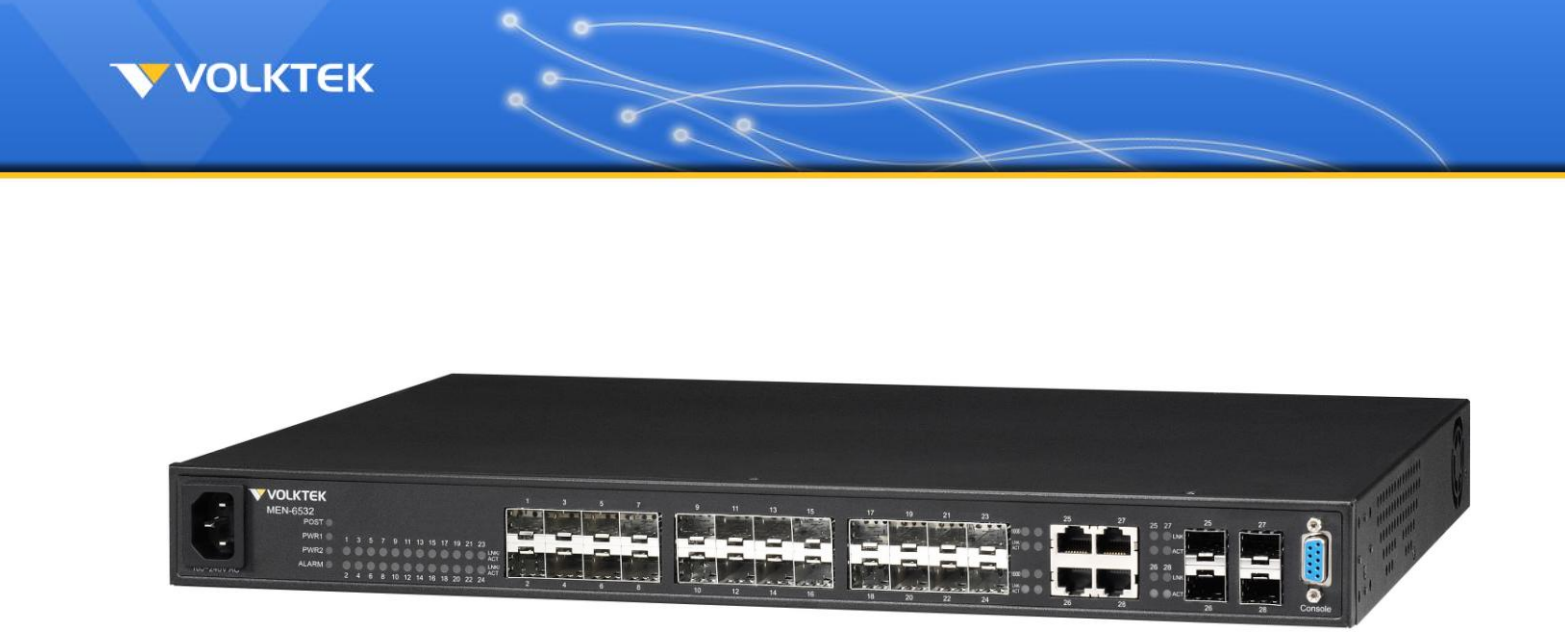

# **MEN-6532**

*24 slot Gigabit Multi-rate SFP + 4 Gigabit Combo Managed Aggregation Switch*

## *User Manual*

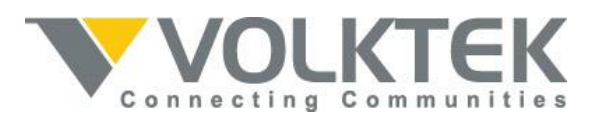

**Version 1.0 Mar 2013**

#### **COPYRIGHT**

All rights reserved. No part of this publication may be reproduced, stored in a retrieval system, or transmitted in any form or by any means, whether electronic, mechanical, photo copying, recording or otherwise, without the prior written permission of the publisher.

#### **FCC WARNING**

This equipment has been tested and found to comply with the limits for a class A device, pursuant to part 15 of FCC rules. These limits are designed to provide reasonable protection against harmful interference in a commercial installation. This equipment gene rates, uses and can radiate radio frequency energy and, if not installed and used in accordance with the instructions, may cause harmful interference to radio communication. Operation of this equipment in a residential area is likely to cause harmful interference, in which case, the user will be required to correct the interference at the user's own expense.

#### **CE**

This is a Class A product. In a domestic environment, this product may cause radio interference in which case the user may be required to take adequate measures.

Take special care to read and understand all the content in the warning boxes:

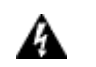

**Warning**

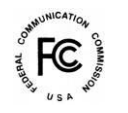

CE

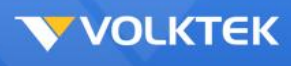

## **Table of Contents**

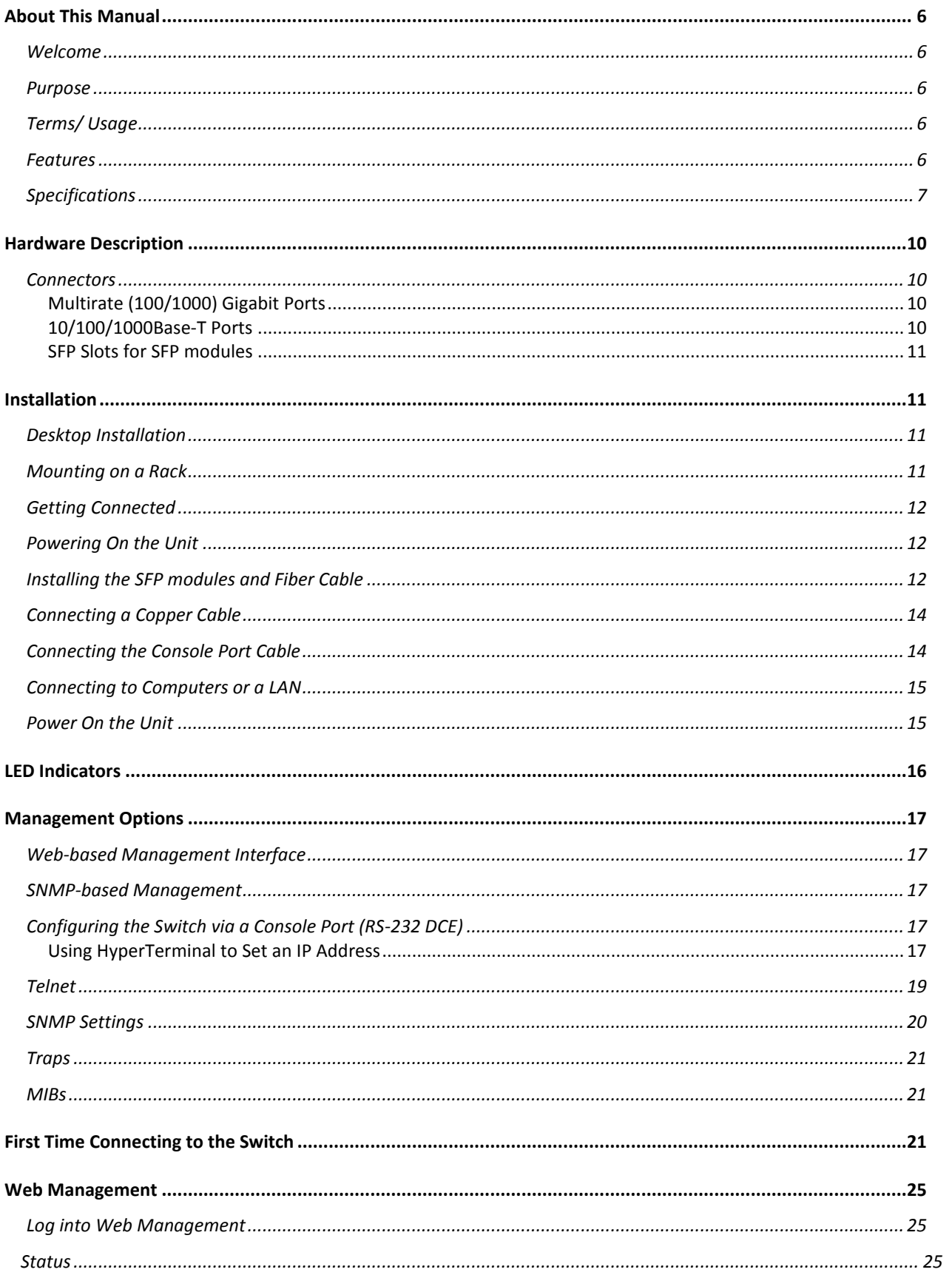

 $\sim$ 

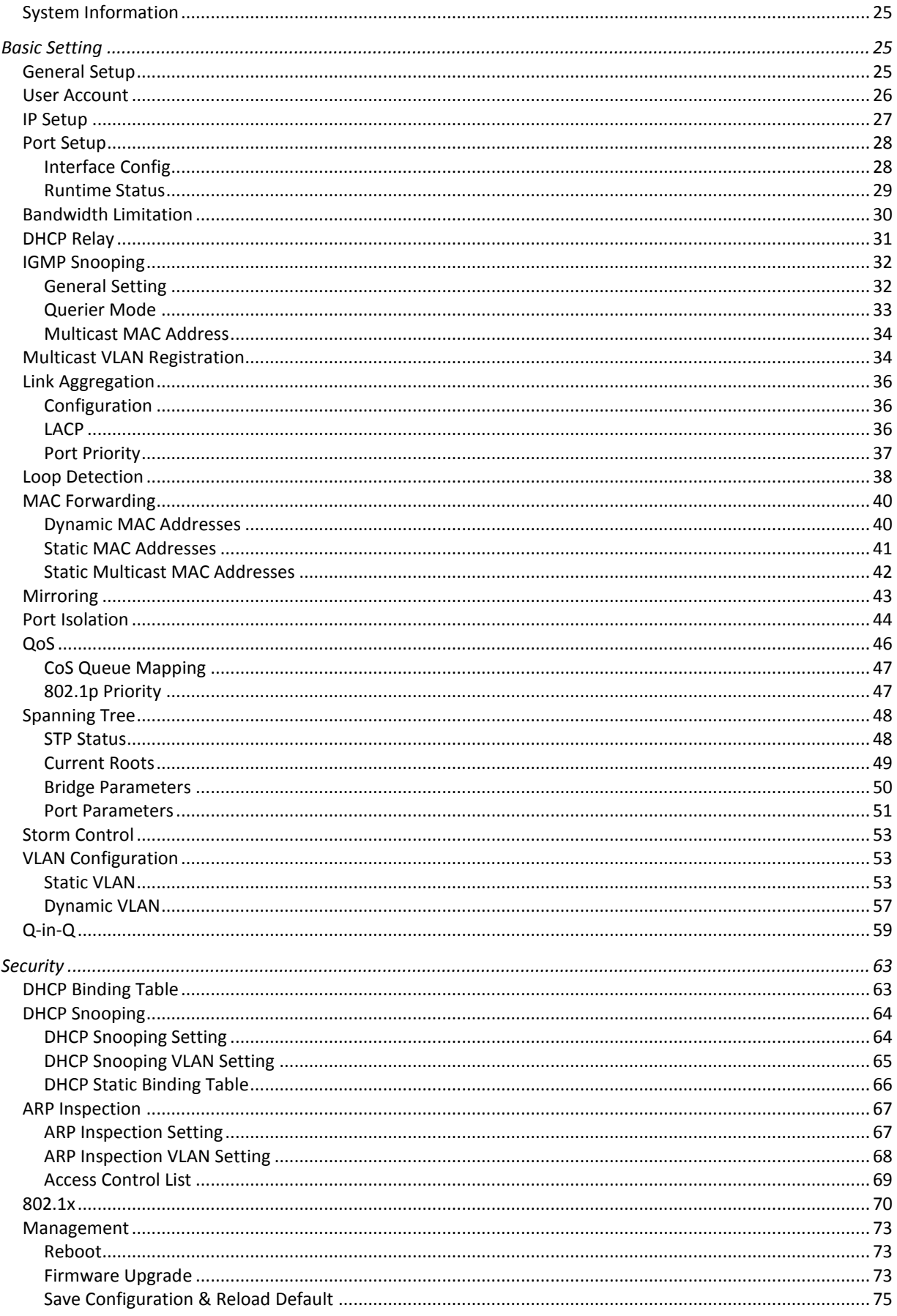

œ

 $\frac{1}{2}$ 

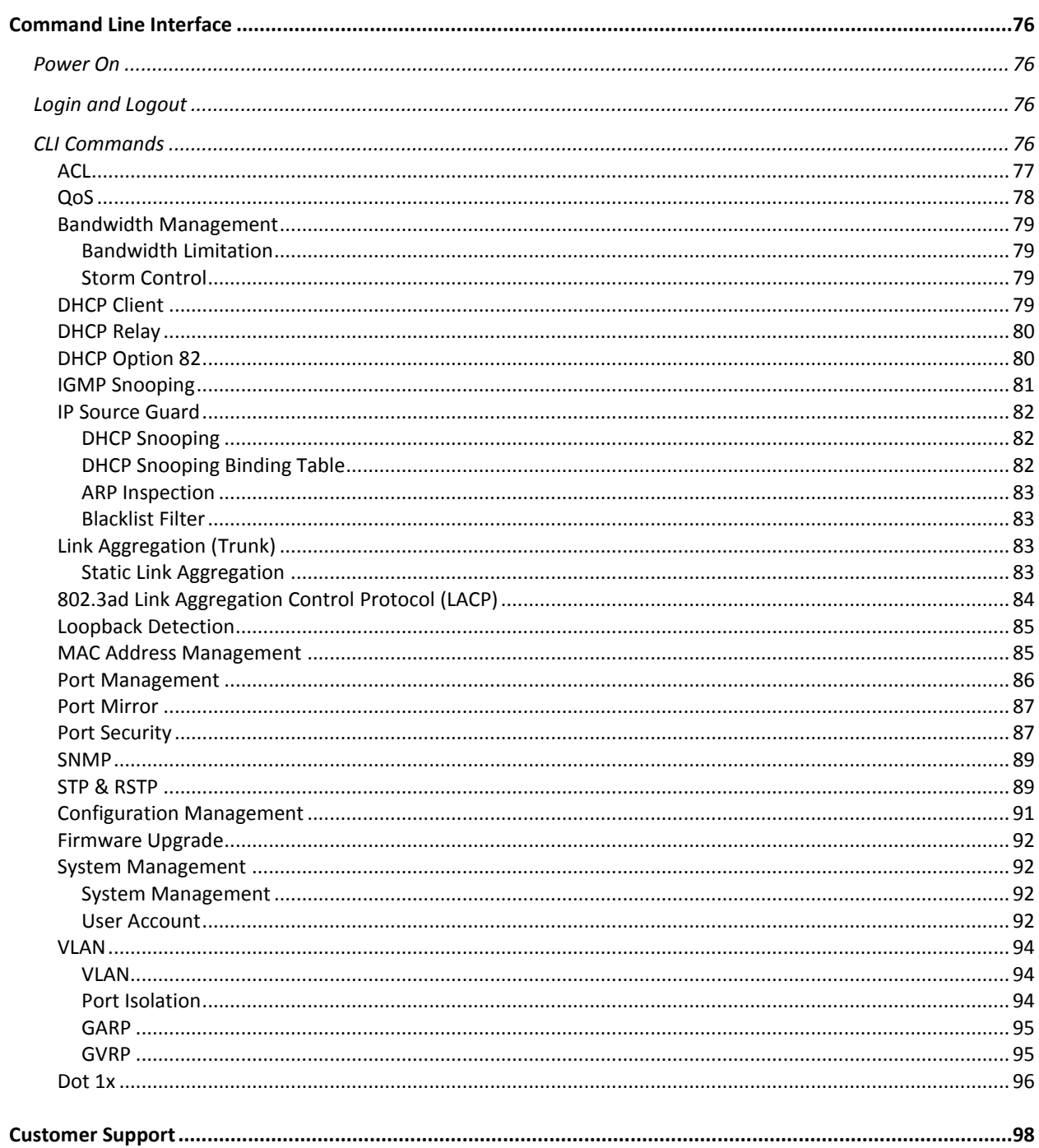

The

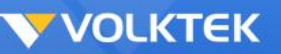

## **About This Manual**

## **Welcome**

Congratulations on choosing the MEN-6532 24-port Gigabit SFP + 4 Gigabit Combo Managed Aggregation Switch. The MEN-6532 is a high-performance managed SNMP Layer 2 switch that provides users with 24 Multi-rate (100/1000) Gigabit SFP slots and four Gigabit Combo ports with both SFP slot and RJ-45. The Web/SNMP management provides remote control capability that provides flexible network management and monitoring options. Whether managed via an "in-band" SNMP management station, an Internet Web browser, or via an "out-of-band" RS-232 console port, the MEN-6532 facilitates network operational control and diagnostics.

The management functions enable efficient network usage. VLAN reduces the collisions caused by broadcasting. QoS secures the bandwidth for some bandwidth-hungry applications like VoIP and video conferencing. The Switch also supports Port Mirroring that allows web manager to watch abnormal traffic.

## **Purpose**

This manual discusses how to install and configure your Managed Layer 2 Aggregation Switch.

## **Terms/ Usage**

In this manual, the term "Switch" (first letter upper case) refers to the MEN-6532 Switch, and "switch" (first letter lower case) refers to other switches.

## **Features**

- 24-port 100/1000 SFP plus a choice of four Gigabit copper or fiber ports
- Supports per-port Egress/Ingress rate control
- Supports 802.3x flow control for Full-duplex mode and collision-based backpressure for half-duplex mode
- Provides trunk groups of up to eight member ports per trunk, up to eight groups
- Broadcast storm prevention
- Supports jumbo frames of up to 10K bytes
- QoS with eight Priority Queues
- Automatic learning of up to 32K MAC addresses
- Supports STP and RSTP
- Tagged VLAN 802.1q with 802.1p up to 4K VLANs
- Double VLAN tagging (Q-in-Q)
- Supports 802.1X EAP and RADIUS Authentication
- IGMP Snooping V1/V2/V3 with Multicast Filtering
- Access Control List (Layer 2, 3, and 4)
- QoS Supports 802.1p, WRR, Strict Scheduling Priority Queue (SPQ), Bandwidth Management

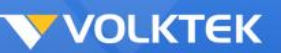

- SNMP V1, V2c with RMON groups 1, 2, 3, and 9
- FCC Class A & CE approved

\* Available in future firmware upgrade.

## **Specifications**

## *Performance:*

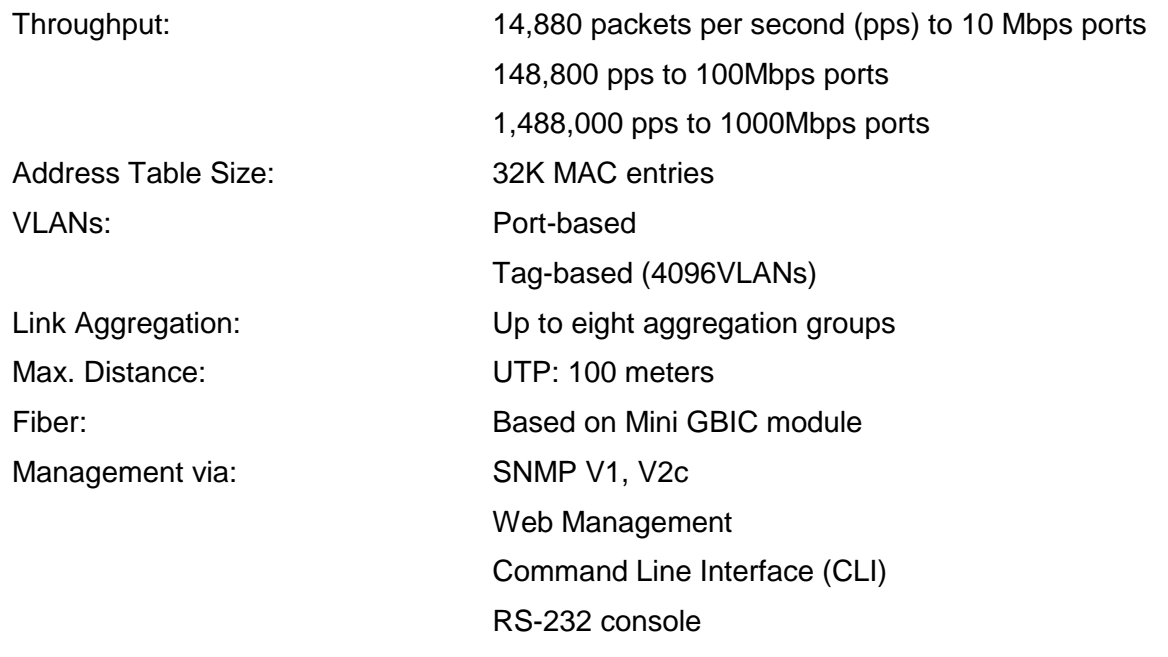

#### *Connectors and Cabling:*

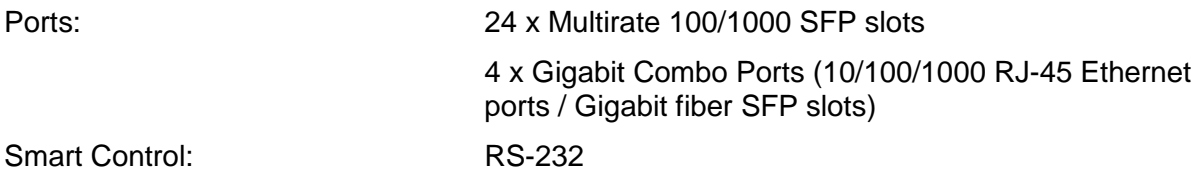

## *SNMP Standards & Protocols:*

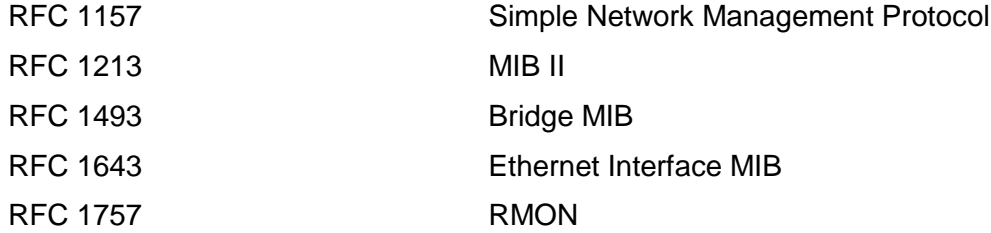

## *Network Management:*

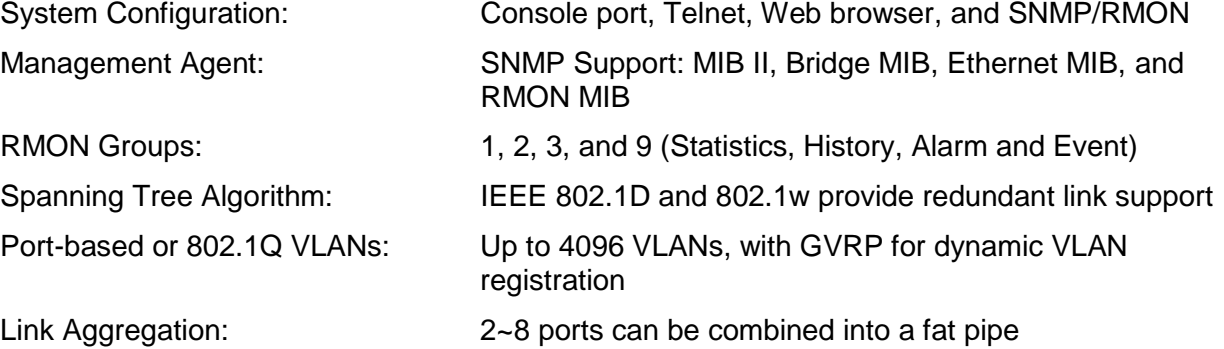

## *Standards and Compliance:*

IEEE 802.3 10Base-T Ethernet IEEE 802.3u 100Base-TX Ethernet EEE 802.3ab 1000Base-T Ethernet IEEE 802.3z 1000Base-SX/LX/LHX IEEE 802.3 NWay Auto-negotiation IEEE 802.3x Flow Control IEEE 802.1D Spanning Tree protocol IEEE 802.1w Rapid Spanning Tree protocol IEEE 802.1p Class of Service, Priority protocols IEEE 802.1Q VLAN Tagging IEEE 802.1X Port Authentication IEEE 802.1ad VLAN Stacking IEEE 802.3ad LACP Aggregation

## *Power Characteristics:*

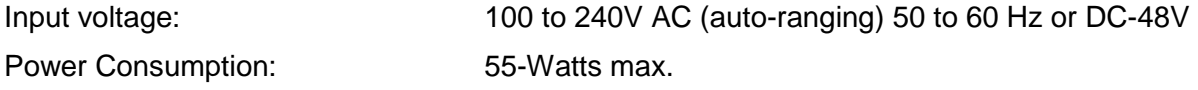

#### *Environmental Characteristics:*

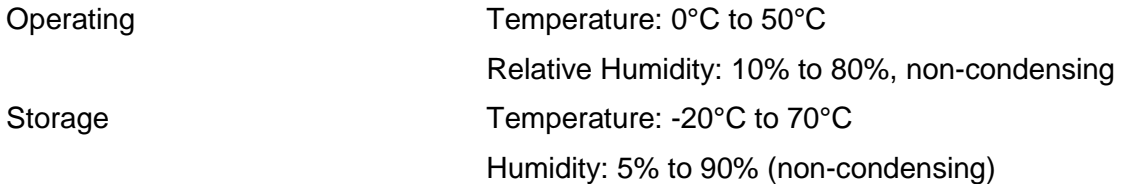

## *Dimensions:*

44mm (H) x 440mm (W) x 284mm (D)

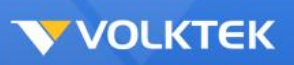

## *Weight:*

4.5kg

## *Mounting:*

Standard 19" Rack-mountable case

## *Electromagnetic Compatibility:*

Emissions: FCC Class A, & CE approved

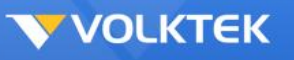

## **Hardware Description**

The MEN-6532 is a high-performance managed SNMP Layer 2 switch that provides users with 24 x Gigabit Ethernet SFP slots and four Gigabit Combo ports. The Web/SNMP management provides remote control capability that gives user-friendly and flexible network management and monitoring options.

For increased bandwidth applications, the MEN-6532 can accommodate trunk groups with eight ports in each trunk, up to eight trunking groups.

Moreover, these trunk ports ship with fair-over function to provide redundant backup if one or more of the ports are malfunctioning. It also supports both Port-based VLAN and Tag-based VLAN, thereby simplifying network traffic segmentation, broadcast domain extension and other associated benefits of constructing VLANs. This abundance of features translates into increased efficiency and performance in network administration.

Being SNMP-ready, the Switch enables network managers to remotely monitor the entire network status quickly and easily via RJ-45 (in-band), or console port (out-of-band) connection. This managed Switch can extend the enterprise LAN configuration range up to 110km while simultaneously minimizing the troubleshooting time. The Switch is designed for 'plug-n-play' to enable hassle-free integration in today's managed mixed cabling network configurations.

Featuring auto MDI/MDI-X detection for direct connections to a workstation, switch or hub, network managers no longer need to worry about the cable configuration (crossover or straight through) when establishing connections between RJ-45 ports.

The Switch has auto-negotiation capabilities that allow it to support connection with leading NWay switches. In full-duplex mode, this unit can sustain distances of up to 550m (with multimode fiber) and 110km (with long-haul single-mode fiber) between a LAN switch and another switch or data/file server.

## **Connectors**

The Switch utilizes ports with copper and SFP fiber port connectors functioning under Ethernet/Fast Ethernet/Gigabit Ethernet standards.

## *Multi-rate (100/1000) Gigabit Ports*

The 100/1000 ports support network speeds of either 100Mbps or 1000Mbps (1Gbps) and are designed to house 100Mbps/Gigabit SFP modules.

## *10/100/1000Base-T Ports*

The Switch has four Gigabit 10/100/1000Base-T ports for RJ-45 connectors that support autonegotiation and MDI/MDI-X. The only difference is that the Gigabit copper ports support network speeds of 10/100/1000Mbps.

These four ports are located next to the four SFP-type fiber slots and each one of these RJ-45 ports is interchangeable with a corresponding SFP slot. The Gigabit copper port will have the same number as its corresponding SFP slot. This means that once an SFP slot is connected, the correspondingly numbered RJ-45 port (25, 26, 27 or 28) will not function.

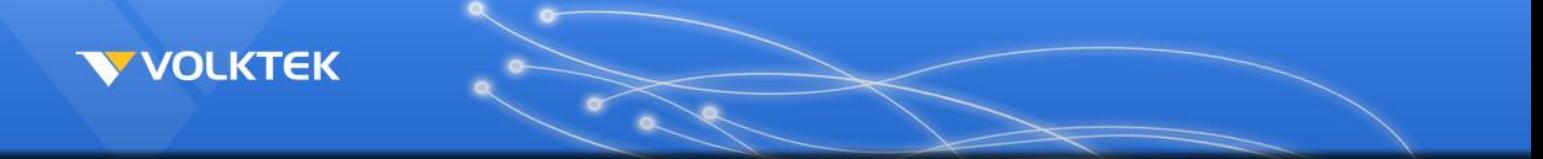

#### *SFP Slots for SFP modules*

The four uplink SFP slots are designed to house Gigabit SFP modules that support network speeds of 1000Mbps. These slots are interchangeable with the four 1000Base-T ports to their left and the slots have the same port numbers as their corresponding 1000Base-T ports. This means that once an SFP slot is connected via an SFP module, the correspondingly numbered 1000Base-T port (25, 26, 27 and 28) will not function.

## **Installation**

The location chosen for installing the Switch may greatly affect its performance. When selecting a site, we recommend considering the following rules:

- Install the Switch in an appropriate place. See Technical Specifications for the acceptable temperature and humidity ranges.
- Install the Switch in a location that is not affected by strong electromagnetic field generators (such as motors), vibration, dust, and direct sunlight.
- Leave at least 10cm of space at the front and rear of the unit for ventilation.
- Affix the provided rubber pads to the bottom of the Switch to protect the case from scratching.

## **Desktop Installation**

Follow the instructions listed below to install the Switch in a desktop location.

- 1. Locate the Switch in a clean, flat and safe position that has convenient access to AC power.
- 2. Affix the four self-adhesive rubber pads to the underside of the Switch.
- 3. Apply AC power to the Switch (The green PWR LED on the front panel should light up).
- 4. Connect cables from the network partner devices to the ports on the front panel (The green LNK LED on the upper right of the port should light).

This Switch can also be mounted on a vertical surface. Simply use the underside of the unit as a template to measure and mark out the position of the holes on to the surface where the unit is to be installed. Then use the two screws provided to mount the Switch firmly in place.

**Warning:** Because invisible laser radiation may be emitted from the aperture of the port when no cable is connected, avoid exposure to laser radiation and do not stare into open apertures.

## **Mounting on a Rack**

Attach brackets to each side of the switch and place the brackets in the rack's slots. Insert and tighten two screws to securely attach the bracket to the rack on each side.

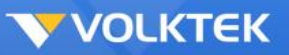

## **Getting Connected**

The Switch is capable of connecting up to 26 network devices employing a combination of twisted-pair and fiber cabling paths at Ethernet, Fast Ethernet, or Gigabit Ethernet speeds.

## **Powering On the Unit**

The Switch uses an AC power supply 100~240V AC, 50~60 Hz, or DC -48V. The power on/off switch is located at the rear of the unit, adjacent to the AC power connector and the system fans. The Switch's power supply automatically self-adjusts to the local power source and may be powered on without having any or all LAN segment cables connected.

- 1. Insert the power cable plug directly into the receptacle located at the back of the device.
- 2. Plug the power adapter into an available socket.
- *Note:* **For international use, you may need to change the AC power adapter cord. You must use a power cord set that has been approved for the receptacle type and electrical current in your country.**
	- 3. Check the front-panel LEDs as the device is powered on to verify that the Power LED is lit. If not, check that the power cable is correctly and securely plugged in.

## **Installing the SFP modules and Fiber Cable**

1) The MEN-6532 has two Gigabit SFP slots situated under the RS-232 port:

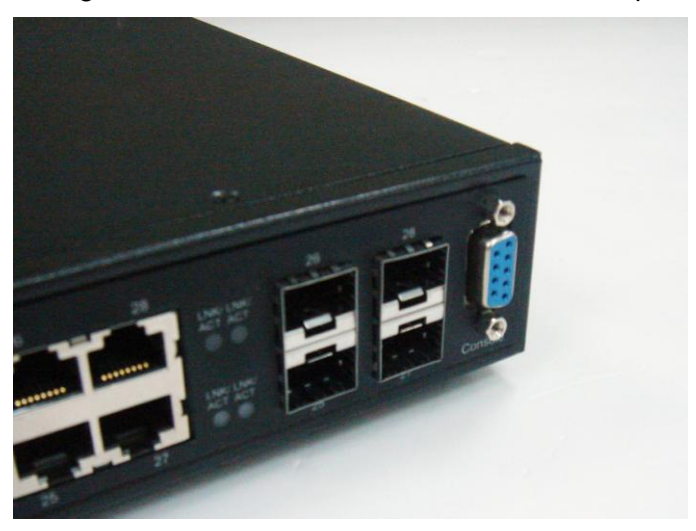

2) Slide the selected SFP module into the selected SFP slot. (Make sure the SFP module is aligned correctly with the inside of the slot):

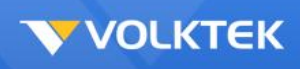

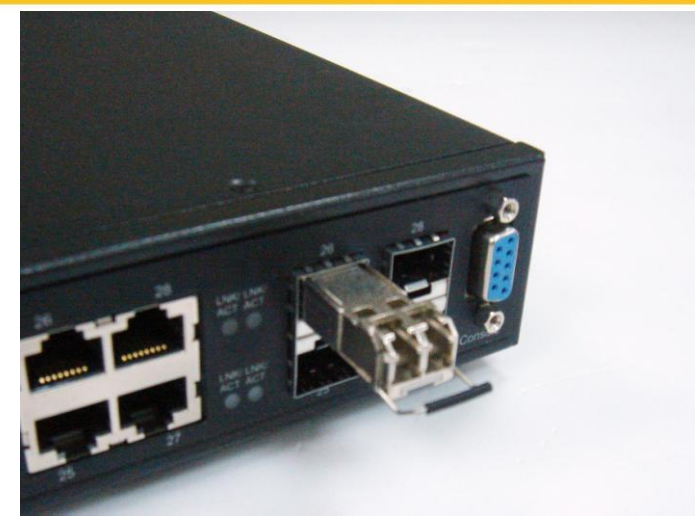

3) Insert and slide the module into the SFP slot until it clicks into place:

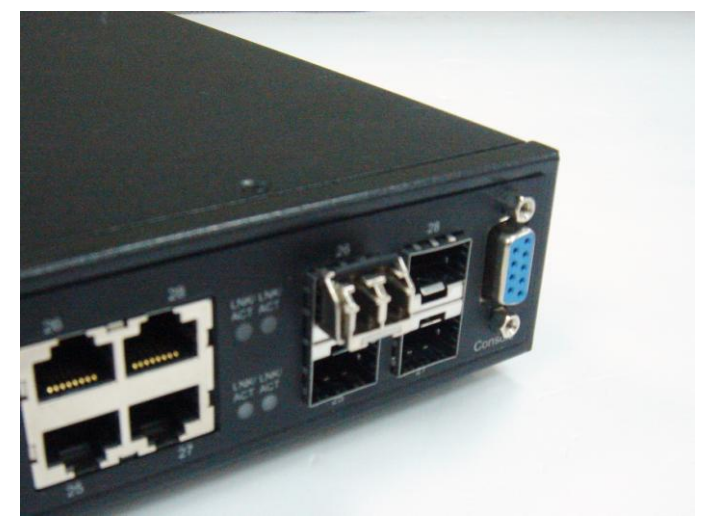

- 4) Remove any rubber plugs that may be present in the SFP module's mouth.
- 5) Align the fiber cable's connector with the SFP module's mouth and insert the connector:

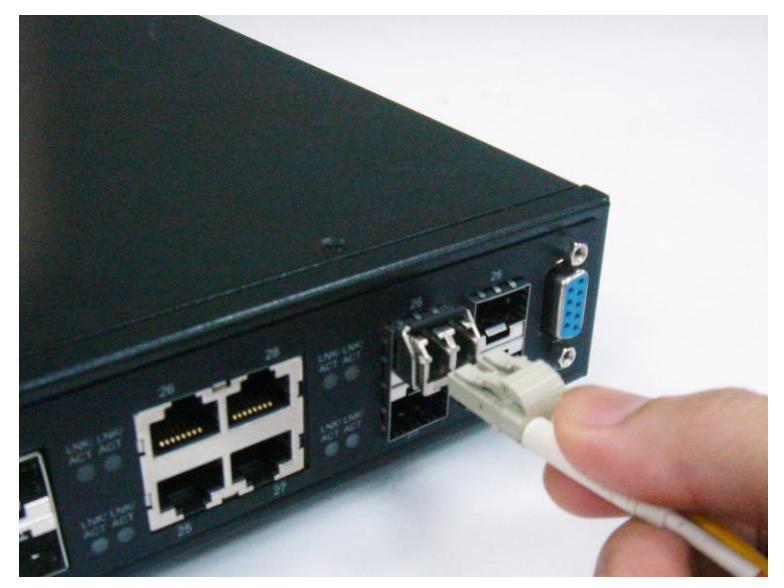

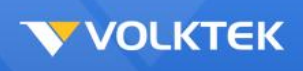

6) Slide the connector in until a click is heard:

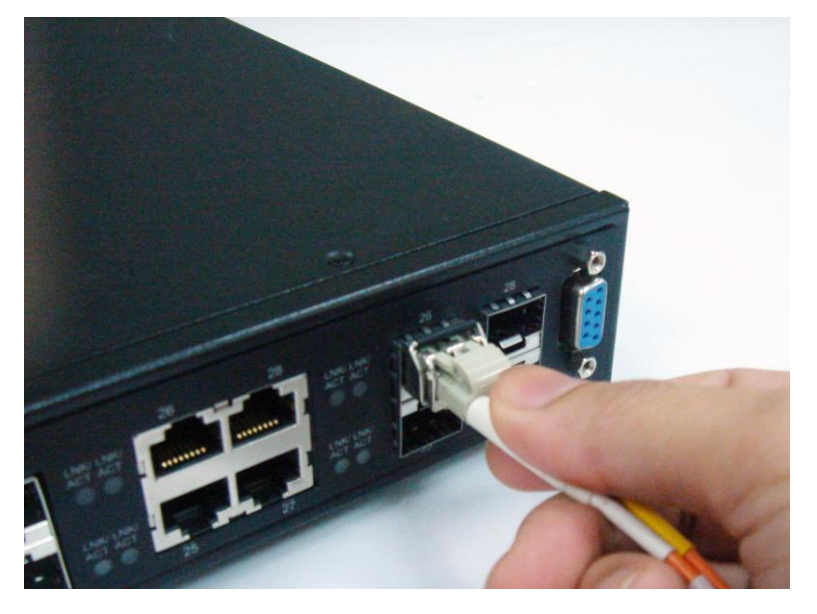

7) If you want to pull the connector out, first push down the release clip on top of the connector to release the connector from the SFP module.

**To properly connect fiber cabling:** Check that the fiber terminators are clean. You can clean the cable plugs by wiping them gently with a clean tissue or cotton ball moistened with a little ethanol. Dirty fiber terminators on fiber optic cables will impair the quality of the light transmitted through the cable and lead to degraded performance on the port.

#### *Note:* **When inserting the cable, be sure the tab on the plug clicks into position to ensure that it is properly seated.**

Check the corresponding port LED on the Switch to be sure that the connection is valid. (Refer to the LED chart)

## **Connecting a Copper Cable**

The 10/100BASE-TX RJ-45 Ethernet port fully supports auto-sensing and auto-negotiation.

- 1. Insert one end of a Category 3/4/5/5e (see recommendation above) type twisted-pair cable into an available RJ-45 port on the Switch and the other end into the port of the network node.
- 2. Check the corresponding port LED on the Switch to ensure that the connection is valid. (Refer to LED chart)

## **Connecting the Console Port Cable**

The console port (DB-9) provides the out-of-band management facility.

- 1 Use null modem cable to connect the console port on the Switch and the other end into the COM port of the computer.
- 2 Configure the Hyper Terminal settings as mentioned in chapter 5 or 6.3.1.

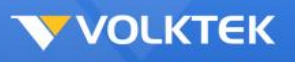

## **Connecting to Computers or a LAN**

You can use Ethernet cable to connect computers directly to the switch ports. You can also connect hubs/switches to the switch ports by Ethernet cables. You can use either the crossover or straight-through Ethernet cable to connect computers, hubs, or switches.

Use a twisted-pair Category 5 Ethernet cable to connect the 1000BASE-T port, otherwise the link speed will not be able to reach 1Gbps.

## **Power On the Unit**

Connect the AC power cord to the POWER receptacle on the front of the Switch and plug the other end of the power cord into a wall outlet or a power strip.

Check the front LED indicators with the description in the next chapter. If the LEDs light up as described, the Switch's hardware is working properly.

## **LED Indicators**

This Switch is equipped with Unit LEDs to enable you to determine the status of the Switch, as well as Port LEDs to display what is happening in all your connections. They are as follows:

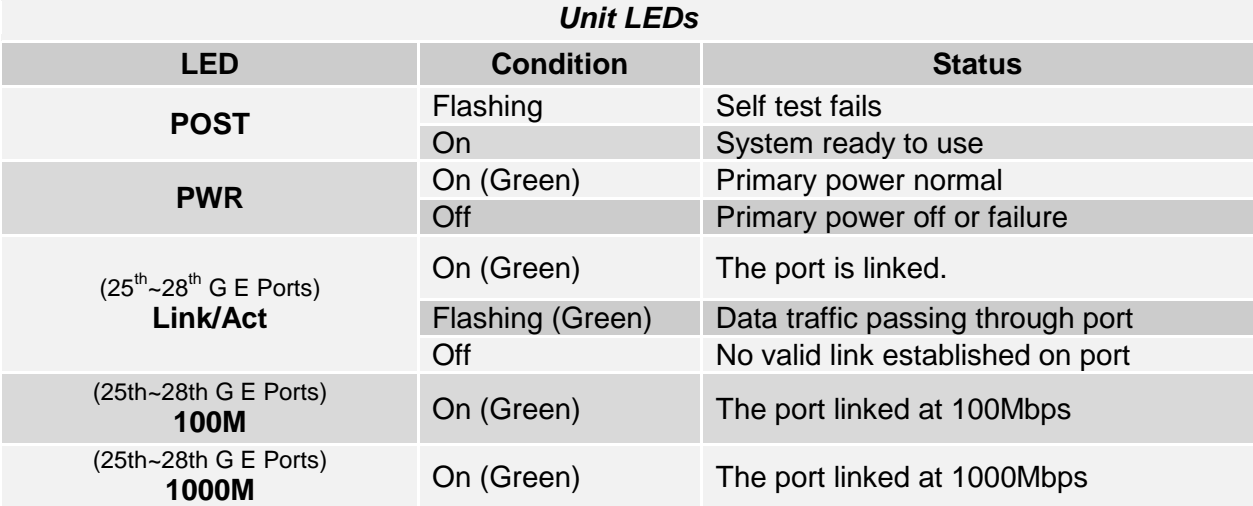

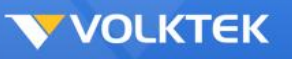

## **Management Options**

This system may be managed out-of-band through the console port on the front panel or inband by using Telnet. The user may also choose web-based management, accessible through a Web browser.

## **Web-based Management Interface**

After you have successfully installed the Switch, you can configure the Switch, monitor the LED panel, and display statistics graphically using a Web browser.

## **SNMP-based Management**

You can manage the Switch with SNMP Manager software. The SNMP agent decodes the incoming SNMP messages and responds to requests with MIB objects stored in the database. The SNMP agent updates the MIB objects to generate statistics and counters.

## **Configuring the Switch via a Console Port (RS-232 DCE)**

Prior to accessing the switch's onboard agent via a network connection, you must first configure it by giving it a valid IP address, subnet mask, and default gateway, using an out-of-band connection or the BOOTP protocol.

After configuring the Switch's IP parameters, you can access the onboard configuration program from anywhere within the attached network or via internet. The onboard configuration program can be accessed by using Telnet from any computer attached to the network. It can also be managed with any computer using a Web browser (Internet Explorer 4.0 or above, or Netscape Navigator 4.0 or above).

Access the Switch via a terminal emulator (such as HyperTerminal) attached to the console port. The console port is set at the factory with the following default COM port properties. Configure your own terminal to match the following:

- Baud rate: 38,400
- Data size: 8bits
- Parity: None
- Stop bits: 1
- Flow Control: None

#### *Note:* **Ensure that the terminal or PC you are using to make this connection is configured to match the above settings. Otherwise the connection will not work.**

A console port cable is provided with the Switch to connect the PC's COM port with the Switch's serial console (RJ-45) port.

## *Using HyperTerminal to Set an IP Address*

Prior to following the instructions listed below for HyperTerminal, verify that a console cable (RJ45 to DB9) connection between the Switch and workstation exists. Then follow the steps below:

1. Launch the terminal emulation program on the remote workstation and power on the Switch. Be sure to select the correct COM port.

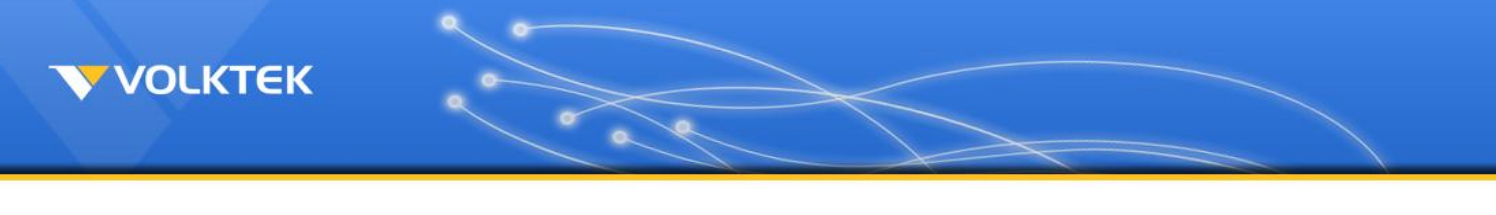

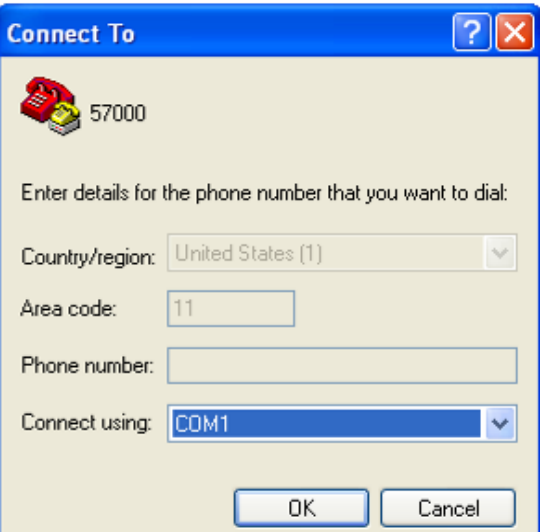

2. Enter the correct parameters according to the defaults given on the previous page:

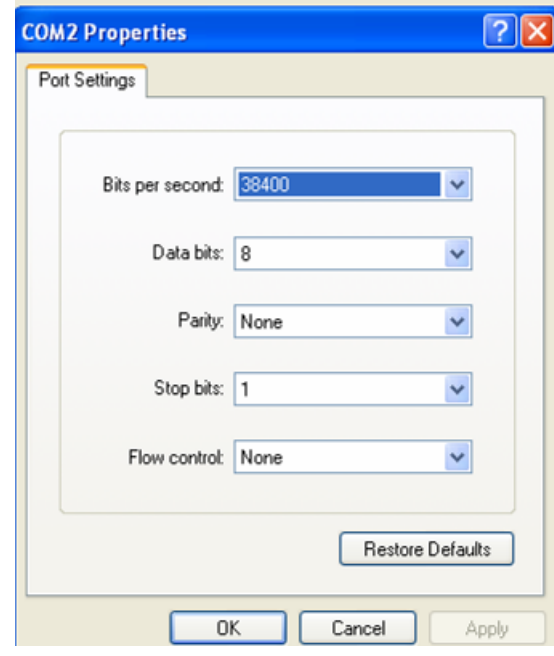

- 3. The prompt screen will appear after clicking the **OK** button. The default log-in name is "admin" with no password. If you want to enter the privileges mode, execute the command "enable." The default log-in name is "admin" with password "admin."
- 4. The prompt **Switch>** will appear. For a list of main commands, type "?" and <Enter>. For a list of sub-commands, type a main command like "list" and <Enter>:

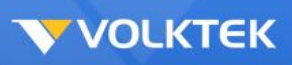

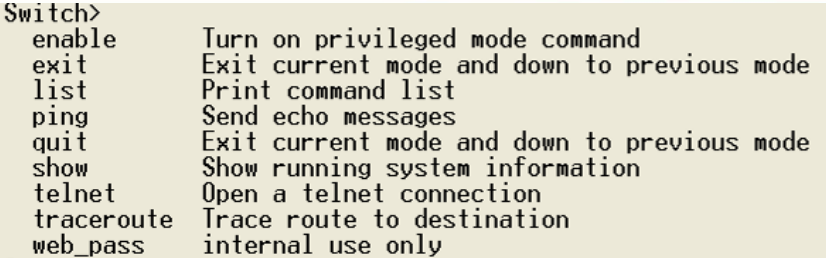

After successful log-in, type the following command line to change the device IP, Network Mask, and Gateway address:

```
Switch#config terminal
Switch(config)#interface eth0
Switch(config-if)#ip address xxx.xxx.xxx.xxx/dd
Switch(config-if)#exit
```
The **xxx**s represent values between **0** and **255** and the user should enter their own IP address in this form. The /**dd** represents the total bits of the subnet mask. The configuration program will not accept anything outside this format. Remember to separate each part of the address with a period (dot).

When the address has been changed, please make a note of the new address, and keep it in a safe place. With HyperTerminal, the command lines are the same as that for telnet. Users can continue to use Hyper Terminal along with the instructions given in next sections. Otherwise, log out by typing 'exit' and pressing the <**ENTER**> key. Then, the user can choose to configure the Switch via HTTP Web Browser or Telnet with Menu Driven or Command Line interfaces.

#### *Note***:** *IP addresses are unique. If an address isn't available, please contact the appropriate authorities to apply for one.*

## **Telnet**

Activate your workstation's command prompt program and access your Switch via the Internet by typing in the correct IP address (factory default IP address is **192.168.0.254** – connect directly via console port to configure a unique IP address). Your command prompt program will allow use of the Telnet protocol.

**Example where IP address is typed in and Telnet is selected (using a command prompt program such as Putty):**

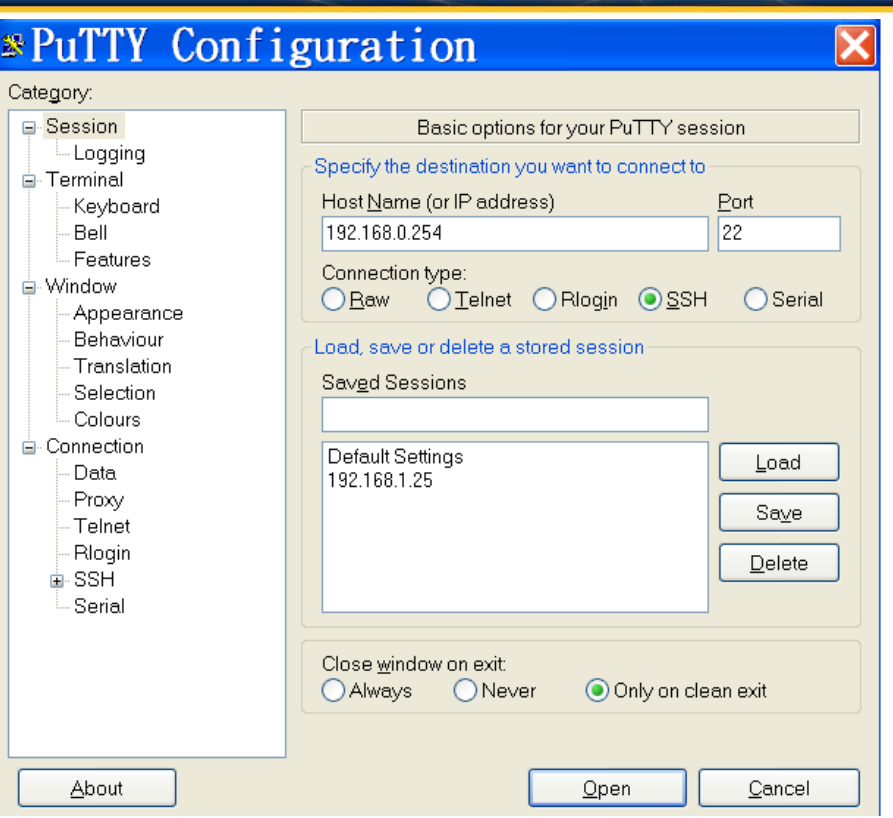

 $\sim$ 

After opening the program, a command prompt screen will appear. At the **Switch login** line, type the pre-set password – the factory default is **admin**. Type '**?**' for a list of main commands. For example, a user has typed the **list** command below the last listed main command:

```
Switch login: admin
Switch>
 enable
            Turn on privileged mode command
 exit
             Exit current mode and down to previous mode
             Print command list
 list
            Send echo messages
 ping
            Exit current mode and down to previous mode
 quit
            Show running system information
 show
 telnet Open a telnet connection
 traceroute Trace route to destination
 web pass
            internal use only
Switch> listenableexit
 list
 ping WORD
 ping ip WORD
 quit
 show arp
 show gvrp statistics [IFNAME]
 show ip forwarding
  show in osnf
```
## **SNMP Settings**

Simple Network Management Protocol (SNMP) is an Application Layer designed specifically for

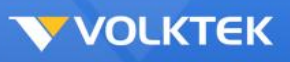

managing and monitoring network devices. SNMP enables network management stations to read and modify the settings of gateways, routers, switches, and other network devices. Use SNMP to configure system features for proper operation, monitoring performance, and detecting potential problems in the Switch, switch group, or network. Managed devices that support SNMP include software (referred to as an agent), which runs locally on the device. A defined set of variables (managed objects) is maintained by the SNMP agent and used to manage the device. These objects are defined in a Management Information Base (MIB), which provides a standard presentation of the information controlled by the on-board SNMP agent. SNMP defines both the format of the MIB specifications and the protocol used to access this information over the network.

## **Traps**

Traps are messages that alert network personnel of events that occur on the Switch. The events can be as serious as a reboot (someone accidentally turned OFF the Switch), or less serious like a port status change. The Switch generates traps and sends them to the trap recipient (or network manager). Typical traps include trap messages for Authentication Failure, Topology Change and Broadcast/Multicast Storm.

## **MIBs**

The Switch in the MIB stores management and counter information. It uses the standard MIB-II Management Information Base module. Consequently, values for MIB objects can be retrieved from any SNMP-based network management software. MIB values can be either read-only or read-and-write.

## **First Time Connecting to the Switch**

The Switch supports user-based security that can allow you to prevent unauthorized users from accessing the Switch or changing its settings. This section tells you how to log into the Switch. If you don't have the correct version of Java on your computer, the following will apply to you:

## **Installing the Java Runtime Environment Software:**

If you don't already have the correct Java Runtime Environment (JRE) on your computer, this manual will help you to install it. To test if you already have the correct software, open your network browser (**you must be connected to the internet for the following function**) and type in the factory default IP address of the Switch: **192.168.0.254** in the address bar. If a popup screen appears and advises you to click on it to install, do so.

## *Note***: Depending on your connection speed, this process will take between 5 to 30 minutes to complete.**

**Step 1:** If you get this Internet Explorer Security Warning, click **Install**.

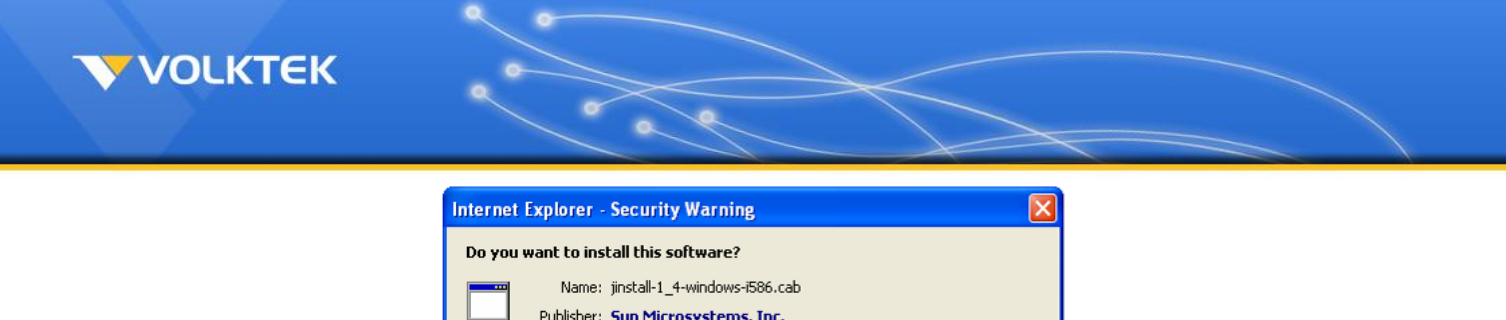

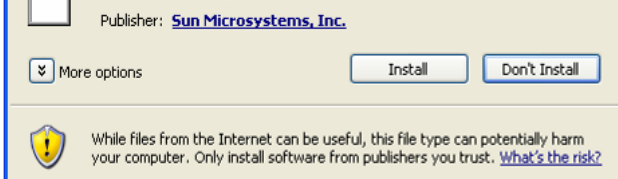

**Step 2:** The installation page will appear. Wait until the next screen appears.

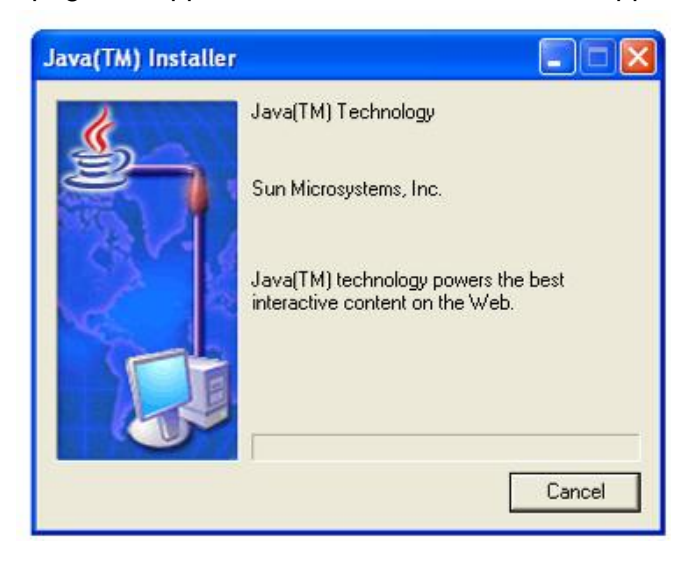

**Step 3:** This is the User's Agreement page. Read through it and click on the **Accept >** button. (The page also gives you the option to choose "Typical setup" or "Custom setup". (The software vendor strongly suggests that the user select "Typical setup".)

**VOLKTEK** 

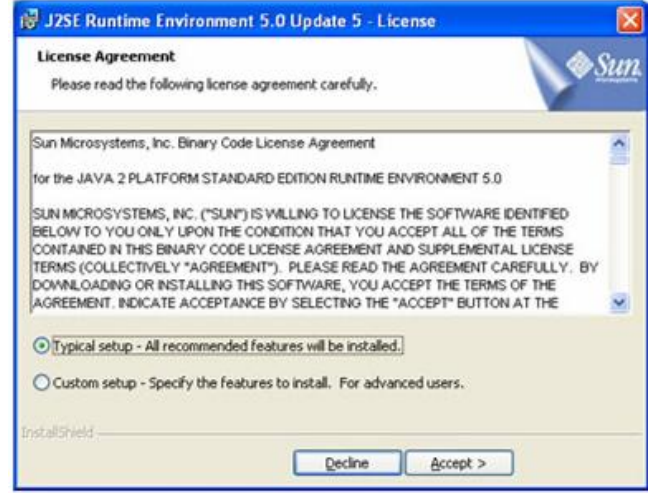

**Step 4:** If Internet Explorer is set as the default browser on your system, then the Java Runtime Environment 5.0 Update 5 – Google Programs dialog box will appear. By default, Google Toolbar for Internet Explorer is checked. Click the **Next >** button. This will start installing selected program features, including the JRE, on your system.

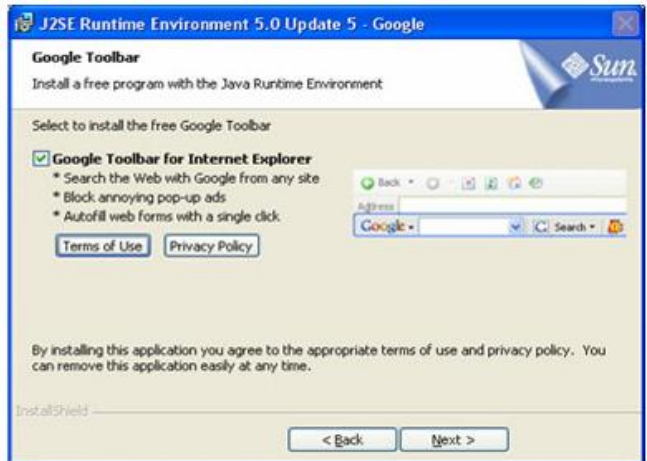

*Note:* **You can choose to install or ignore this useful additional program by checking or un-checking the check box.**

**/OLKTEK** 

**Step 5:** This page appears when the installation process has started and shows you how far the process has progressed. Depending on your connection speed, the process can take between 5 and 30 minutes.

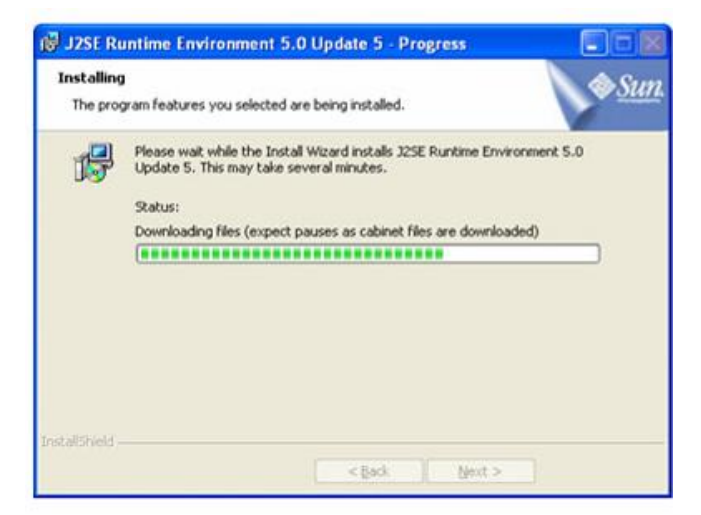

**Step 6:** A few brief dialog boxes will confirm the last steps of the installation process, and a concluding message will appear with the confirmation "Installation Completed OK." Click **Finish**.

**Step 7:** After finishing the installation process, the program will show this page every time you type the IP address. **The default User Name and Password is "admin" and "admin".**

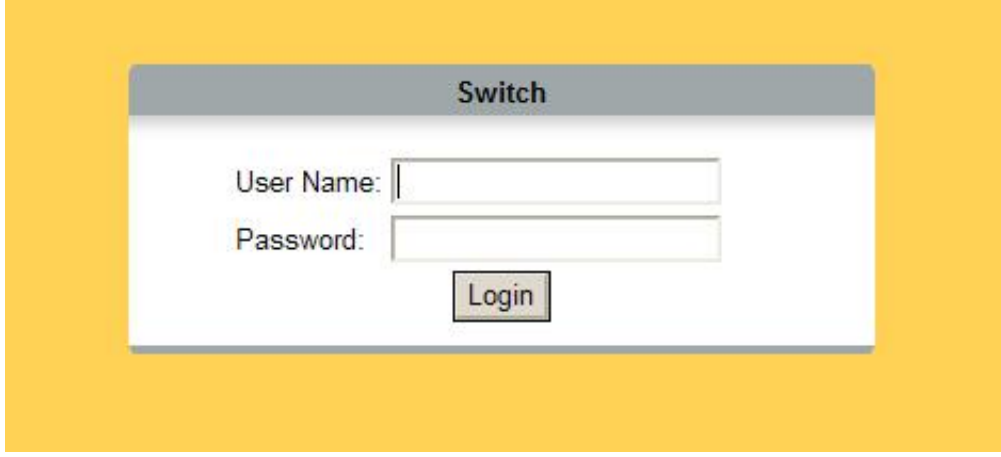

Click **OK** to enter the management interface of the MEN-6532.

## *TROUBLESHOOTING:*

If you still have problems accessing the hyperlink, check the following:

1) Check the firewall in your PC or the firewall that your company uses. This firewall could be blocking access to the hyperlink.

2) Make sure you have downloaded the latest version of Java Runtime Environment. This software will run on any of the normal Windows systems, as well as on Apple's Mac OSX and Unix.

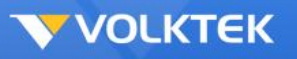

## **Web Management**

The Switch provides Web pages that allow equipment management through the Internet. The Java Runtime Environment (JRE) is required to run Java applet programs that are automatically downloaded from the Switch during management functions. (See section 7 above).

## **Log into Web Management**

From a PC, open your Web browser, type the following in the Web address (or location) box: **http://192.168.0.254** and then press **<Enter>**.

This is the factory default IP address for the switch. A login dialog is displayed, as shown in the figure on the right:

Enter your user name and password, then click **OK**.

Use the following defaults the first time you log into the program. You can change the password at any time through CLI interface.

Default User Name: **admin** Default Password:

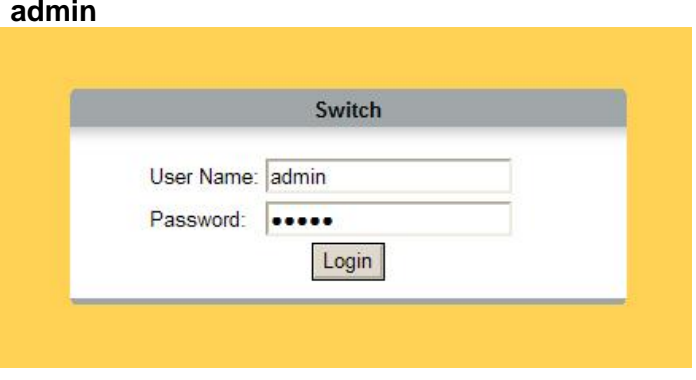

## **Status**

The Status folder contains a read-only window for System Information.

## *System Information*

The **System Information** window appears each time you log into the program. Alternatively, this window can be accessed by clicking **Status** > **Switch Information**.

## **Basic Setting**

The Basic Setting folder contains configuration windows for General Setup, User Account, IP Setup, DHCP Client, and Port Setup.

#### *General Setup*

The **General Setup** window contains the following information:

- **Model Name:** The Switch model name.
- **MAC Address:** The Switch MAC address.

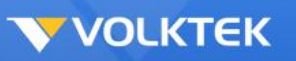

- **Firmware Version:** The Switch's firmware version.
- **Host Name:** The name of this Switch. Users can modify the name if desired. Please note that no space is allowed in the host name.

Click **Submit** to commit the settings. Click **Refresh** to display current settings of the Switch.

To make all changes permanent in Flash memory, go to the **Save Configuration & Reload Default** window (**Management** > **Save Configuration & Reload Default**) and click **OK**.

#### *User Account*

The **User Account** window allows users to modify the access account info.

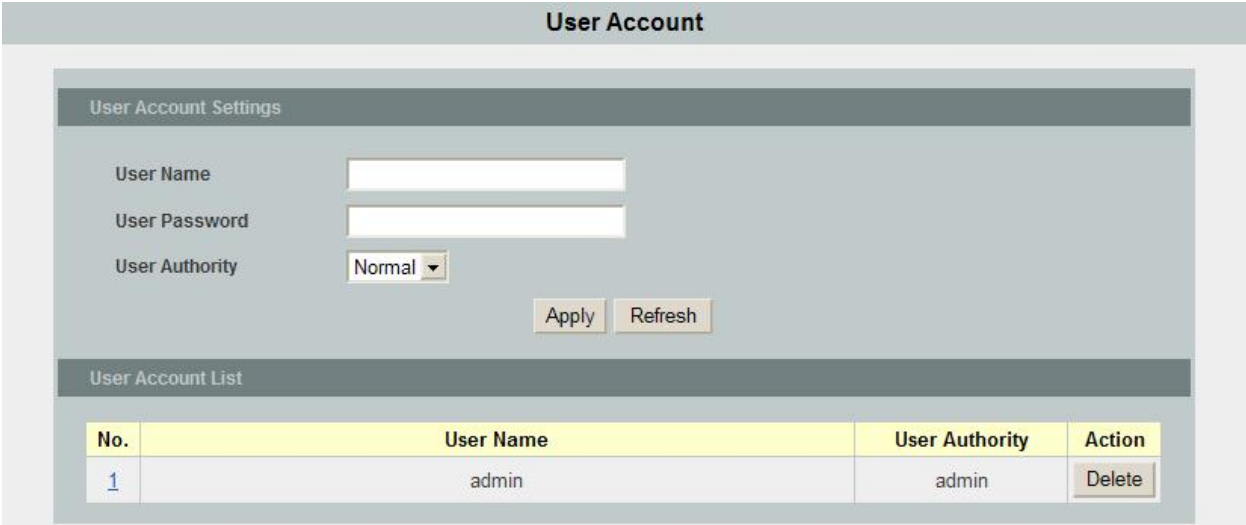

**User Account window**

| <b>Parameter</b> | <b>Description</b>                                                                                              |
|------------------|----------------------------------------------------------------------------------------------------|
| User Name        | Enter a new user name.                                                                                          |
| User Password    | Enter the password.                                                                                             |
| User Level       | Choose either <b>admin</b> (read and write) or <b>normal</b> (read only) for this<br>user.                      |
| Action           | After you put in the new user, choose add. To delete an existing user,<br>first select it from the table first. |
| Submit           | Click <b>Submit</b> to commit the settings.                                                                     |
| Refresh          | Click Refresh to display the current settings of the Switch.                                                    |

To make all changes permanent in Flash memory, go to the **Save Configuration & Reload Default** window (**Management** > **Save Configuration & Reload Default**) and click **OK**.

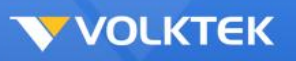

## *IP Setup*

The **IP Setup** window contains the following information:

- **IP Address:** The IP address for the Switch.
- **Subnet Mask:** The subnet mask for this network.

Click to modify the IP Address and/or the Subnet Mask if there is a need to change either.

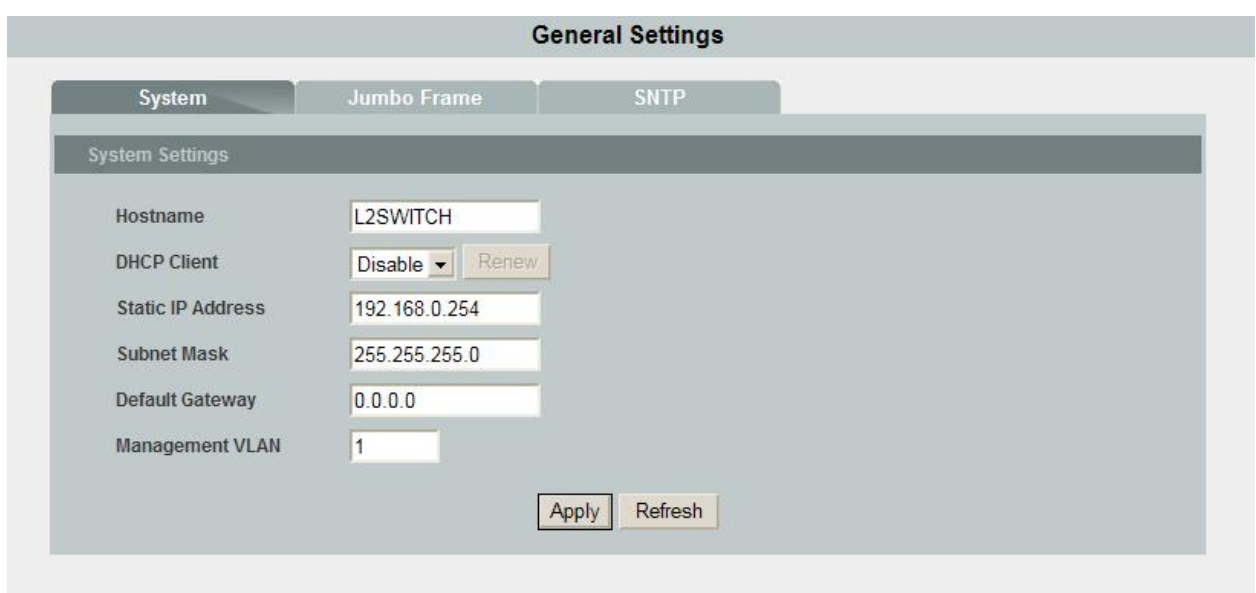

**IP Setup window**

Click **Submit** to commit the settings. Click **Refresh** to display current settings of the Switch.

To make all changes permanent in Flash memory, go to the **Save Configuration & Reload Default** window (**Management** > **Save Configuration & Reload Default**) and click **OK**.

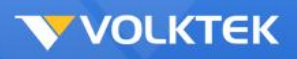

## *Port Setup*

#### **Interface Config**

The **Port Setup** window **Interface Config** tab displays the Ethernet port status in real time. Users can configure ports in the fields described in the table below.

 $\sim$ 

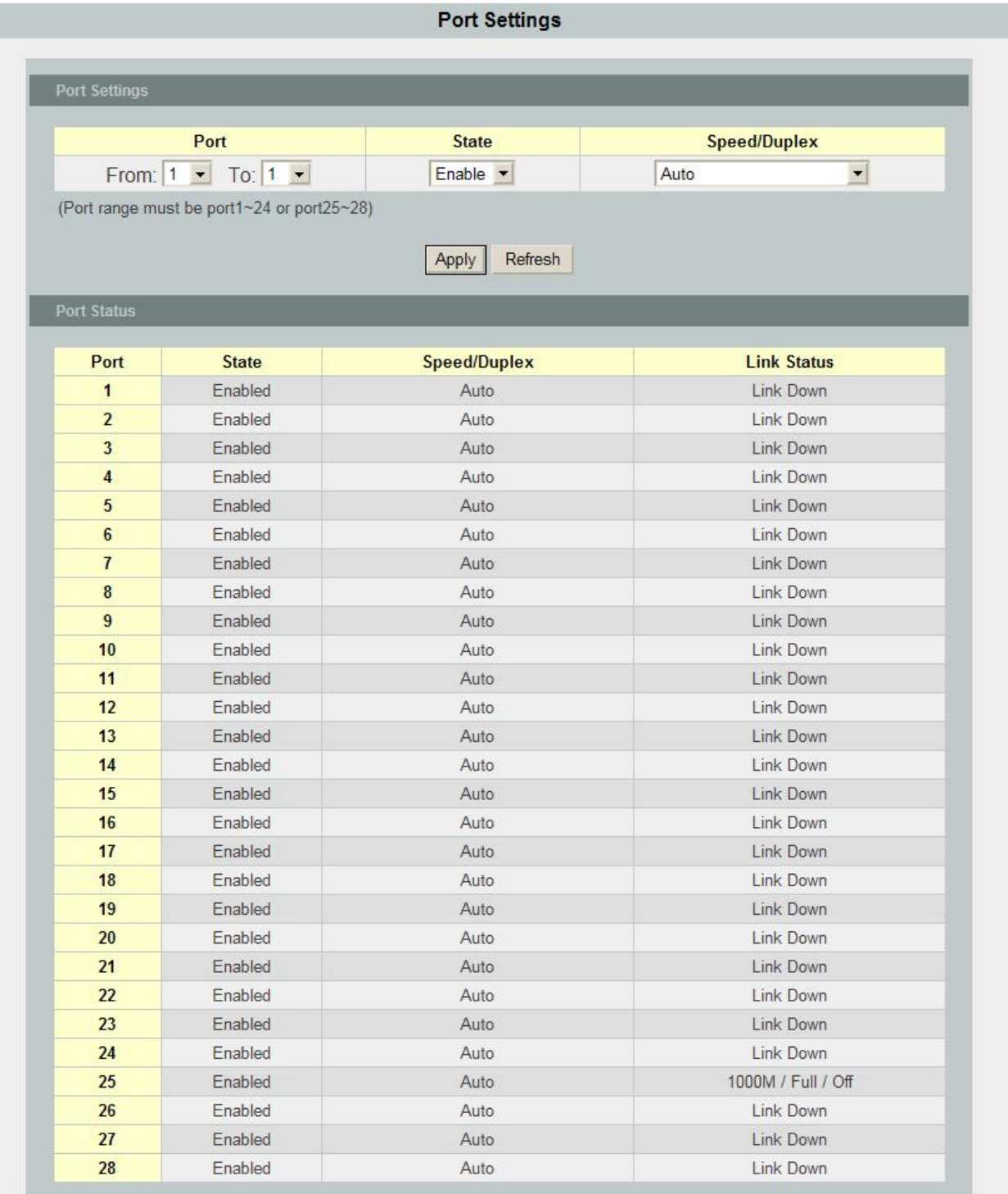

**Port Setup window - Interface Config tab**

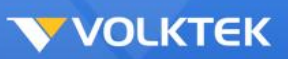

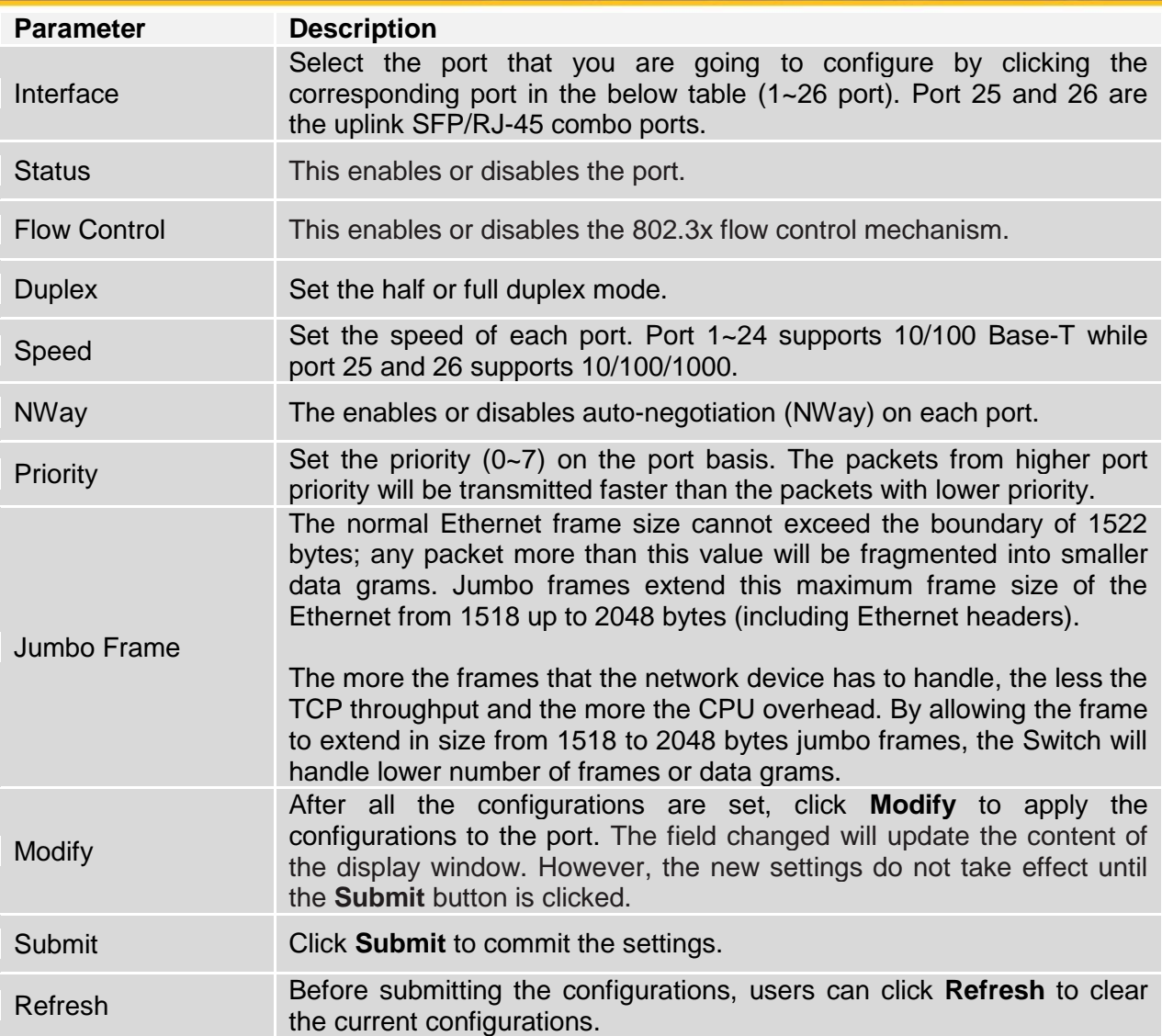

To make all changes permanent in Flash memory, go to the **Save Configuration & Reload Default** window (**Management** > **Save Configuration & Reload Default**) and click **OK**.

#### **Runtime Status**

The **Port Setup** window **Runtime Status** tab displays at-a-glance interface information for each port:

- **Ethernet Link:** The link is connected or not connected.
- **Duplex:** The port state is full duplex or half duplex.
- **Speed:** The port link speed.
- **NWay:** The port is enabled or disabled for auto-negotiation (NWay).
- **Flow Control:** The setting of the 802.3x flow control mechanism on both directions of the port.

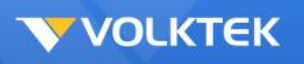

#### Advanced Setting

Advanced Setting folders contain configuration windows for Bandwidth Control, DHCP Relay, IGMP Snooping, Link Aggregation, Loop Detection, MAC Forwarding (Dynamic MAC Addresses, Static MAC Addresses, and Static Multicast MAC Addresses), Mirroring, Port Isolation, QoS, Spanning Tree, Storm Control, and VLAN Configuration (Static VLAN and Dynamic VLAN).

#### *Bandwidth Limitation*

The **Bandwidth Limitation** window allows a rate limit to be applied on ingress or egress packets. Select an interface from the list and set the ingress/egress traffic based on the unit of 125 kbits per second (the maximum for Fast Ethernet is 800 x 125kbits/s), then click **Apply**.

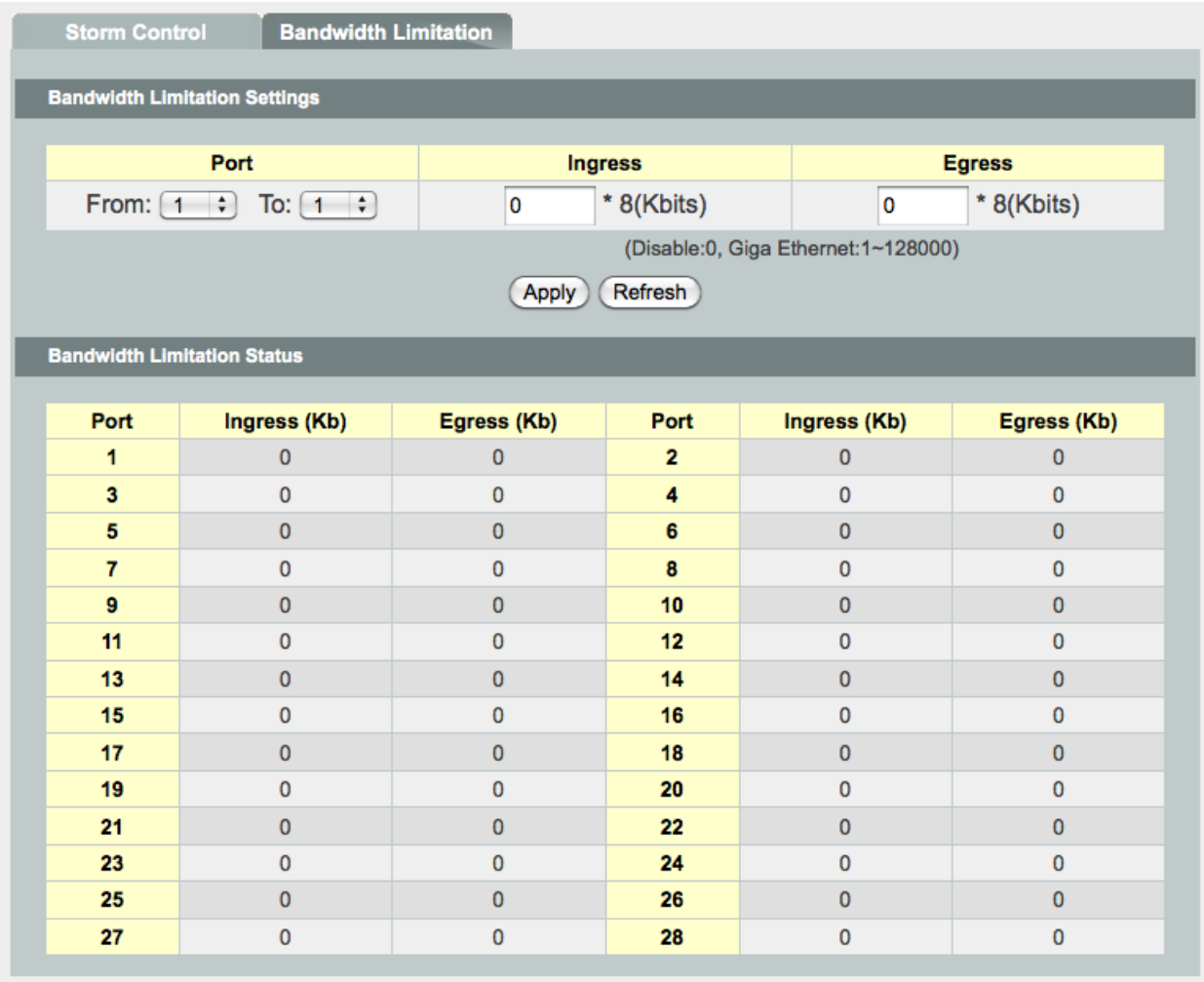

Click **Refresh** to display current settings of the Switch.

To make all changes permanent in Flash memory, go to the **Save Configuration & Reload Default** window (**Management** > **Save Configuration & Reload Default**) and click **OK**.

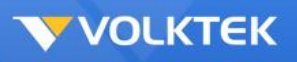

## *DHCP Relay*

The **DHCP Relay** window allows users to take advantage of DHCP Relay and DHCP Option 82 on the Switch. To use DHCP Relay, select **Enable** in the first field and set up a DHCP Server by entering the appropriate IP address in the second field, choosing **Add** from the DHCP VLAN drop-down menu, and entering a VLAN ID in the next field. To globally enable DHCP Option 82, toggle this setting to **Enable**. Please note that the Switch should have a static IP address if DHCP is enabled. The Switch allows up to three DHCP servers to be configured.

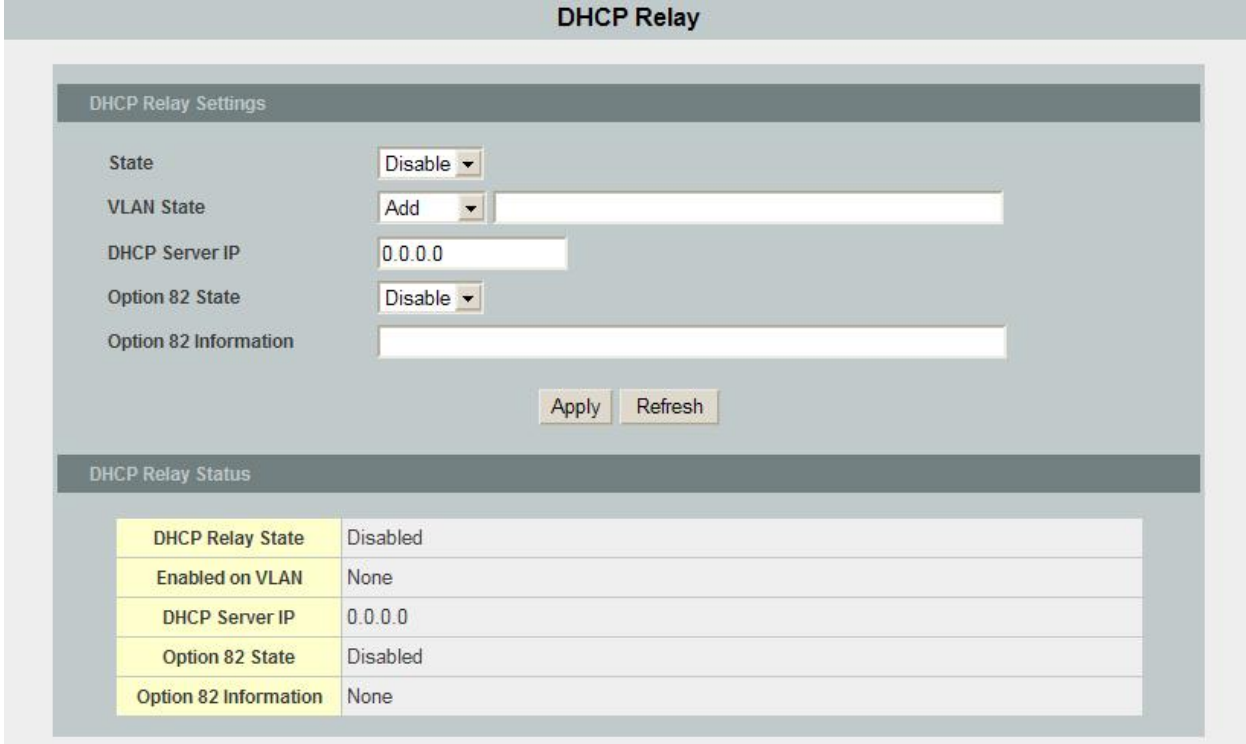

#### **DHCP Relay window**

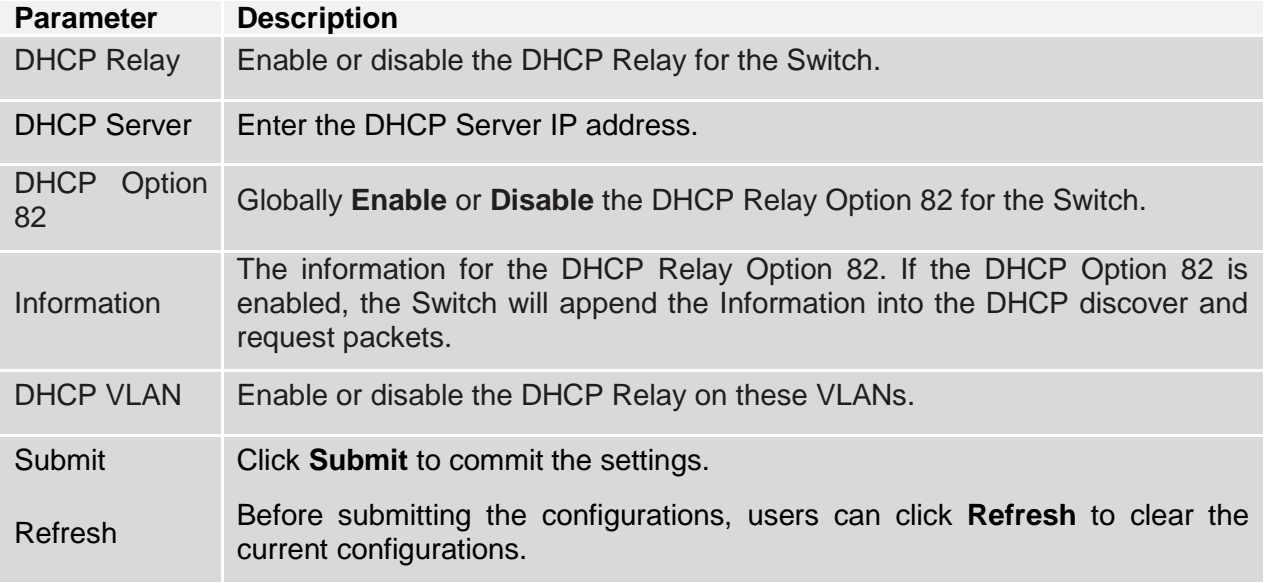

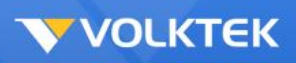

To make all changes permanent in Flash memory, go to the **Save Configuration & Reload Default** window (**Management** > **Save Configuration & Reload Default**) and click **OK**.

#### *IGMP Snooping*

#### **General Setting**

Internet Group Management Protocol (IGMP) is a protocol through which hosts can register with their local router for multicast services. If there is more than one multicast router on a given subnetwork, one of the routers is elected and assumes the responsibility of keeping track of group membership.

Layer 2 switches can use IGMP snooping to constrain the flooding of multicast traffic by dynamically configuring Layer 2 interfaces so that multicast traffic is forwarded to only those interfaces associated with IP multicast devices. As the name implies, IGMP snooping requires the LAN switch to snoop on the IGMP transmissions between the host and the router and to keep track of multicast groups and member ports. When the switch receives an IGMP report from a host for a particular multicast group, the switch adds the host port number to the forwarding table entry; when it receives an IGMP Leave Group message from a host, it removes the host port from the table entry. It also periodically deletes entries if it does not receive IGMP membership reports from the multicast clients.

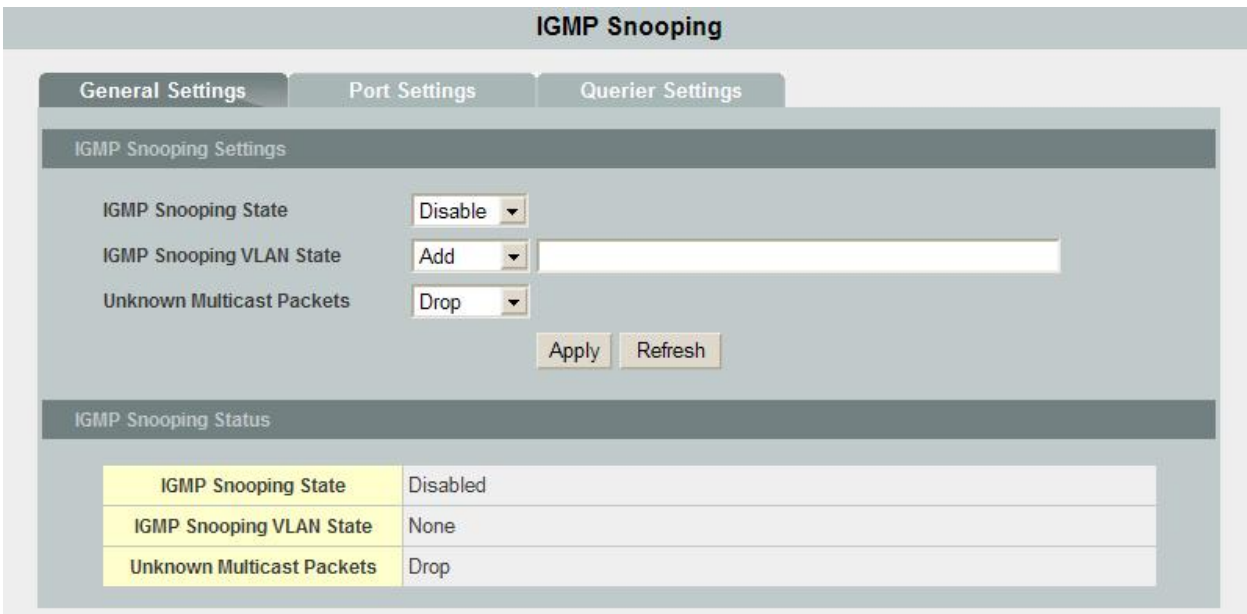

#### **IGMP Snooping window – General Setting tab**

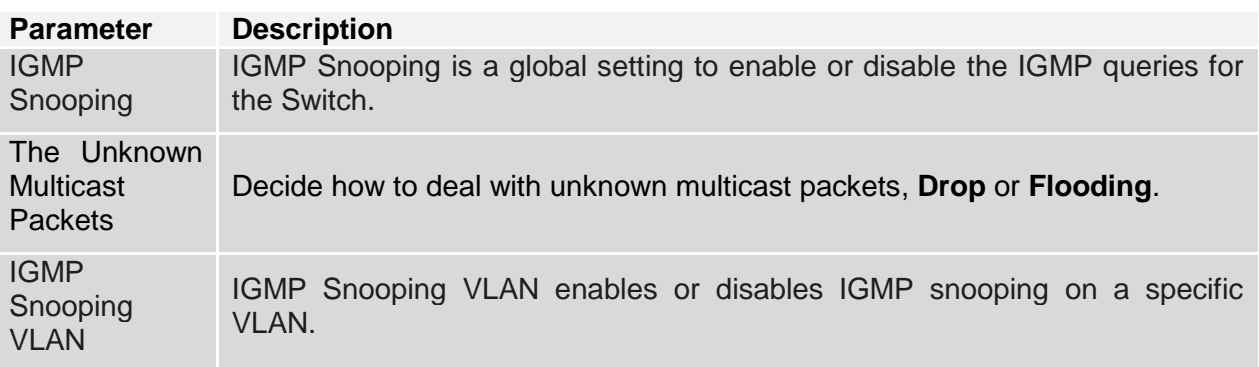

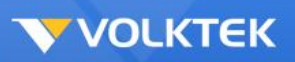

Submit Click **Submit** to commit the settings.

Refresh Before submitting the configurations, users can click **Refresh** to clear the current configurations.

To make all changes permanent in Flash memory, go to the **Save Configuration & Reload Default** window (**Management** > **Save Configuration & Reload Default**) and click **OK**.

#### **Querier Mode**

The **Querier Mode** tab allows users to have the Switch forward IGMP join or leave packets to an IGMP query port, treating the port as being connected to an IGMP multicast router or server. Please note that IGMP snooping must also be enabled (see the previous tab).

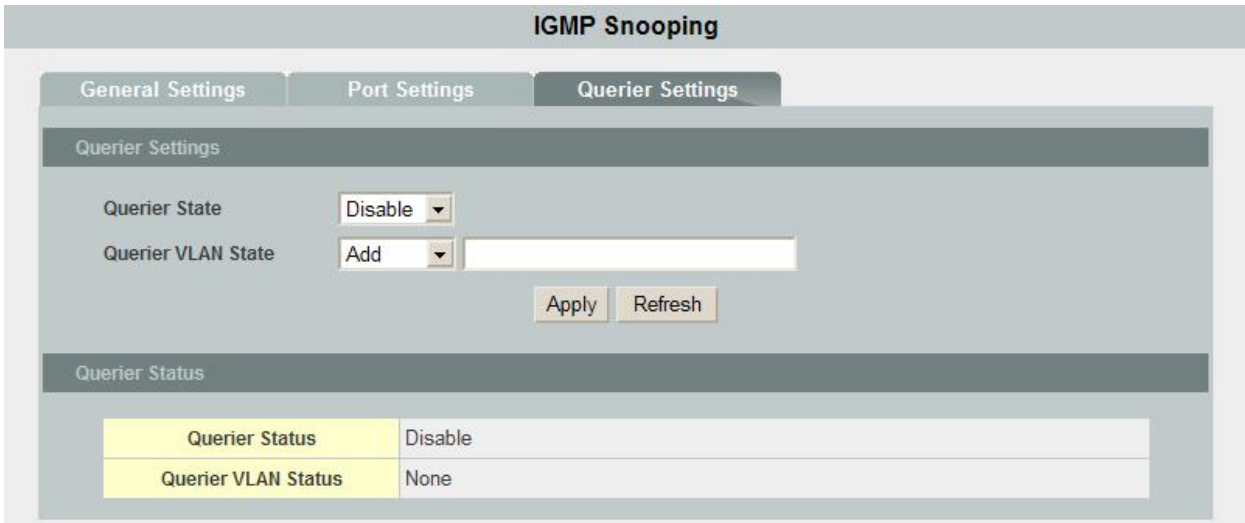

#### **IGMP Snooping window – Querier Mode tab**

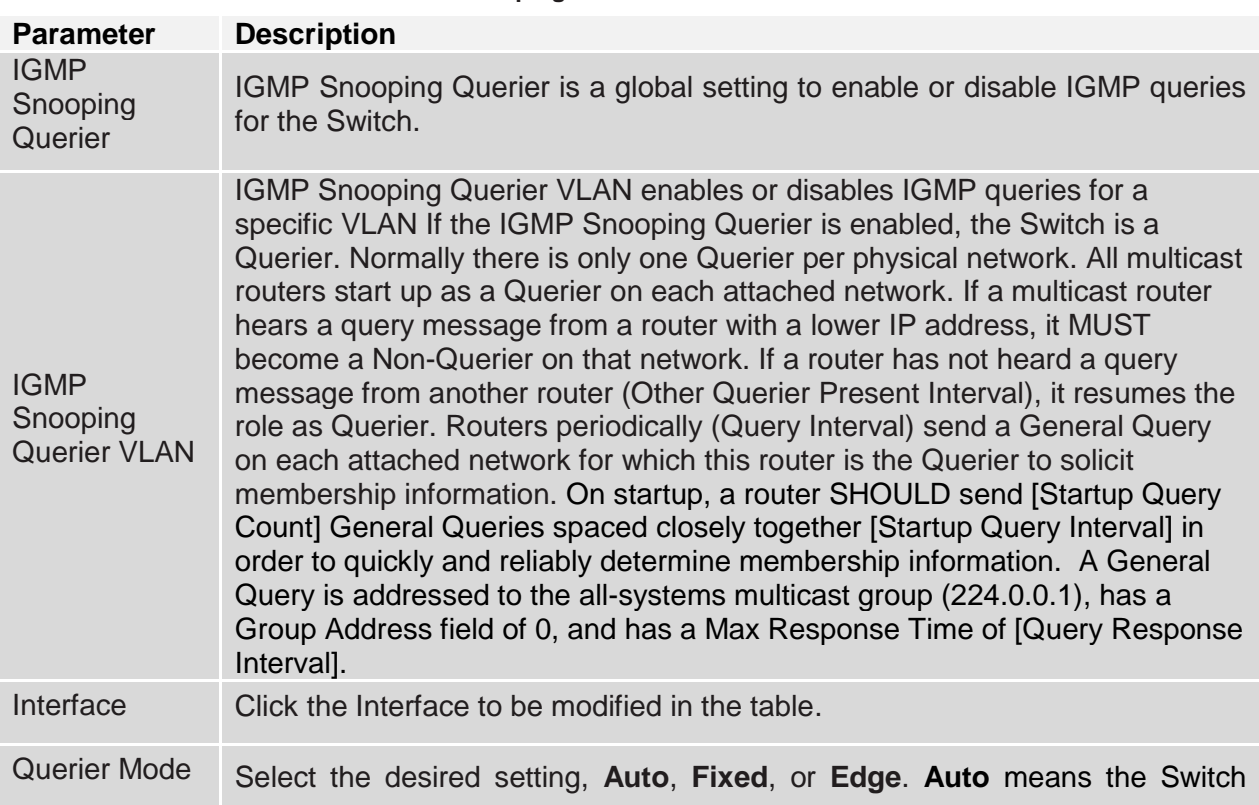

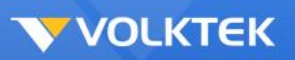

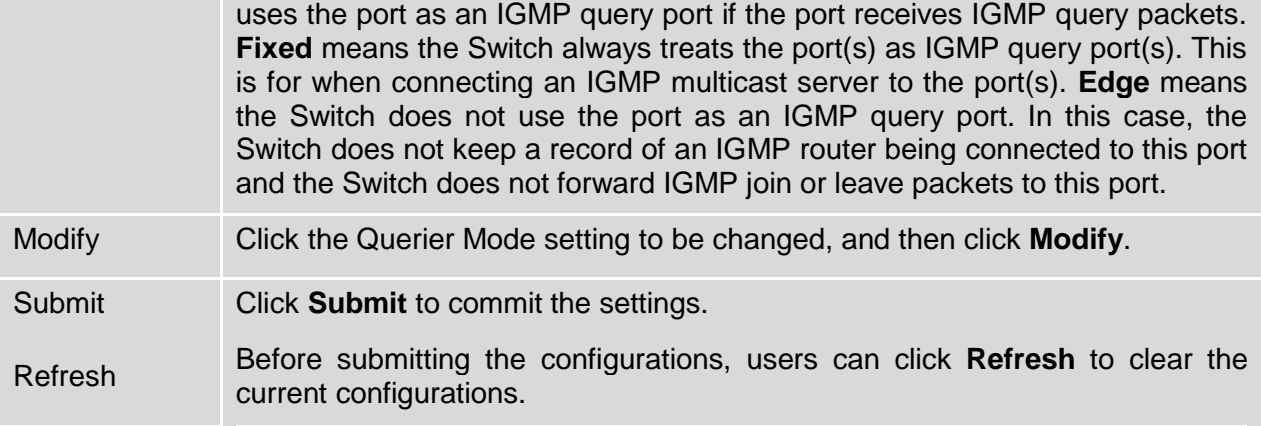

To make all changes permanent in Flash memory, go to the **Save Configuration & Reload Default** window (**Management** > **Save Configuration & Reload Default**) and click **OK**.

#### **Multicast MAC Address**

The **Multicast MAC Address** tab allows users to see the updated status of the multicast members, both static and dynamic. Please note if the static entries occupy all 256 spaces, IGMP snooping does not work normally. The Switch only allows 256 Layer 2 multicast groups.

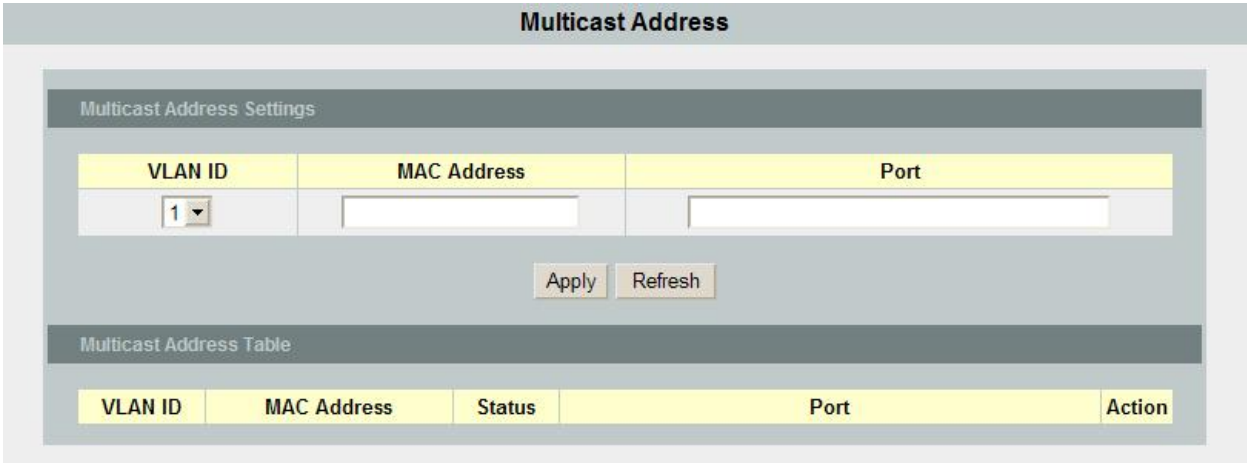

**IGMP Snooping window – Multicast MAC Address tab**

Click **Refresh** to display current settings of the Switch.

## *Multicast VLAN Registration*

Multicast VLAN Registration (MVR) allows the network administrator to multicast packets from a particular VLAN in order to prevent multiple multicast streams being sent in the core network and degrading network performance.

On the Multicast VLAN Registration page, enter the VLAN ID and Name of the Multicast VLAN. Select the required mode (Dynamic or Compatible) and, optionally, the 802.1p (CoS) Priority of the VLAN. In Dynamic mode the Switch performs standard IGMP snooping. IGMP information packets are sent to the switch CPU, but multicast data packets are not sent to the CPU.

Dynamic mode allows the multicast router to run normally because the switch sends the IGMP join messages to the router, and the router only forwards multicast streams for a particular group to an interface if it has received a join message from the interface for the group. Receiver ports are treated as members of the multicast VLAN for MVR multicast control and data traffic. IGMP reports for MVR groups are sent out source ports in the multicast VLAN.

Compatible mode works the same as dynamic mode for all multicast data packets and IGMP query and leave packets. However, received IGMP report packets for MVR groups are not sent out on the multicast VLAN source ports. In contrast to dynamic mode, the switch does not send join messages to the router. The router must be statically configured for the interface to receive the multicast stream. Therefore, in this mode, MVR does not support dynamic membership joins on source ports.

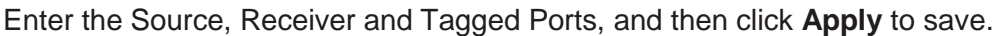

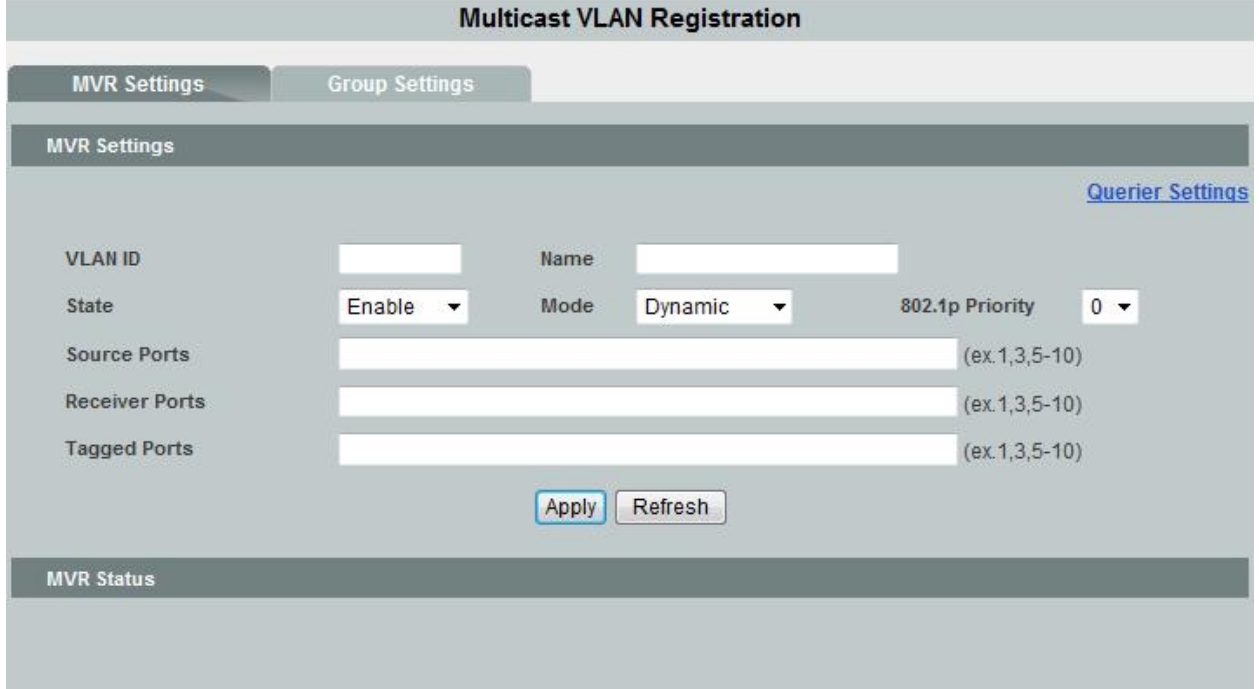

The Group Settings tab allows the administrator to group IP addresses under a specific MVR.

Set the VLAN the group will belong to, followed by a Group Name and the Start Address and Quantity. For example, if IP addresses in the range from 192.168.2.101 to 192.168.2.150 then the Start Address should be 192.168.2.101, with the Quantity as 50. Once the correct numbers have been entered, click **Apply** to save.

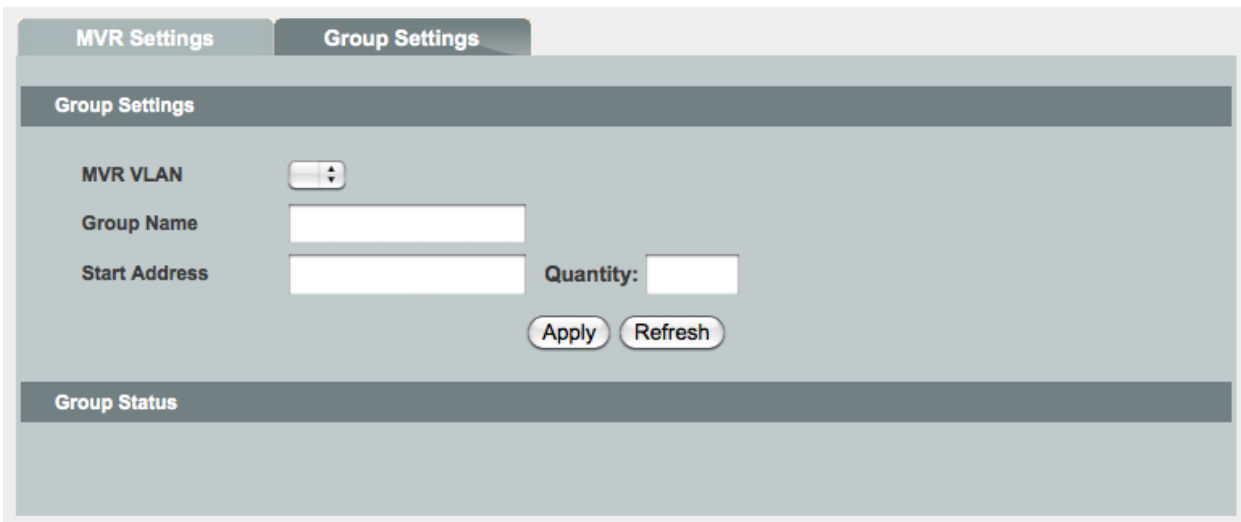

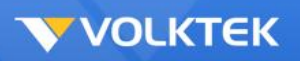

## *Link Aggregation*

## **Configuration**

The **Configuration** tab allows user to set up static port trunking. Up to eight port trunk groups are supported. To start, select an entry from the table (the Group ID will be displayed in the first field), decide on the type of Load Balancing algorithm for the trunk group, **src-mac** (source MAC), **dst-mac** (destination MAC), **src-dst-mac** (source-destination MAC), **src-ip** (source IP), **dst-ip** (destination IP), or **src-dst-ip** (source-destination IP), choose which ports will be in the trunk (clicking **Attach All** selects every port while clicking **Detach All** clears every port) and then toggle Active to **Enable**.

To change a configured port trunk, select it, follow the same steps above, and then click **Modify**.

Click **Submit** to commit the settings. Click **Refresh** to display current settings of the Switch.

To make all changes permanent in Flash memory, go to the **Save Configuration & Reload Default** window (**Management** > **Save Configuration & Reload Default**) and click **OK**.

#### **LACP**

The **LACP** tab allows users to set up Link Aggregation Control Protocol-compliant devices to negotiate the aggregated link in order that the group may be changed dynamically. Up to eight LACP port trunk groups of up to eight member ports per trunk are supported. The port trunk groups must first be set up on the previous tab.

To enable or disable LACP globally, toggle the first LACP field to **Enable**.

To enable and/or modify an individual LACP port, select the group from the table (the Group ID appears in the field above), make the desired change, and then click **Modify**.
**Link Aggregation** 

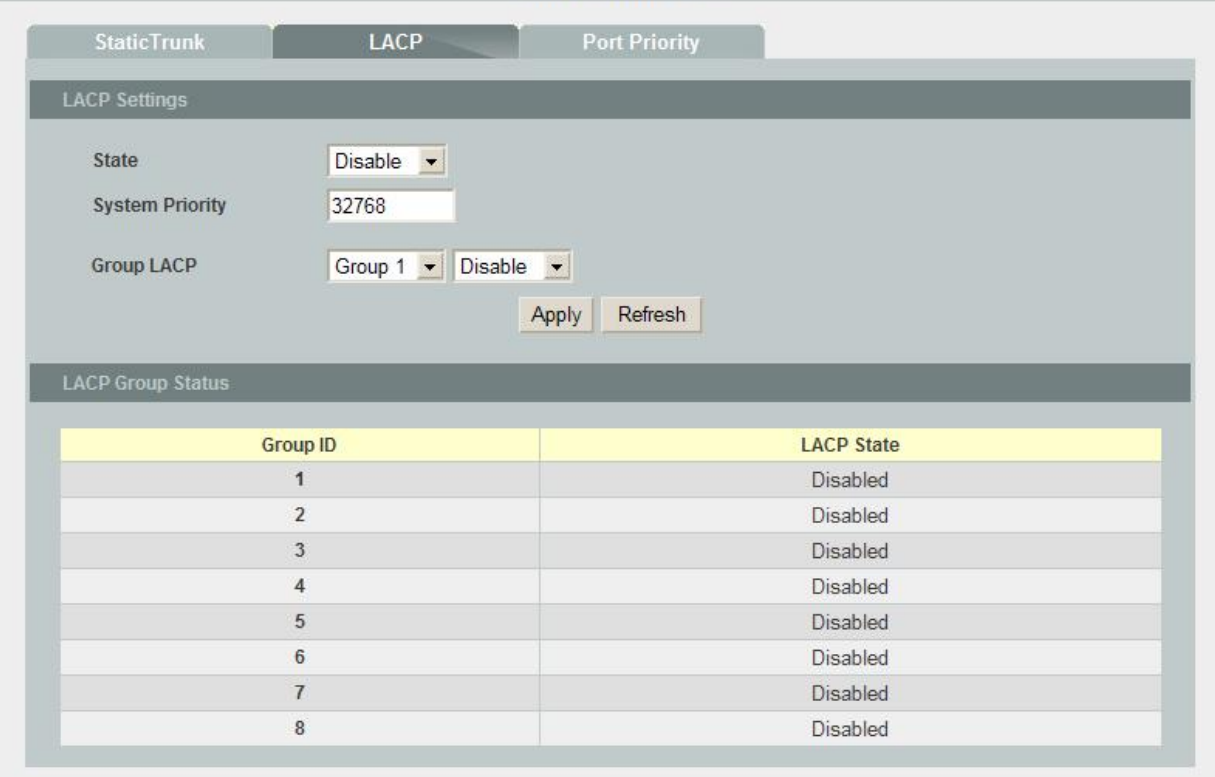

**Link Aggregation window - LACP tab**

Click **Submit** to commit the settings. Click **Refresh** to display current settings of the Switch.

To make all changes permanent in Flash memory, go to the **Save Configuration & Reload Default** window (**Management** > **Save Configuration & Reload Default**) and click **OK**.

## **Port Priority**

The **Port Priority** tab provides users with a read-only view of the system priority for each port.

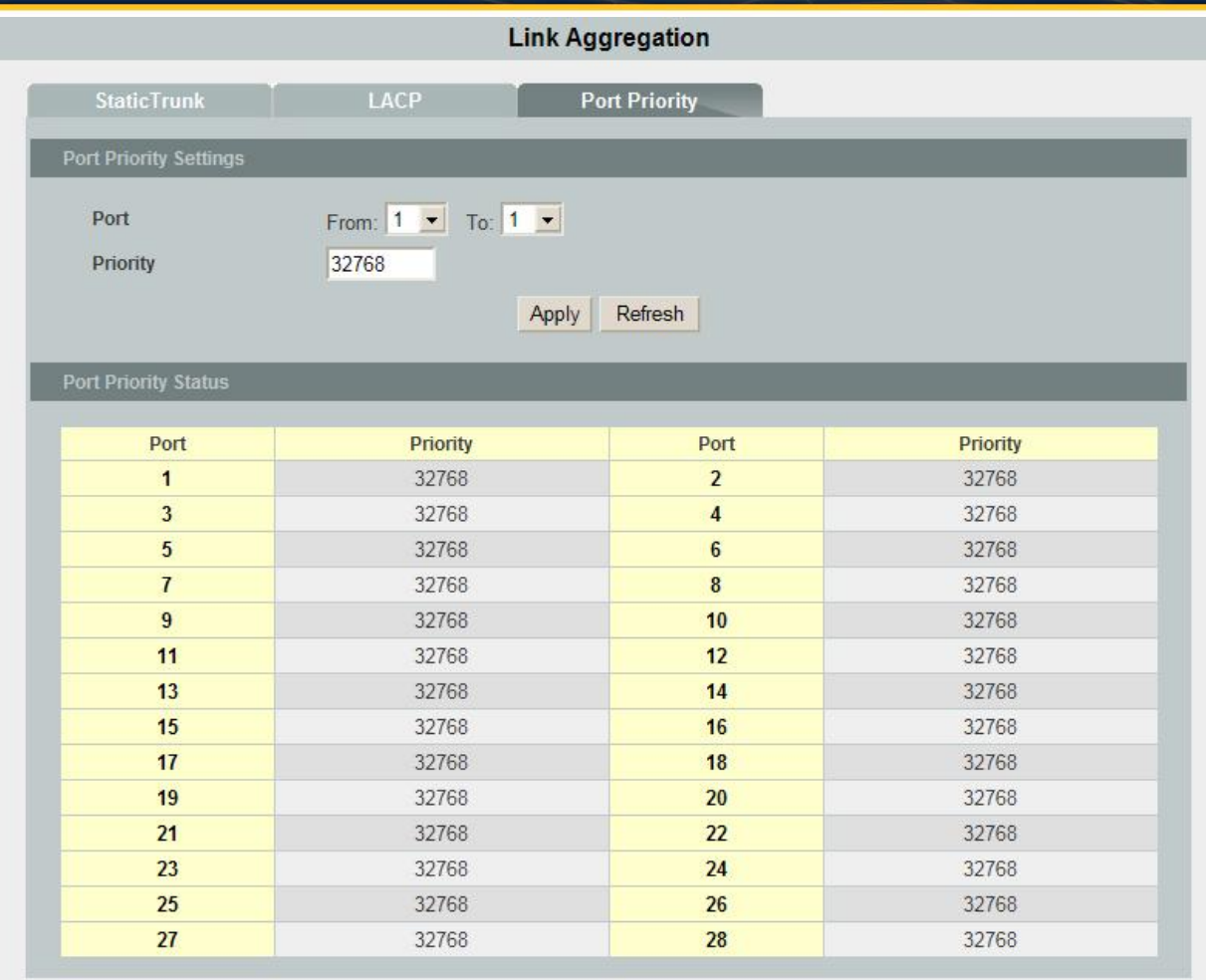

 $\sim$ 

## **Link Aggregation window – Port Priority tab**

Click **Refresh** to display current settings of the Switch.

# *Loop Detection*

The loop detection function sends special packets periodically to detect if the network is in loop. The Switch shuts down a port if it detects that packets loop back to the same port on the Switch.

**Loop Detection** 

ö

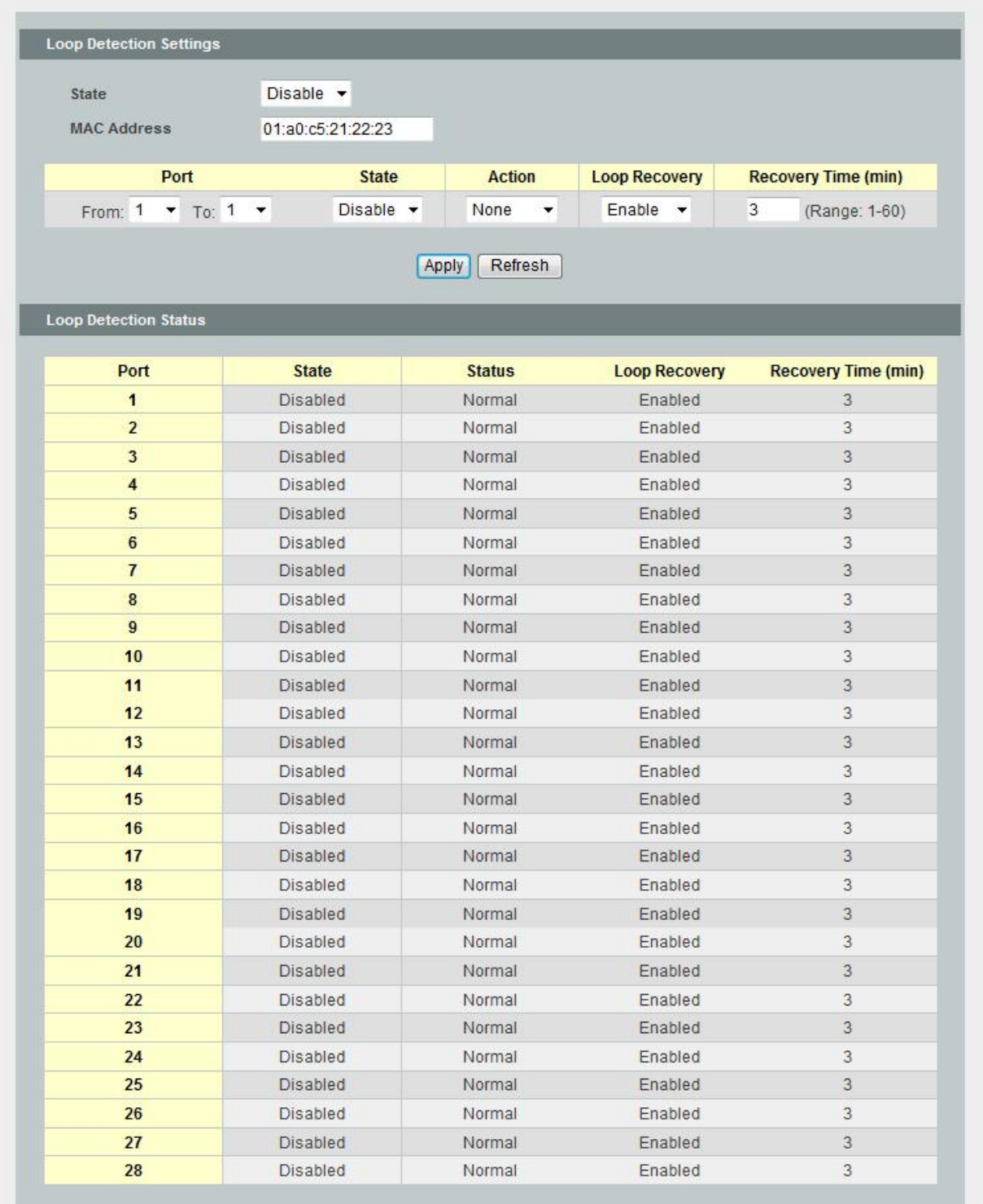

### **Loop Detection window**

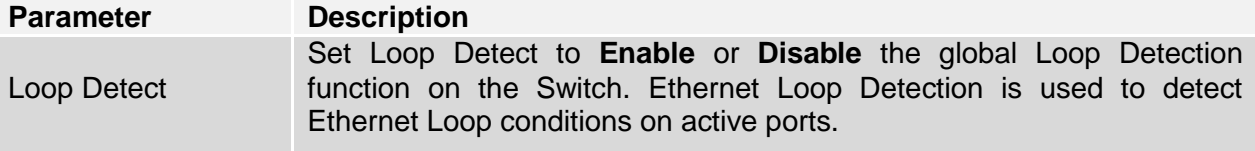

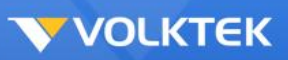

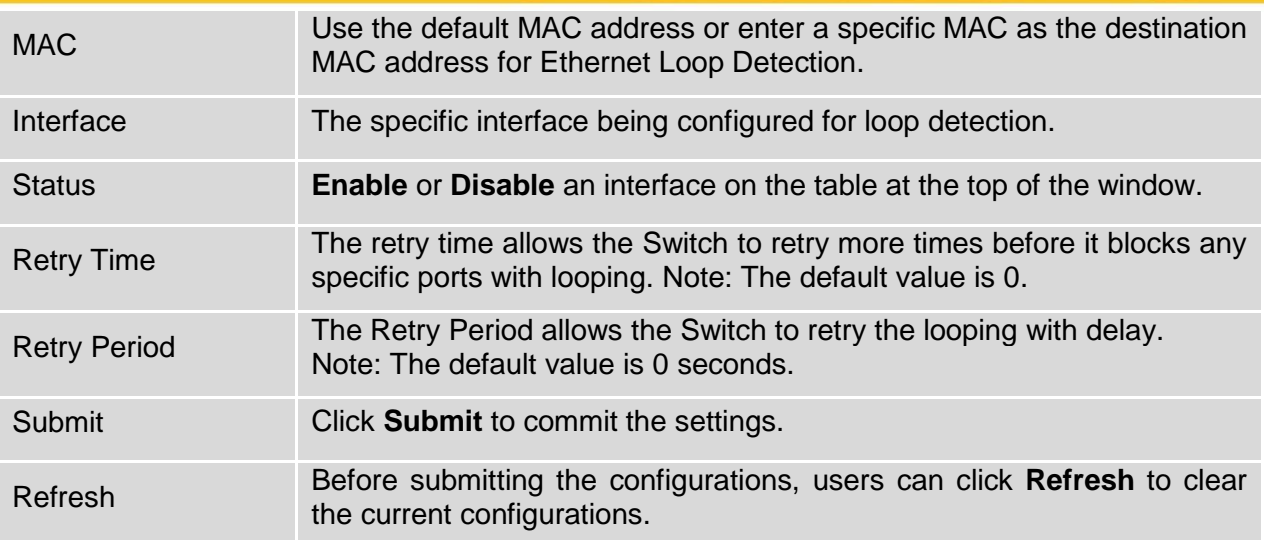

To enable or disable loop detection on a specific port, first click the port from the list below, choose to enable or disable Port Loop Detect, and click **Modify** to make the setting.

If the Switch detects a loop, it will automatically block that port. The user can manually unblock the port by choosing the port in the Port Unblocking table at the bottom of the window.

To make all changes permanent in Flash memory, go to the **Save Configuration & Reload Default** window (**Management** > **Save Configuration & Reload Default**) and click **OK**.

## *MAC Forwarding*

## **Dynamic MAC Addresses**

The **Dynamic MAC Address** window allows the Switch's dynamic MAC address forwarding table to be displayed. When the Switch learns an association between a MAC address and a port number, it enters the information in the table. These entries are used to forward packets through the Switch.

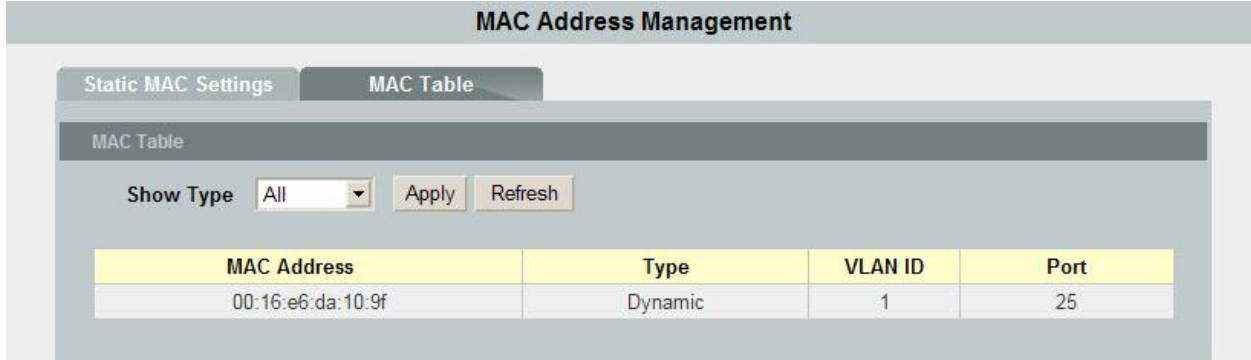

#### **Dynamic MAC Addresses window**

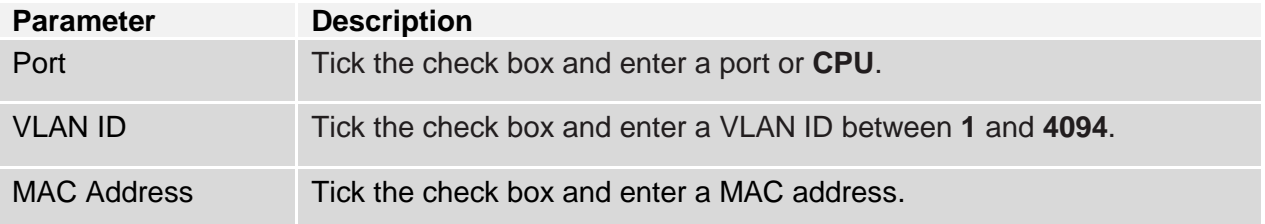

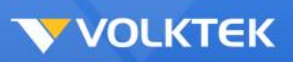

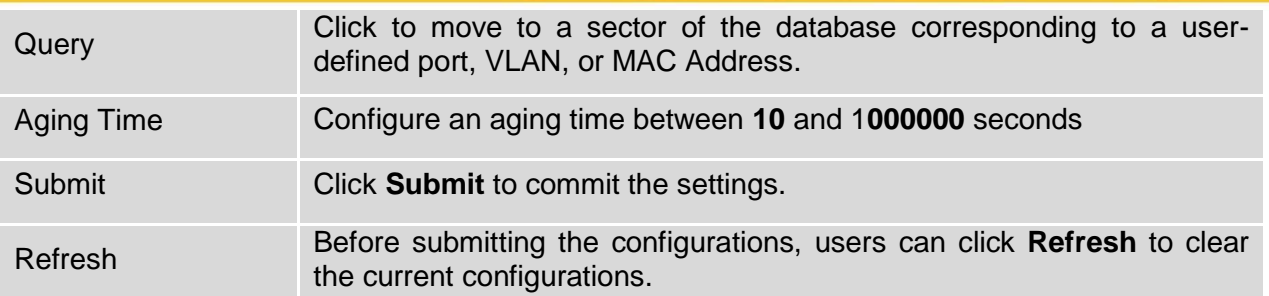

To make all changes permanent in Flash memory, go to the **Save Configuration & Reload Default** window (**Management** > **Save Configuration & Reload Default**) and click **OK**.

## **Static MAC Addresses**

The **Static MAC Address** window allows users to add, remove, or modify a static MAC address from the Switch's static MAC address table. Enter a destination MAC Address, VLAN ID, and destination Port, and then click **Add**, or choose an entry from the table to either **Modify** or **Remove** it.

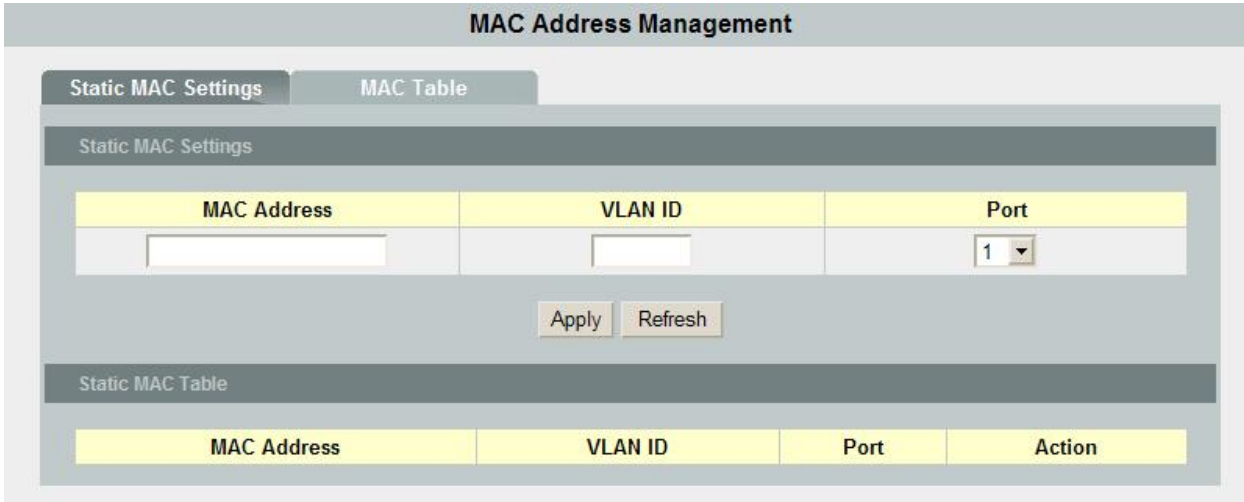

#### **Static MAC Addresses window**

Click **Submit** to commit the settings. Click **Refresh** to display current settings of the Switch.

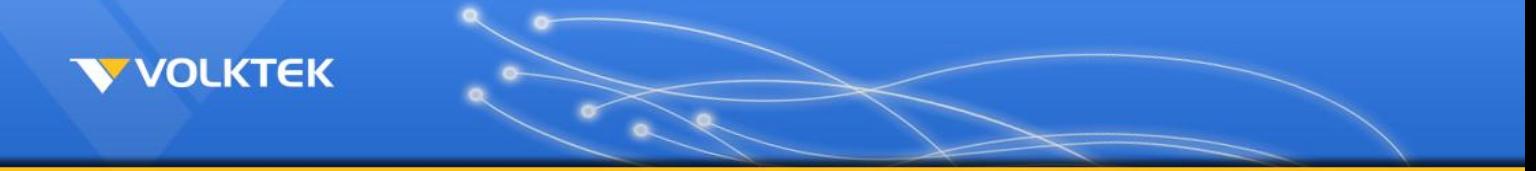

## **Static Multicast MAC Addresses**

The **Static Multicast Addresses** window allows users to add or remove static multicast MAC addresses from the Switch's static multicast MAC address table. Enter a MAC Address, VLAN ID, and Port (click **Detach All** to clear all the ports or **Attach All** to select all the ports), and then click **Add**, or choose an entry from the table to **Remove** it.

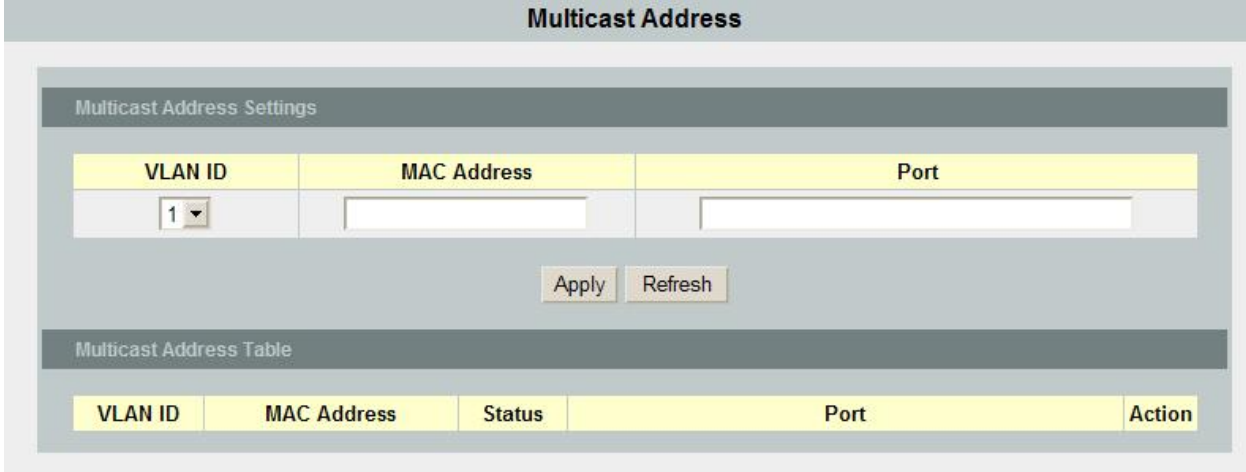

**Static Multicast MAC Addresses window**

Click **Submit** to commit the settings. Click **Refresh** to display current settings of the Switch.

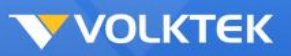

# *Mirroring*

Port Mirroring, together with a network traffic analyzer, helps to monitor network traffic. Users can monitor the selected ports for egress and/or ingress packets.

 $\sim$ 

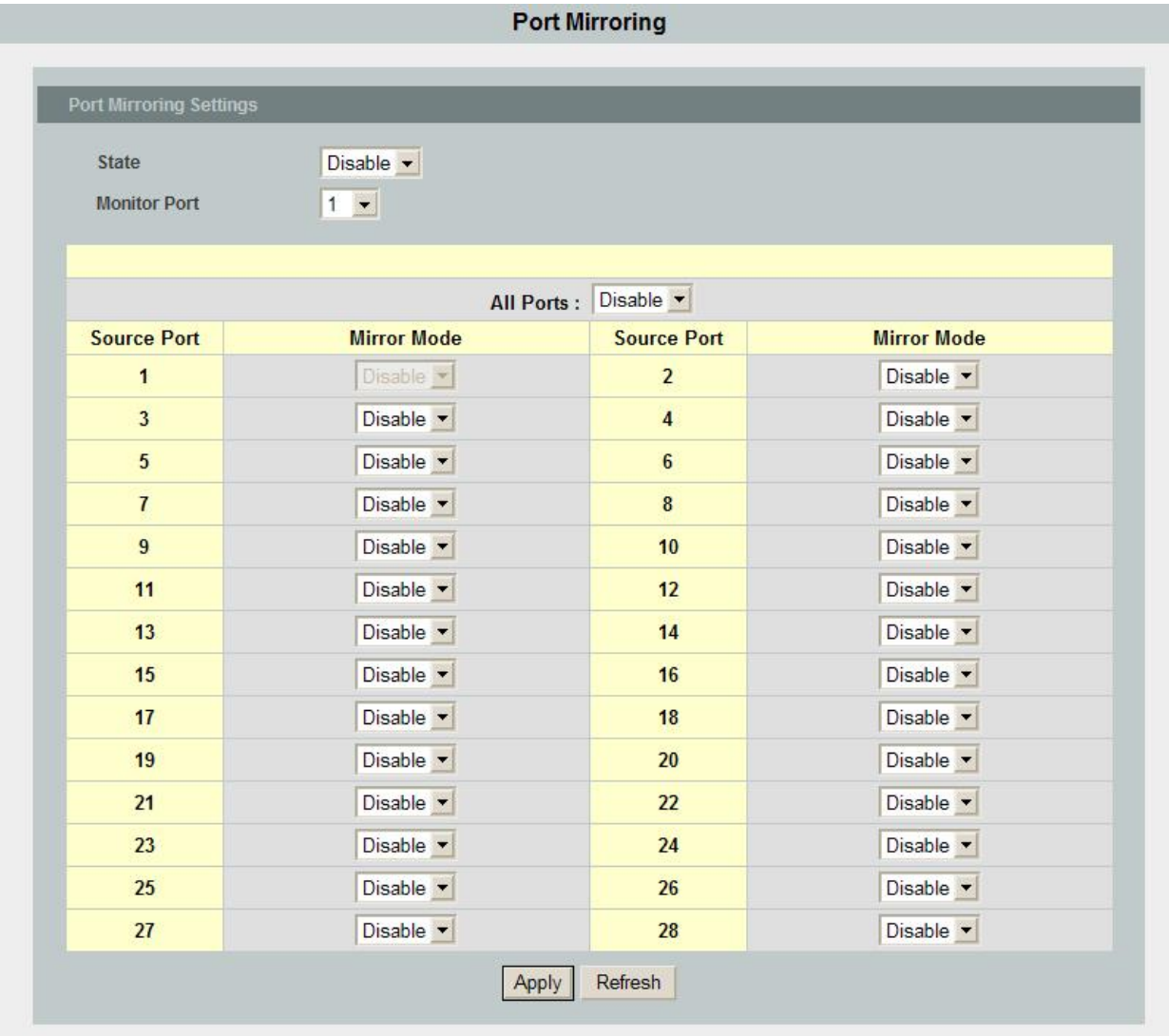

#### **Mirroring window**

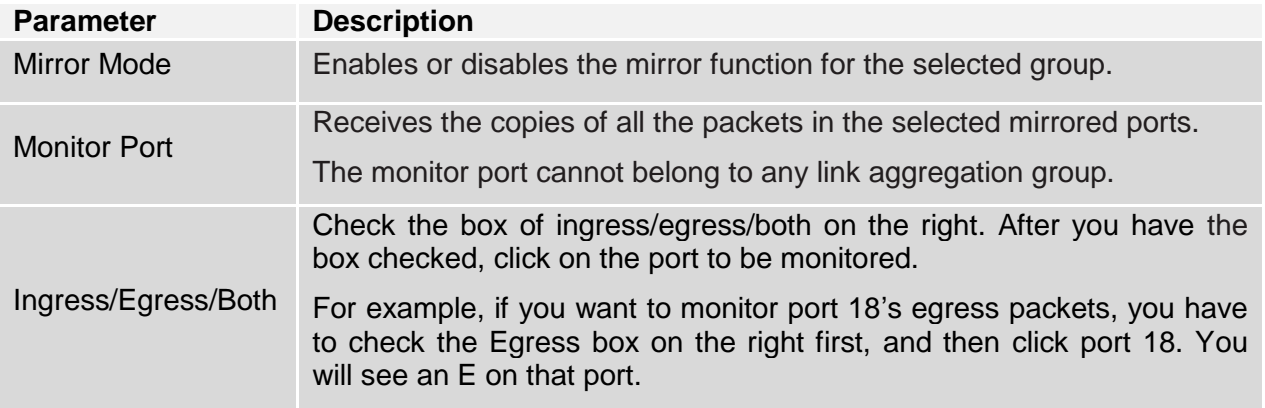

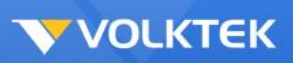

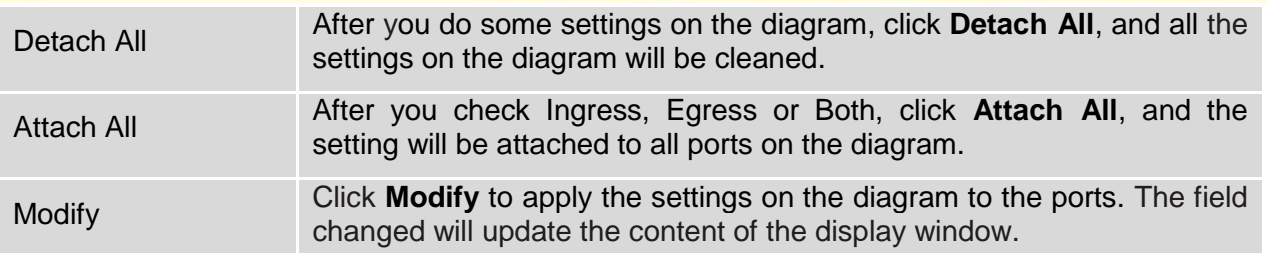

Click **Submit** to set the changes to the connected Switch. Click **Refresh** to show the values of the Switch.

To make all changes permanent in Flash memory, go to the **Save Configuration & Reload Default** window (**Management** > **Save Configuration & Reload Default**) and click **OK**.

## *Port Isolation*

Port isolation allows the user to manage connections between ports. Select a port and then click the port on the front panel display to mark "V," meaning the port can forward packets to ports marked "V" only.

**Port Isolation** 

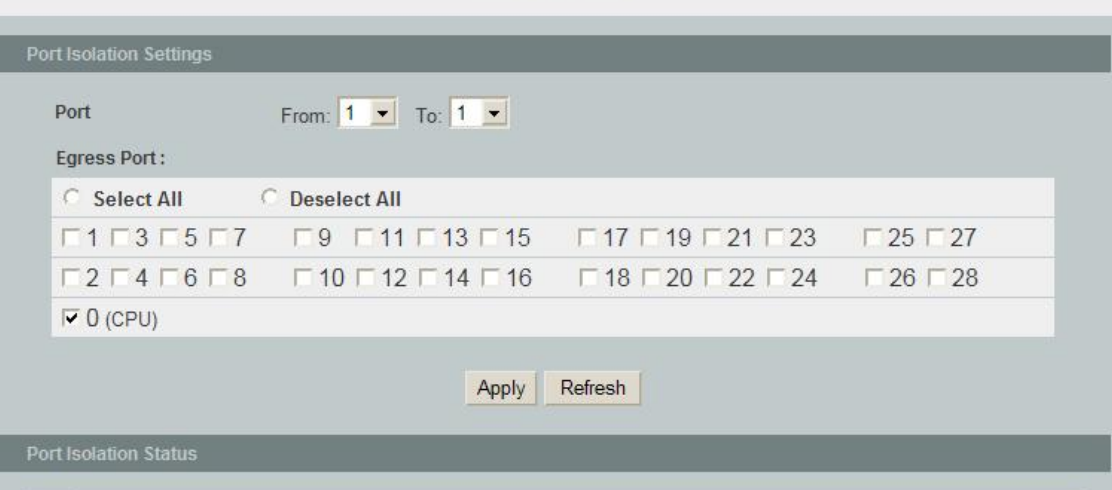

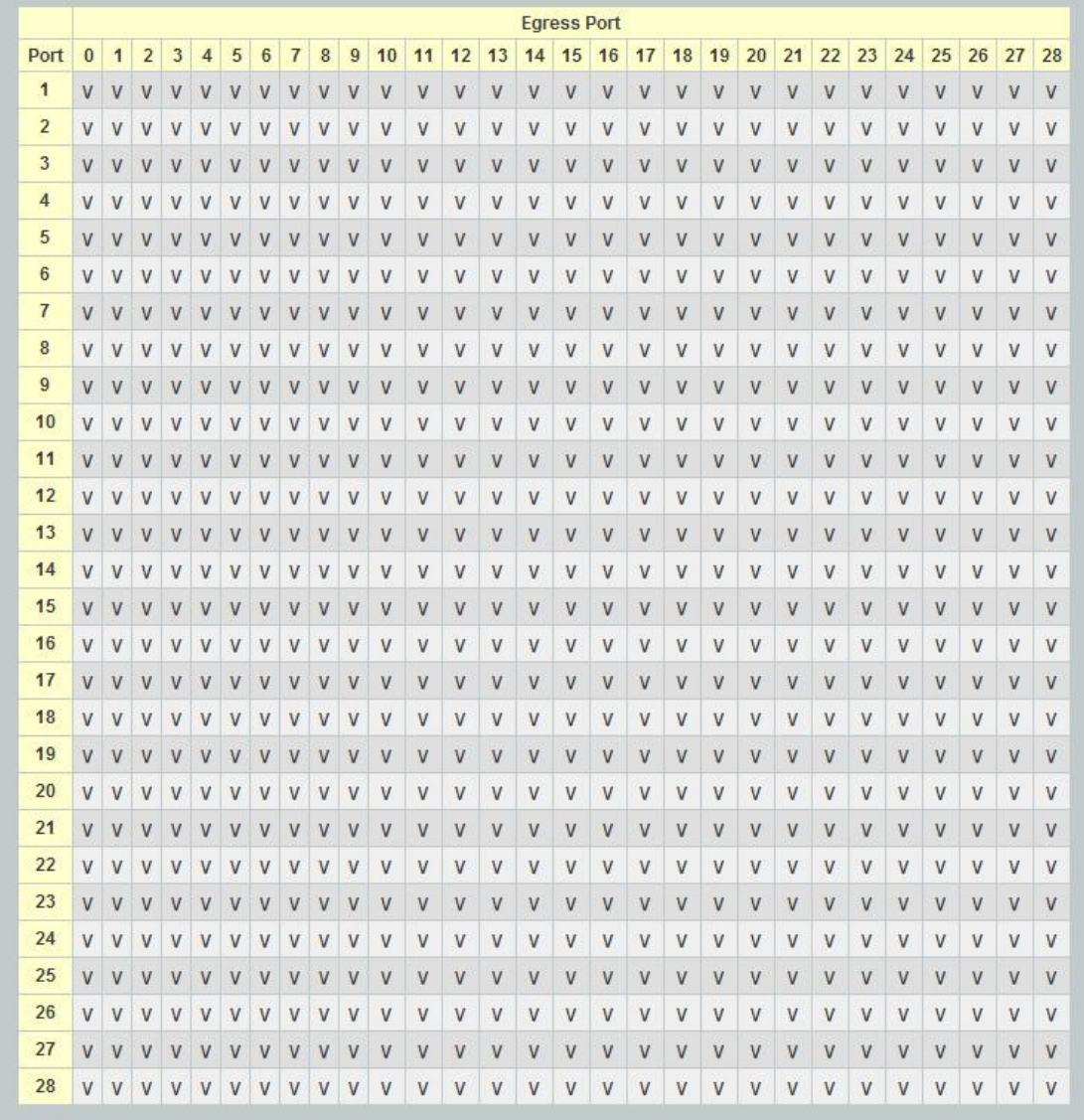

## **Port Isolation window**

Click **Submit** to save changes to RAM memory. Click **Refresh** to view effect of changes.

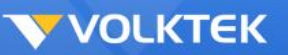

To make all changes permanent in Flash memory, go to the **Save Configuration & Reload Default** window (**Management** > **Save Configuration & Reload Default**) and click **OK**.

**Note:** Port 0 is for packets to transmit to the CPU. If port 0 is unchecked under port ID 1, the user cannot configure the settings through port 1.

# *QoS*

Typically, networks operate on a best-effort delivery basis, which means that all traffic has equal priority and an equal chance of being delivered in a timely manner. When congestion occurs, all traffic has an equal chance of being dropped.

When a user configures the QoS feature, specific network traffic can be selected and prioritized according to relative importance. Use congestion-management and congestion-avoidance techniques to give preferential treatment. Implementing QoS in a network makes network performance more predictable and bandwidth utilization more effective.

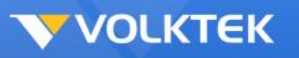

### **CoS Queue Mapping**

The Switch supports four egress queues for each port with a strict priority scheduler. That is, each CoS value can map into one of the four queues. Queue three has the highest priority to transmit packets.

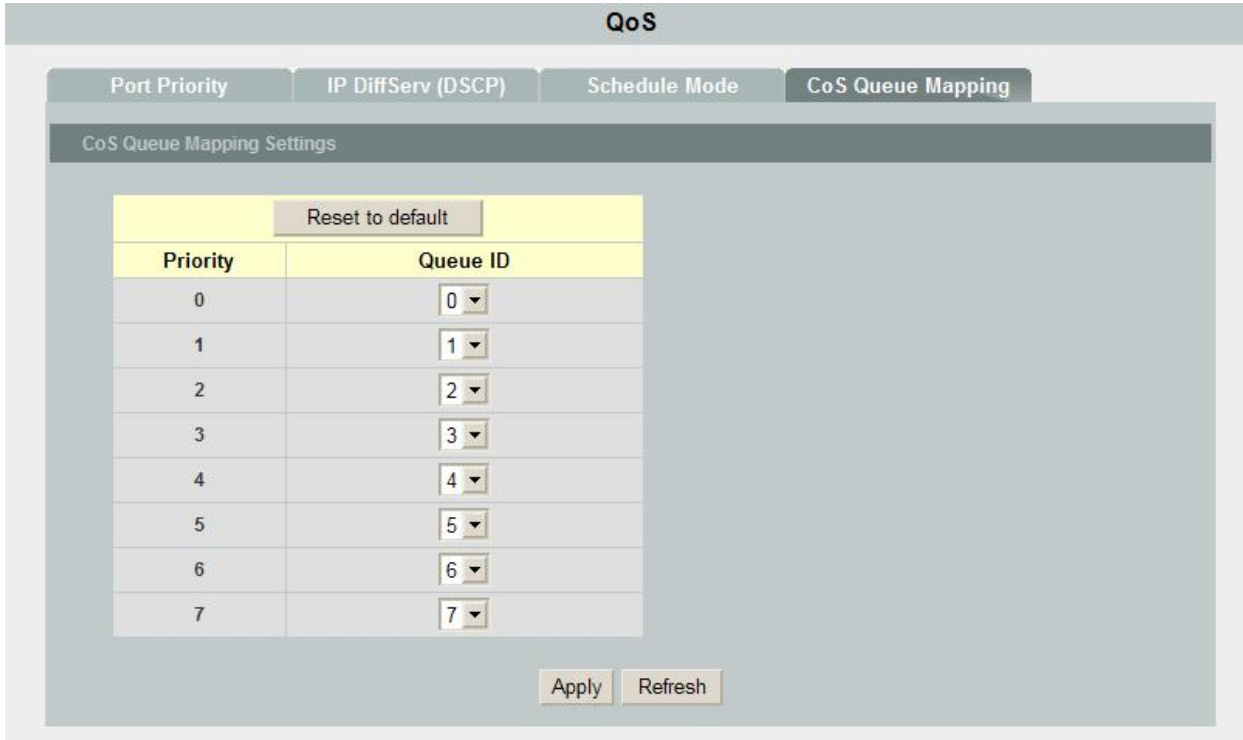

**QoS window – CoS Queue Mapping tab**

Click **Submit** to save changes to RAM memory. Click **Refresh** to view effect of changes.

To make all changes permanent in Flash memory, go to the **Save Configuration & Reload Default** window (**Management** > **Save Configuration & Reload Default**) and click **OK**.

## **802.1p Priority**

Each port has four egress queues. These queues can either be configured with the Weighted Round Robin (WRR) scheduling algorithm or High First (SPQ). The Strict Priority Queue must be empty before the WRR queues are serviced. You can use the strict priority queue for mission-critical and time-sensitive traffic. There are two options:

- **High First (SPQ):** Packet's priority depends on its CoS value. This queuing processes as many packets as possible in Queue[3] before processing any packets in Queue[2], then processes as many packets as possible in Queue[2] before processing any packets in Queue[1] or Queue[0].
- **Weighted Round Robin (WRR):** If WRR scheduling algorithm is enabled, the ratio of the weights is the ratio of the bandwidth, For example, by default, Queue[3] has the weight value of eight. This means Queue[3] has eight times the bandwidth as Queue[0]. After Queue[3] uses up all the bandwidth, the next queue (queue[2]) moves up and shares four times the bandwidth of queue [0].

| <b>Schedule Mode</b><br><b>Port Priority</b><br>IP DiffServ (DSCP)<br><b>CoS Queue Mapping</b> |                 |                               |                 |  |  |  |
|------------------------------------------------------------------------------------------------|-----------------|-------------------------------|-----------------|--|--|--|
| <b>Port Priority Settings</b>                                                                  |                 |                               |                 |  |  |  |
|                                                                                                |                 |                               |                 |  |  |  |
|                                                                                                |                 | All Ports 802.1p priority : - |                 |  |  |  |
| Port                                                                                           | 802.1p priority | Port                          | 802.1p priority |  |  |  |
| $\mathbf{1}$                                                                                   | $0 -$           | $\overline{2}$                | $0 -$           |  |  |  |
| $\overline{\mathbf{3}}$                                                                        | $0 -$           | $\overline{\mathbf{4}}$       | $0 -$           |  |  |  |
| $\overline{\mathbf{5}}$                                                                        | $0 -$           | $6\phantom{a}$                | $0 -$           |  |  |  |
| $\overline{t}$                                                                                 | $0 -$           | $\bf{8}$                      | $0 -$           |  |  |  |
| 9                                                                                              | $0 -$           | 10                            | $0 -$           |  |  |  |
| 11                                                                                             | $0 -$           | 12                            | $0 -$           |  |  |  |
| 13                                                                                             | $0 -$           | 14                            | $0 -$           |  |  |  |
| 15                                                                                             | $0 -$           | 16                            | $0 -$           |  |  |  |
| 17                                                                                             | $0 -$           | 18                            | $0 -$           |  |  |  |
| 19                                                                                             | $0 -$           | 20                            | $0 -$           |  |  |  |
| 21                                                                                             | $0 -$           | 22                            | $0 -$           |  |  |  |
| 23                                                                                             | $0 -$           | 24                            | $0 -$           |  |  |  |
| 25                                                                                             | $0 -$           | 26                            | $0 -$           |  |  |  |
| 27                                                                                             | $0 -$           | 28                            | $0 -$           |  |  |  |
|                                                                                                |                 |                               |                 |  |  |  |

**QoS window - 802.1p Priority tab**

Click **Submit** to save changes to RAM memory. Click **Refresh** to view effect of changes.

To make all changes permanent in Flash memory, go to the **Save Configuration & Reload Default** window (**Management** > **Save Configuration & Reload Default**) and click **OK**.

# *Spanning Tree*

This section configures two types of Spanning Tree Protocol, Spanning Tree Protocol and Rapid Spanning Tree Protocol.

## **STP Status**

The **STP Status** tab enables or disables STP. Two modes can be enabled, STP and RSTP.

The Spanning Tree Protocol (STP) is used for detecting and disabling network loops, and to provide backup links between switches, bridges or routers. This allows the Switch to communicate and interact with other bridging devices (i.e. STA-compliant devices) in a network to ensure that only one route exists between any two stations, and it provides redundant or backup links that automatically takeover when a primary link goes down.

Rapid Spanning Tree Protocol (RSTP) is a refinement of STP. RSTP provides faster spanning tree convergence than STP after a topology change. While STP can take 30 to 50 seconds to

respond to a topology change, RSTP is typically able to respond to changes within a second.

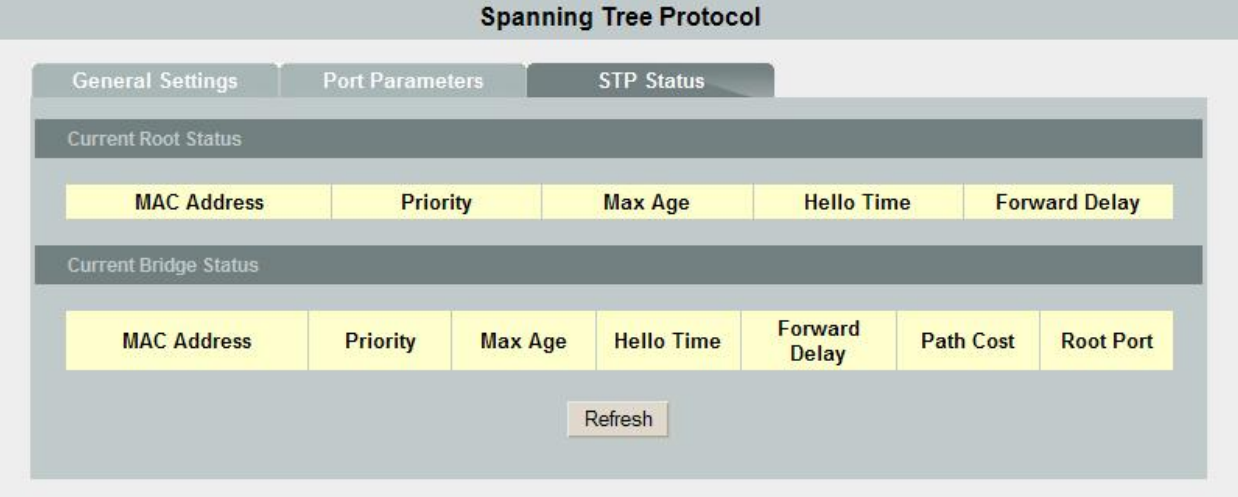

**Spanning Tree window – STP Status tab**

To make all changes permanent in Flash memory, go to the **Save Configuration & Reload Default** window (**Management** > **Save Configuration & Reload Default**) and click **OK**.

## **Current Roots**

The **Current Roots** tab displays information of the current root bridge, which includes:

- MAC Address of root bridge
- Priority of root bridge
- Maximum age of root bridge
- Hello time of root bridge
- Forwarding delay timer of root bridge

## **Path Cost of Root Bridge Telnet**

Activate your workstation's command prompt program (like Putty) and access your Switch via the Internet by typing in the correct IP address (the factory default IP address is 192.168.0.254 – connect directly via the console port to configure a unique IP address). A command prompt program like Putty will allow you to access the Switch via Telnet.

### **Bridge Parameters**

The **Bridge Parameters** tab allows users to configure spanning tree parameters for BPDU transmission.

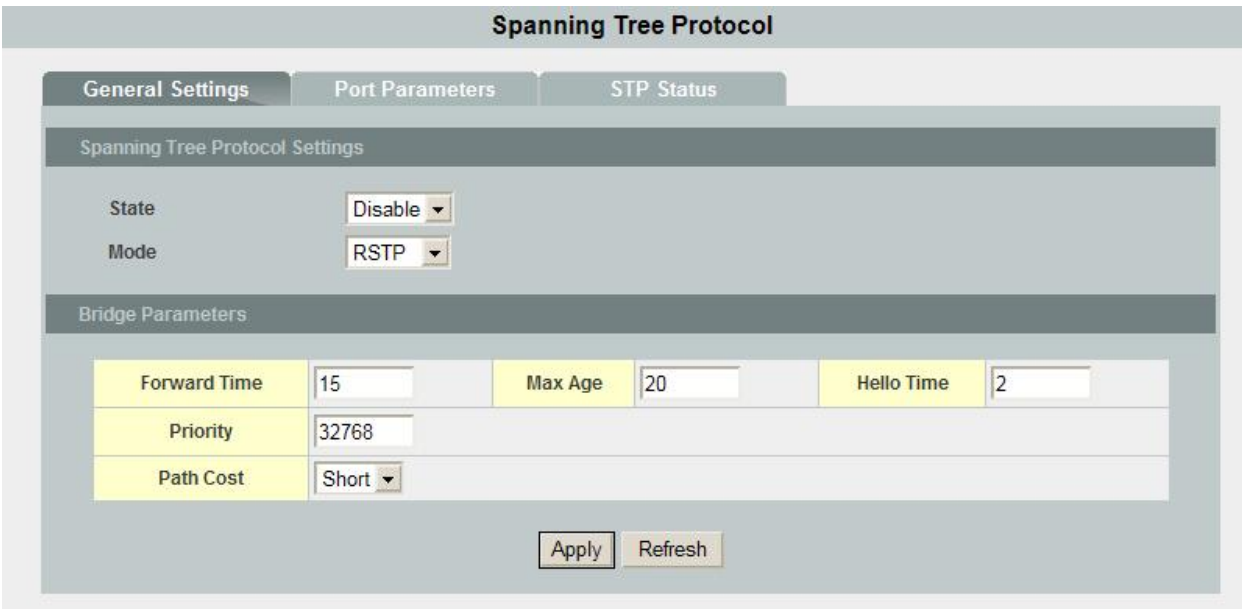

**Spanning Tree window – Bridge Parameters tab**

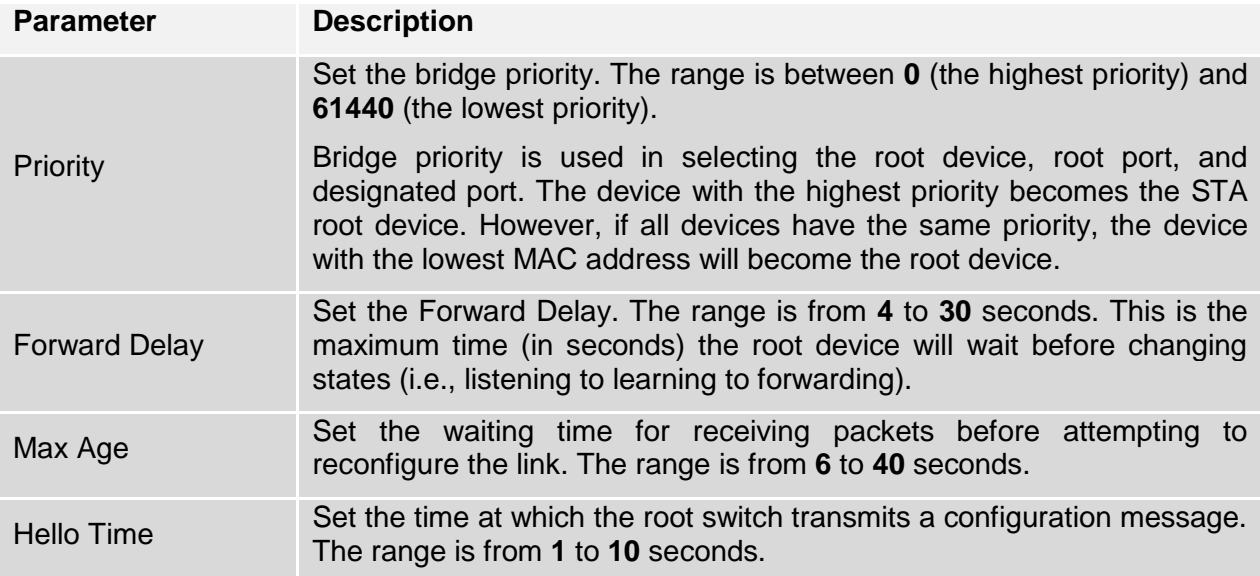

#### **Port Parameters**

The **Port Parameters** tab allows users to show and edit the current configurations for each port. Select a port then edit it. Click the port in the below table first, and then click **Modify** to change the port setting for spanning tree.

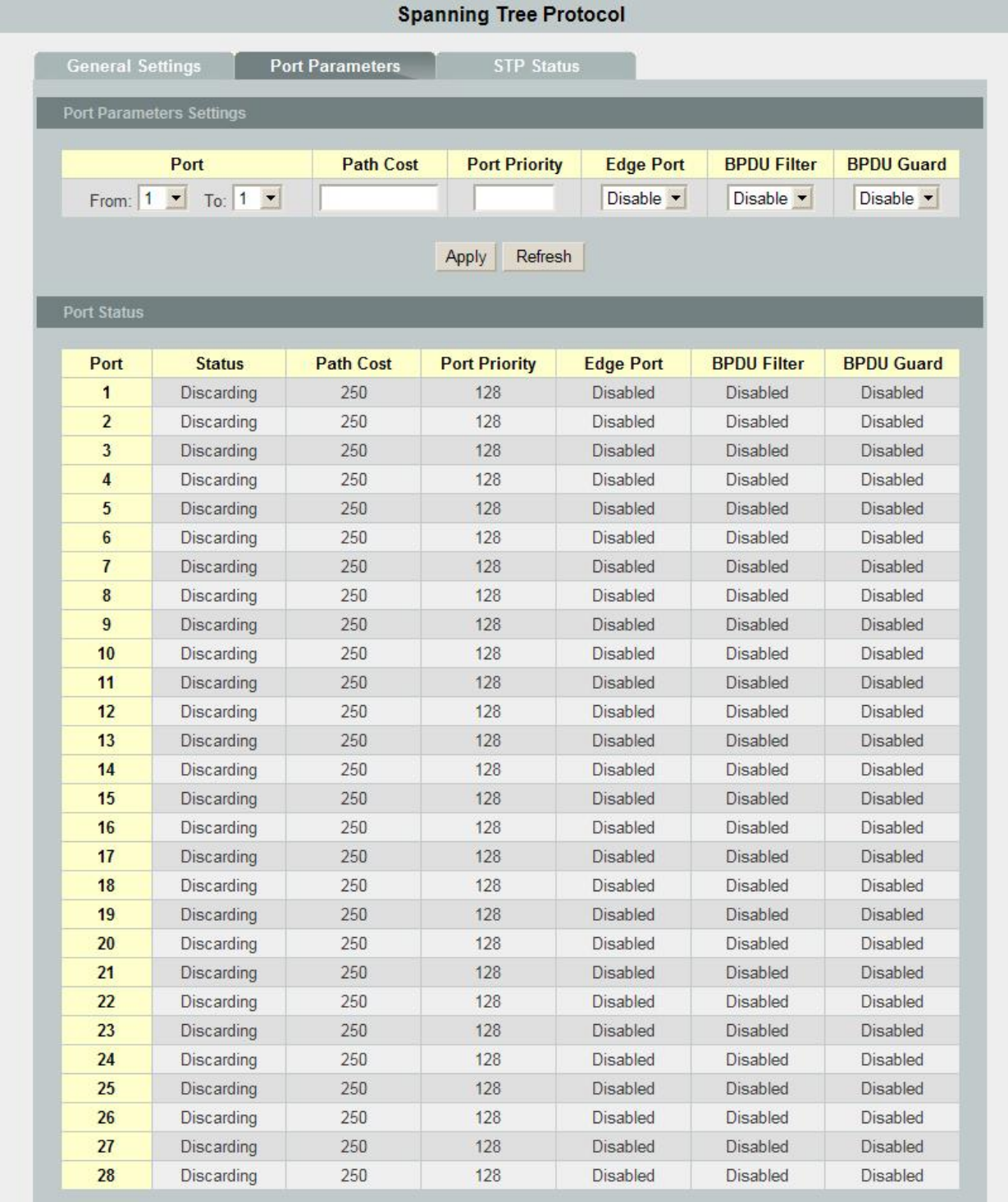

**Spanning Tree window – Port Parameters tab**

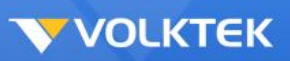

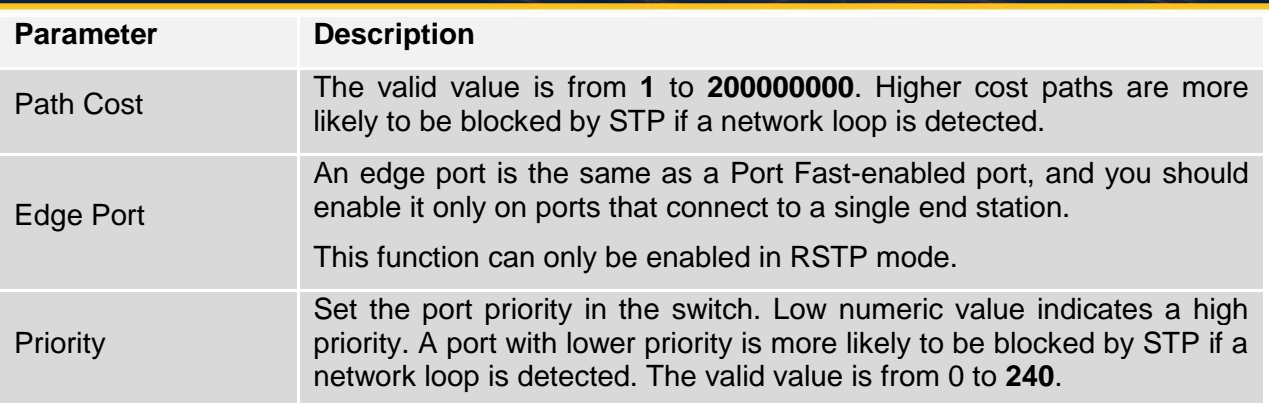

After the configurations are done, click **Modify** to apply the configurations to the port. The field you change will update the content of the display window.

Click **Submit** to commit the settings. Click **Refresh** to display current settings of the Switch.

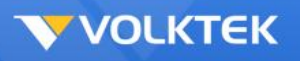

## *Storm Control*

Storm Control protects the Switch bandwidth from flooding packets, including broadcast packets, multicast packets, and destination lookup failure (DLF). The Rate is a threshold that limits the total number of the selected type of packets. For example, if the broadcast and multicast options are selected, the total amount of packets per second for those two types will not exceed the limit value.

Select an interface from the list and assign the desirable settings, then click **Modify**.

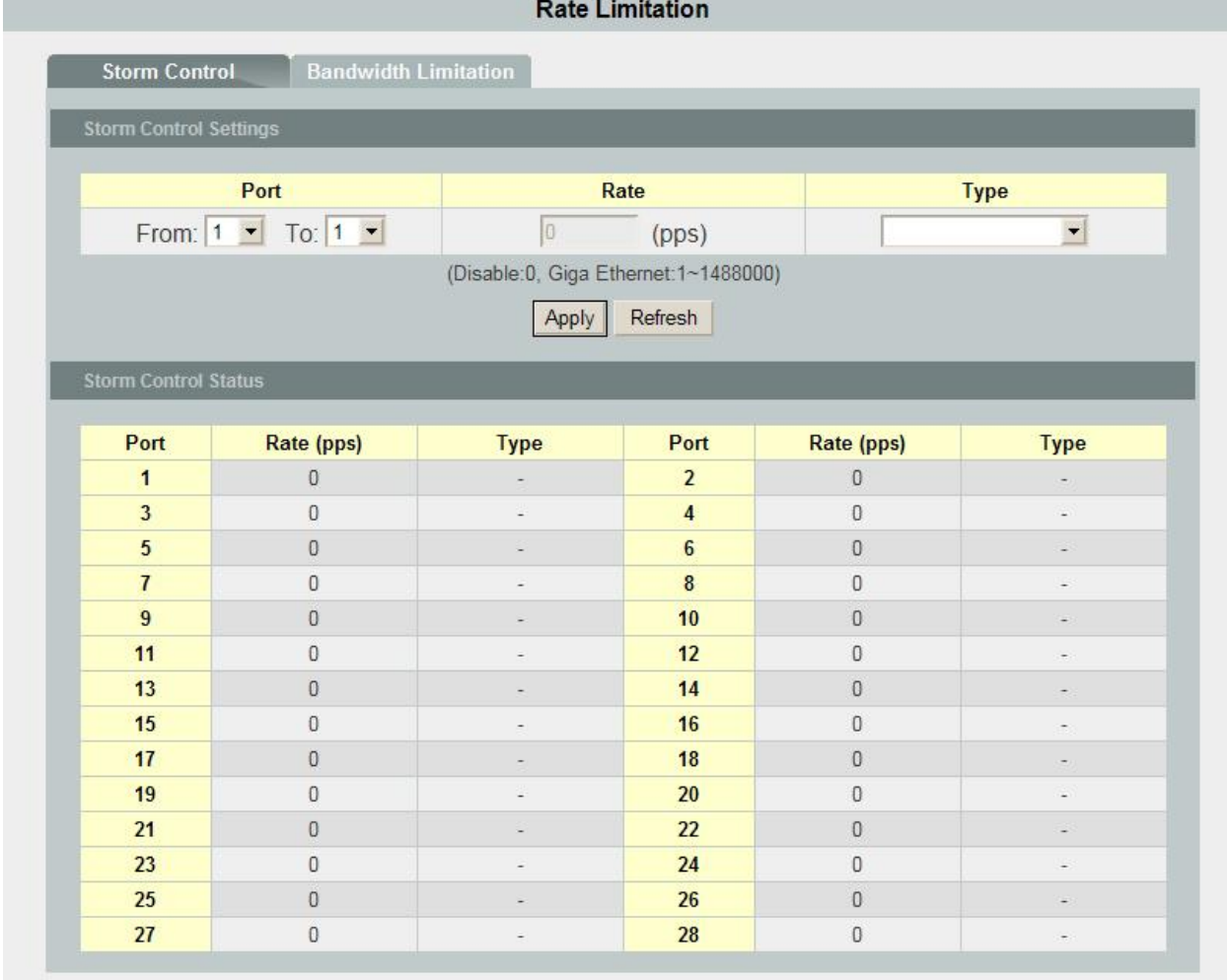

#### **Storm Control window**

Click **Submit** to commit the settings. Click **Refresh** to display current settings of the Switch.

To make all changes permanent in Flash memory, go to the **Save Configuration & Reload Default** window (**Management** > **Save Configuration & Reload Default**) and click **OK**.

## *VLAN Configuration*

## **Static VLAN**

#### VLAN Member Setting

The **VLAN Member Setting** tab allows users to set up VLANs on the Switch. Users can create

up to 4094 VLAN groups and display the VLAN groups on this tab.

| <b>VLAN Settings</b>               |                  | <b>Tag Settings</b> | <b>Port Settings</b> |               |
|------------------------------------|------------------|---------------------|----------------------|---------------|
| <b>VLAN Settings</b>               |                  |                     |                      |               |
| <b>VLAN ID</b><br><b>VLAN Name</b> |                  |                     | <b>Member Port</b>   |               |
|                                    |                  | Apply               | Refresh              |               |
|                                    |                  |                     |                      |               |
| <b>VLAN List</b>                   |                  |                     |                      |               |
| <b>VLAN ID</b>                     | <b>VLAN Name</b> | <b>VLAN Status</b>  | <b>Member Port</b>   | <b>Action</b> |

**Static VLAN window – VLAN Member Setting tab**

To create a new VLAN, the user can enter the VLAN ID, Name and select the ports belonging to this VLAN, and then click **Add**. The VLAN will display in the below table. The **VLAN Member Setting** will not become *Permanent* from *Unused* before you submit the settings. Or you can use **Attach All/Detach All** for quick configuration.

To modify the existing settings, select the VLAN from the list below, and then click **Modify** after the settings are reconfigured.

To remove a VLAN, select the VLAN from the list at the bottom of the window and then click the **Remove** button. VLAN1 is the default VLAN, which is created by the system. It cannot be removed. This feature prevents the Switch from malfunctioning. Users can remove any existing VLAN except VLAN1.

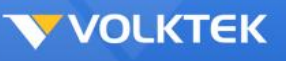

## Tag Setting

The **Tag Setting** tab allows users to assign the port to be a tagged port or an untagged port. First, select the existing VLAN from the list at the bottom of the window. Then click on the port on the picture to determine the port to be tagged or untagged.

**"U" type:** An un-tagging port that will remove VLAN tags from the transmitted packets.

**"T" type:** All packets transmitted from this port will be tagged.

Click **Modify** to commit the settings, and the new settings will display in the below window. The untagged ports are displayed next to VLAN Status. Drag the bar to the right to see Tagged ports.

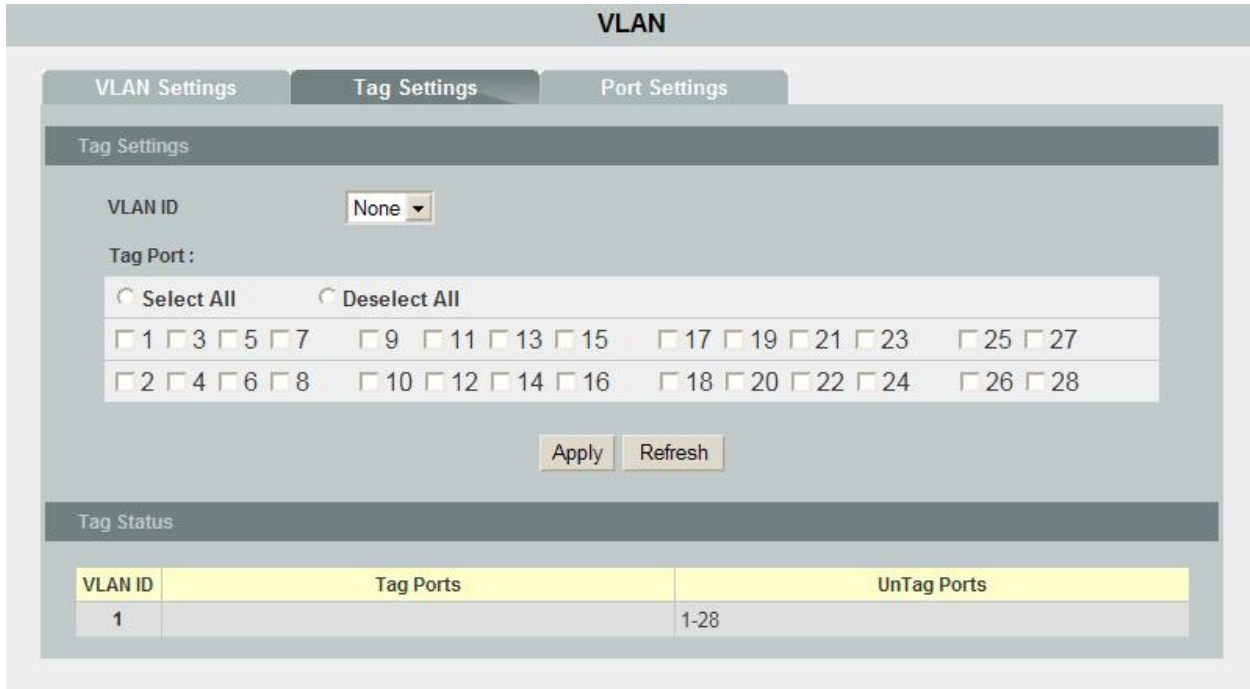

**Static VLAN window – Tag Setting tab**

Click **Submit** to save changes to RAM memory. Click **Refresh** to view the effect of the changes.

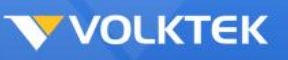

### VLAN Port Setting

The **VLAN Port Setting** tab allows users to set a port VLAN ID (PVID) per port. Set the VLAN ID between 1 and 4094. The VLAN ID is assigned to all untagged frames received on this port.

Set Ingress Check to enabled or disabled. When enabled, the Switch discards incoming frames on a port for VLANs that do not include this port in its member set.

Click the interface below, enter the PVID, and click **Modify** to make the changes.

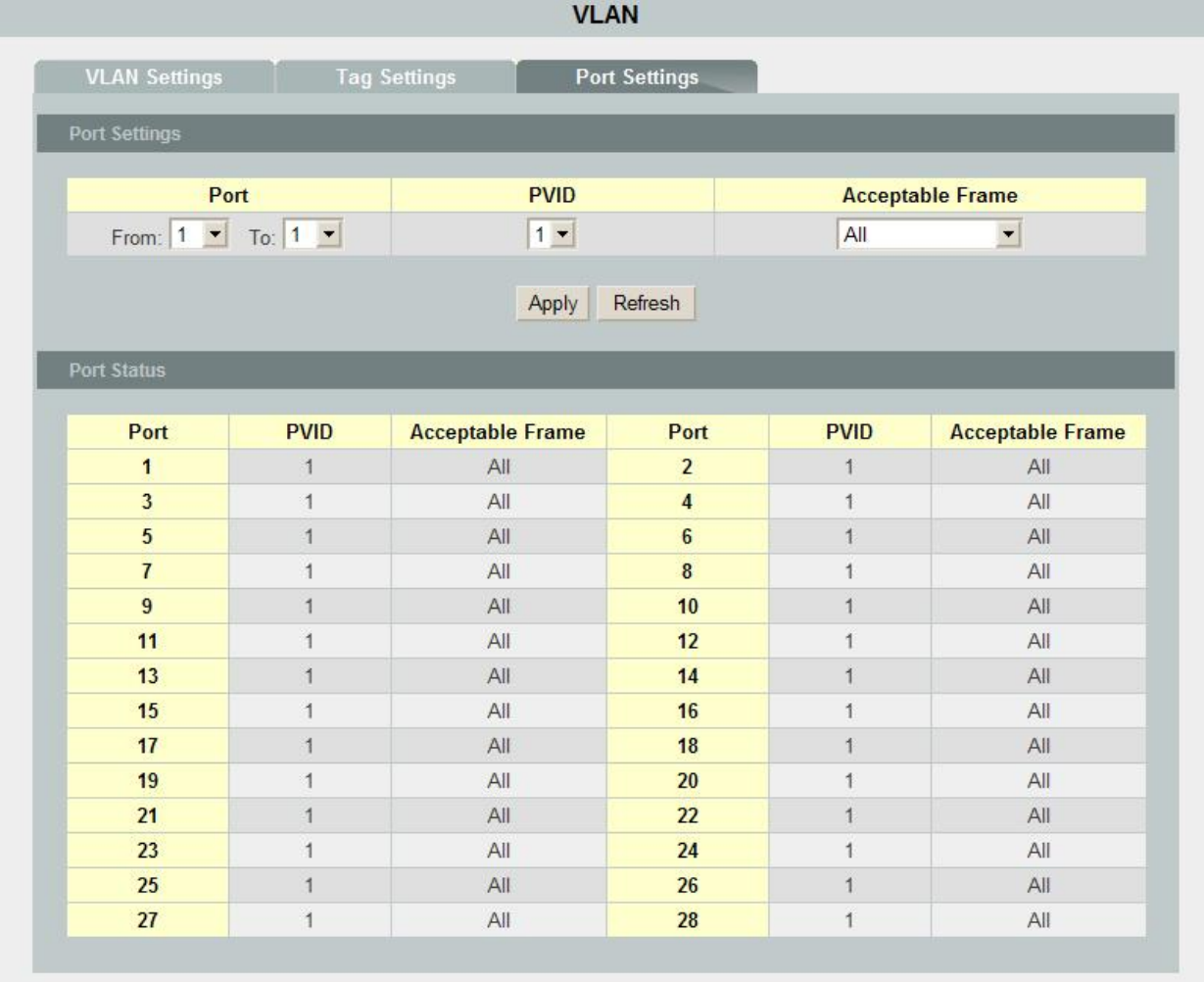

**Static VLAN window – VLAN Port Setting tab**

Click **Submit** to save changes to RAM memory. Click **Refresh** to view effect of changes.

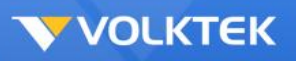

## **Dynamic VLAN**

## GVRP Mode

The **GVRP Mode** tab allows users to determine whether the Switch will share VLAN configuration information with other GARP VLAN Registration Protocol-enabled switches. Tick the GVRP Enable check box to enable the global GVRP function, select the desired Interface, toggle the State between **Enabled** and **Disabled**, and determine the Registration to be used, **Normal** or **Forbidden**.

To change an entry in this table, select it (the Interface appears In the field above), make the desired changes, and then click **Modify**.

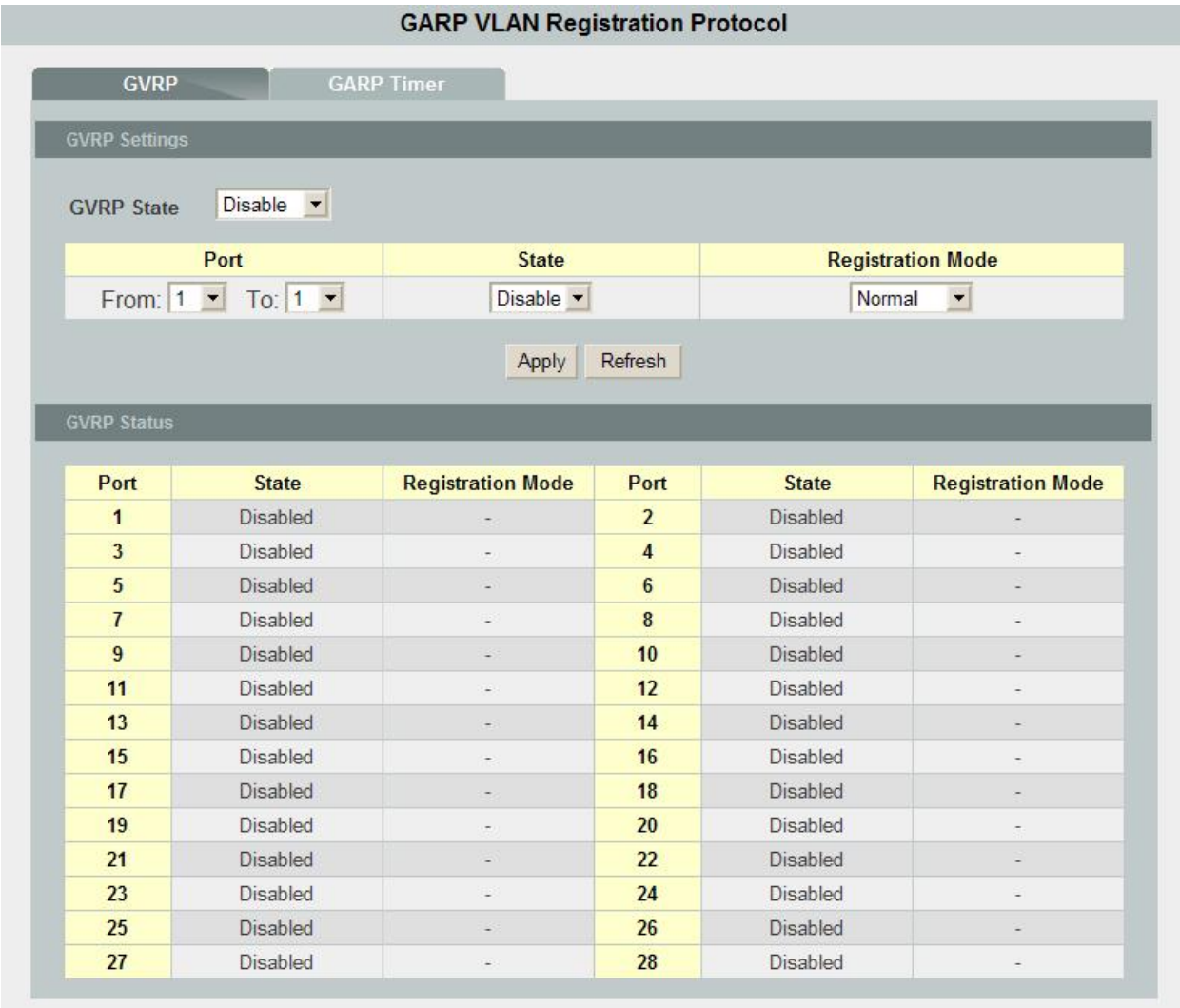

**Dynamic VLAN window – GVRP Mode tab**

Click **Submit** to save changes to RAM memory. Click **Refresh** to view effect of changes.

# GARP Timer

The **GARP Timer** tab allows users to display and configure General Attribute Registration Protocol (GARP) timers, including Join Time, Leave Time, and Leave All Time.

To change an entry on this table, select it, make the desired changes in the three fields at the top of the window, and then click **Modify**.

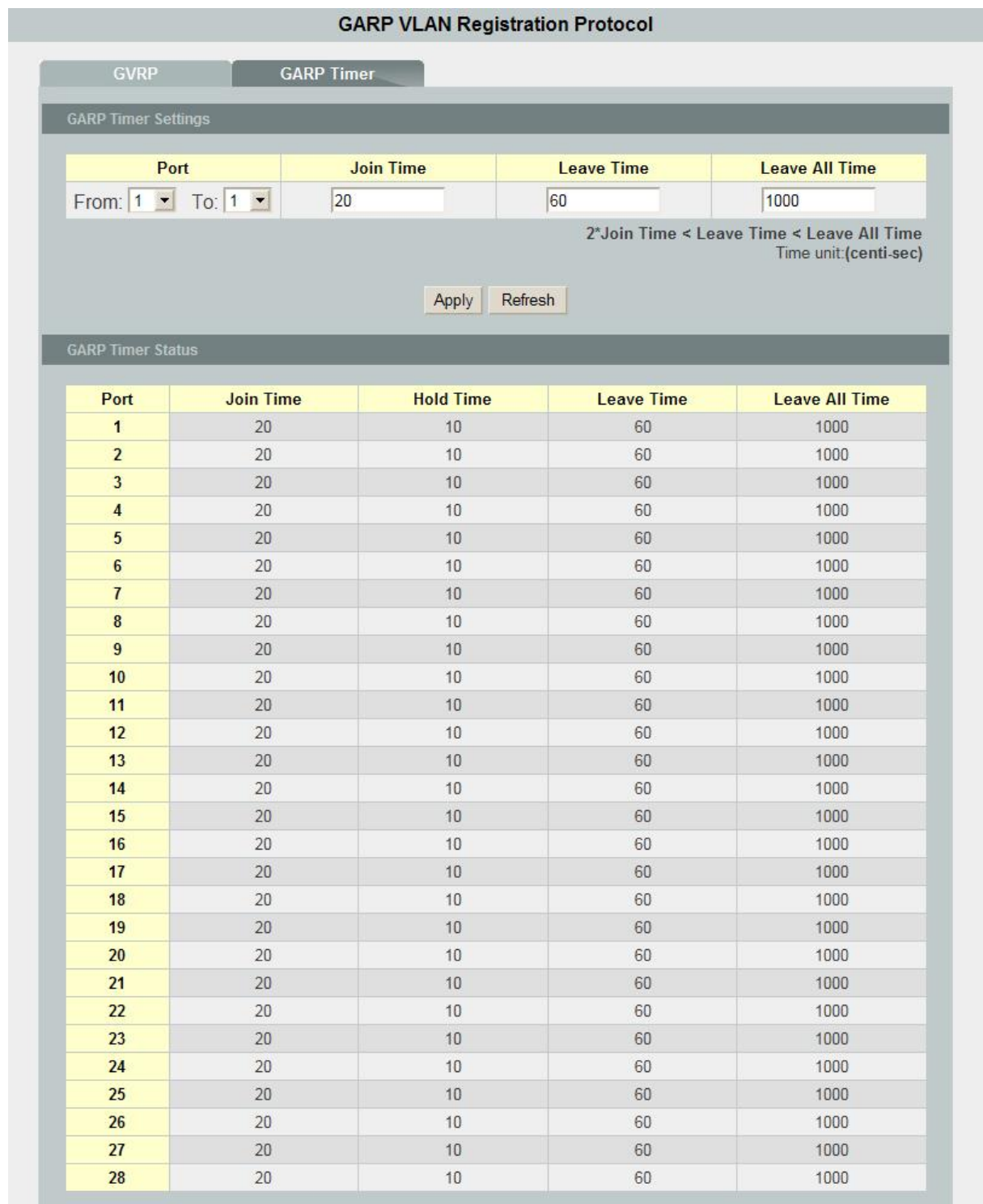

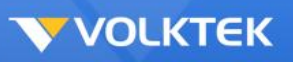

#### **Dynamic VLAN window – GARP Timer tab**

Click **Submit** to save changes to RAM memory. Click **Refresh** to view effect of changes.

To make all changes permanent in Flash memory, go to the **Save Configuration & Reload Default** window (**Management** > **Save Configuration & Reload Default**) and click **OK**.

# *Q-in-Q*

Q-in-Q, IEEE 802.1ad, also known as **stackable VLANs**, is a function allowing a group of VLANs to be wrapped in a carrier VLAN for security and ease of management. This involves "double-tagging" a frame with two VLAN IDs; the ID of the original VLAN (usually assigned at the Layer 2 Switch) and the tag of the Tag VLAN (usually assigned at the Layer 3 switch).

To enable VLAN Stacking, select the VLAN Stacking tab then select Enable from the Action drop-down menu. Select the ports to be included and the role this stack (tunnel) will play (choose between Normal, Access, and Tunnel). The Normal setting uses 802.1q standard VLAN tagging; Access identifies ingress ports that then have the Tag (wrapper) VLAN ID added to the frame header. Tunnel is used for Egress ports, so the tagged VLAN acts as an aggregated VLAN, incorporating all the stacked VLANs within the group. If the Tunnel role is selected, a Tag Protocol Identifier (TPID) must also be chosen for the Tag VLAN. Once the appropriate selections have been made, click **Apply** to save.

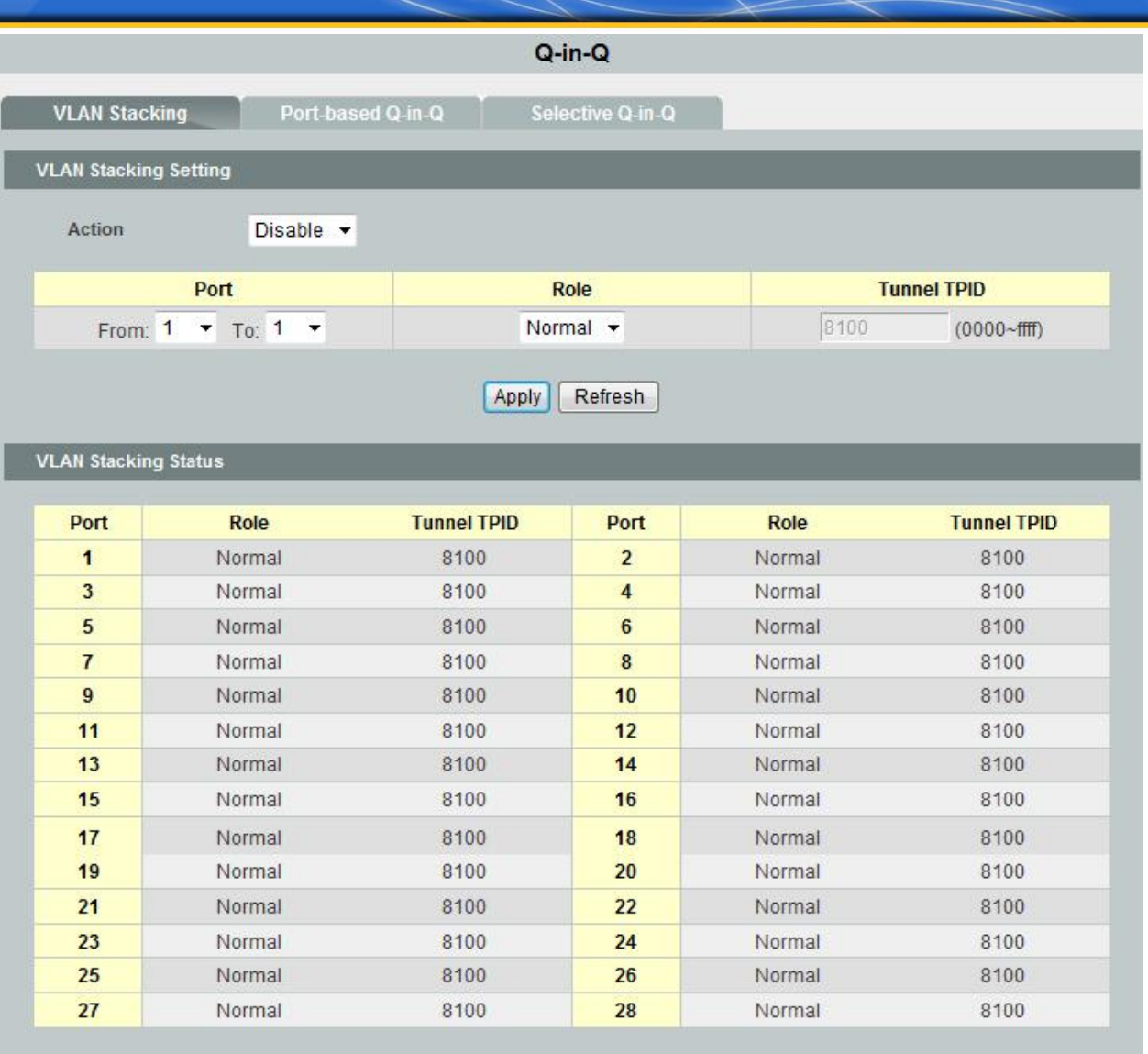

**Port-based Q-in-Q** assigns all incoming frames on a particular port to a certain Service Provider VLAN ID (SPVID). Select the port range required, the SPVID tag to be added, and the priority (based on priority levels set in the CoS menu option). Click **Apply** to save.

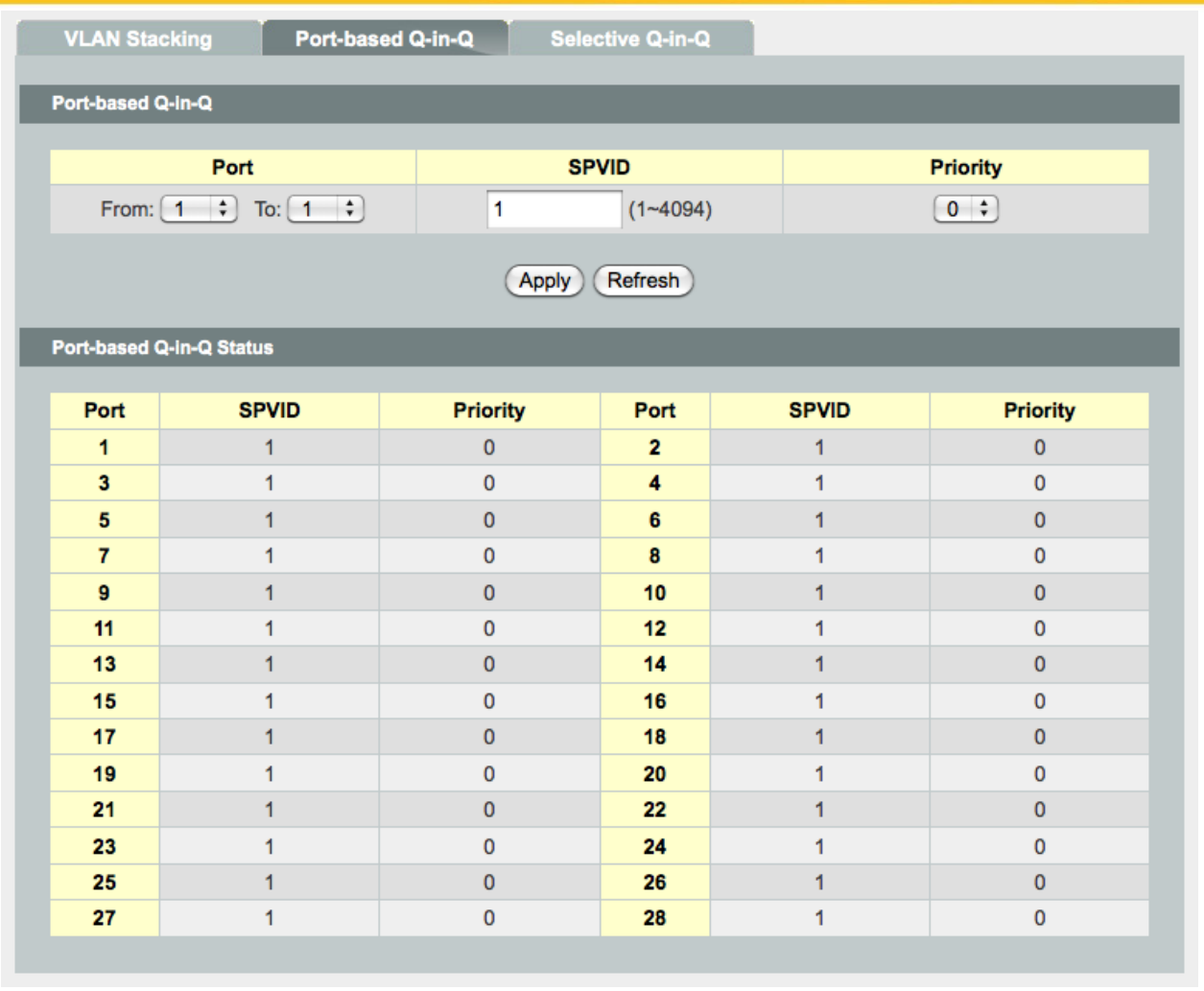

The **Selective Q-in-Q** tab allows the administrator to assign an outer Tag VLAN based on incoming VLAN IDs from particular ports. First, name the Selective Q-in-Q group, followed by the member ports for this group. Next, select the Customer VLAN IDs to be covered by this group, for example CVIDs 100 to 299. Choose a Service Provider VLAN ID (SPVID) for this group, select a priority level (as defined in the CoS settings) and select **Enable** from the **Action** drop-down menu. Click **Apply** to save.

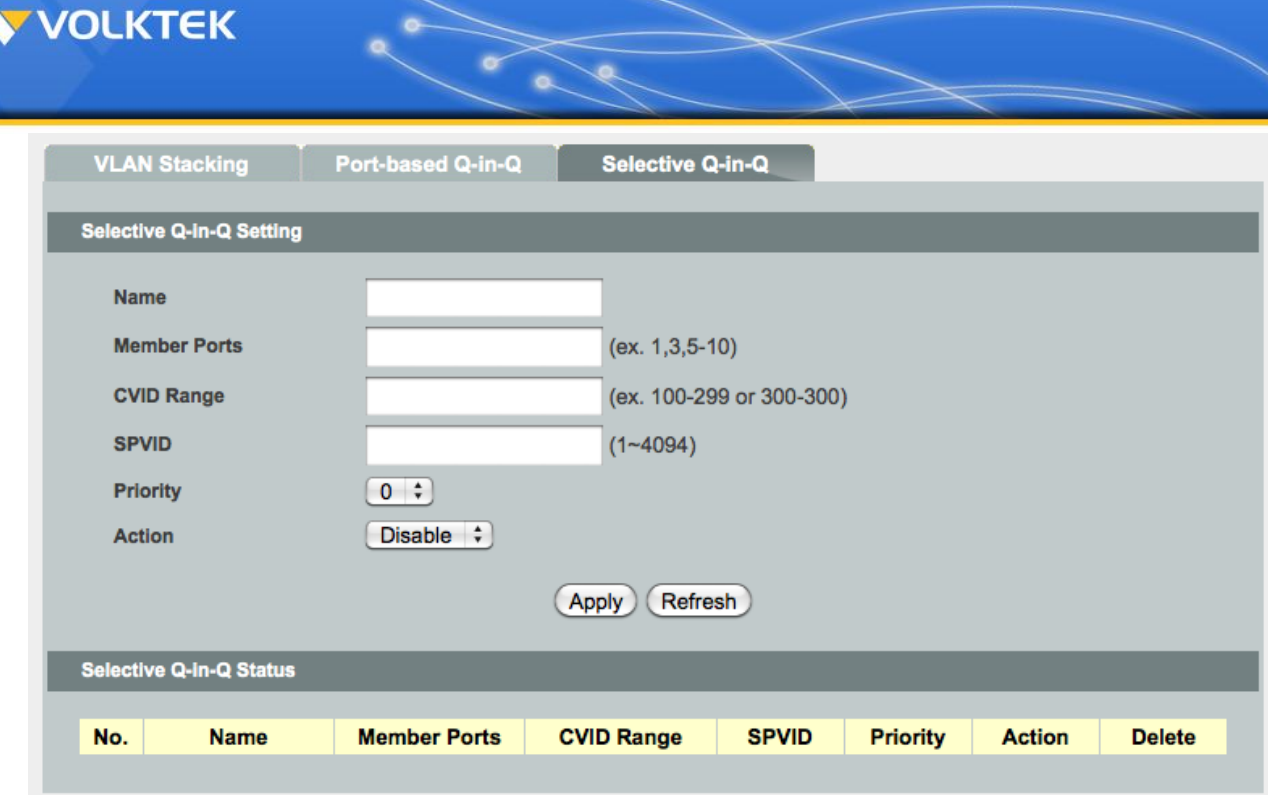

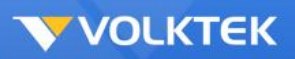

# **Security**

Security folders contain configuration windows for DHCP Binding Table, DHCP Snooping, ARP Inspection, and Access Control List.

# *DHCP Binding Table*

The DHCP snooping feature dynamically builds and maintains the database using information extracted from intercepted DHCP messages. In this screen, you can see dynamic binding table with leased IP addresses. The dynamic binding table is stored in volatile memory. If the Switch restarts, it loads static bindings from permanent memory but loses the dynamic bindings.

Apart from the dynamic binding, you can manually add the static binding using the DHCP Binding Configuration.

After all settings are done, click **Add** to commit the rule. If you want to delete an existing rule, click it from the list, and click **Remove**.

Click **Submit** to save changes to RAM memory. Click **Refresh** to view the effect of the changes.

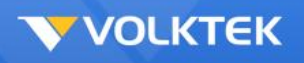

# *DHCP Snooping*

## **DHCP Snooping Setting**

DHCP snooping is a DHCP security feature that provides security by filtering un-trusted DHCP messages and by building and maintaining a DHCP snooping binding table. DHCP snooping acts like a firewall between un-trusted hosts and DHCP servers. By using DHCP snooping, unauthorized DHCP packets can be filtered on the network and the binding table can be built dynamically. This can prevent clients from getting IP addresses from unauthorized DHCP server.

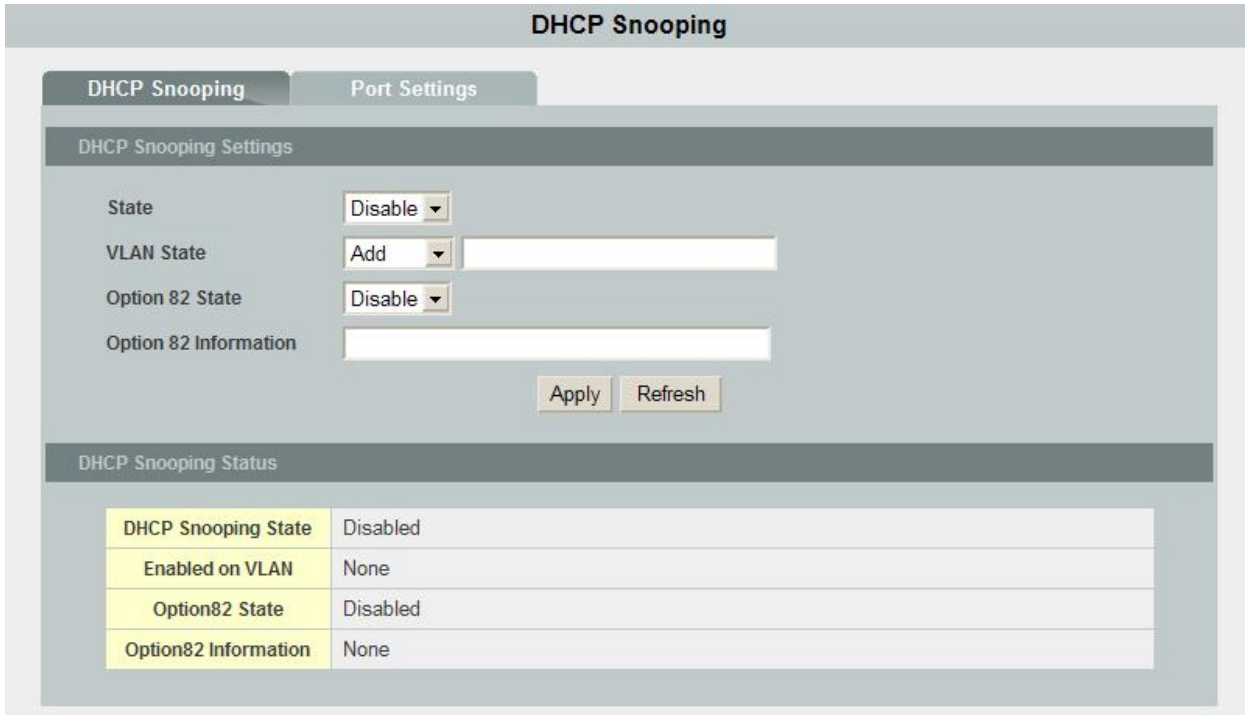

#### **DHCP Snooping window – DHCP Snooping Setting tab**

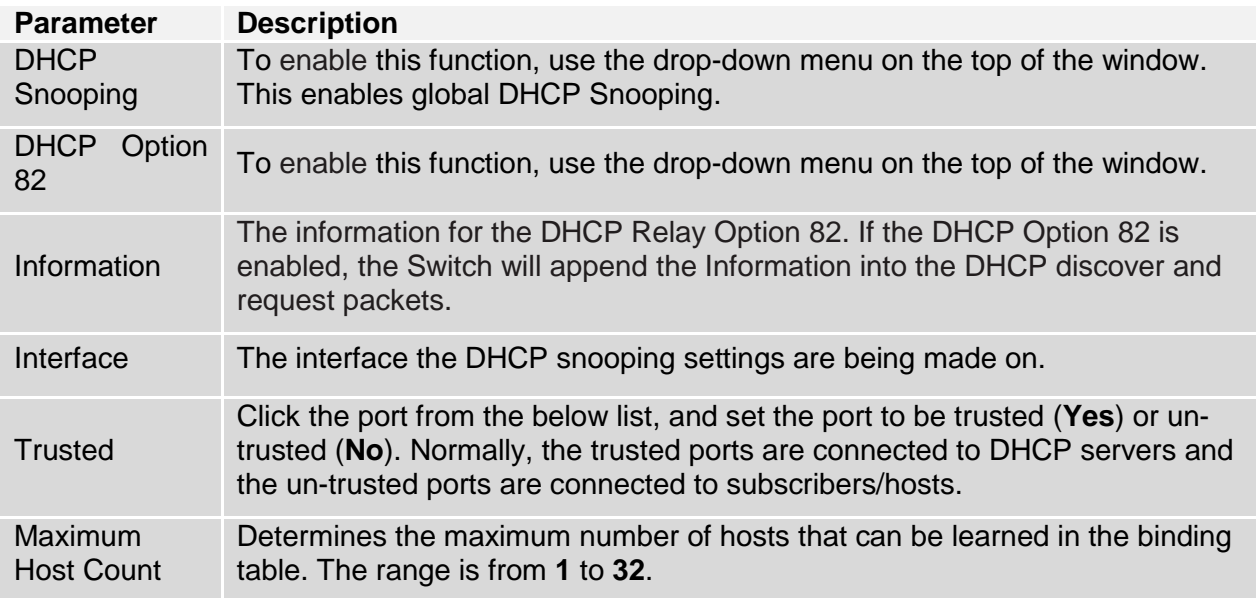

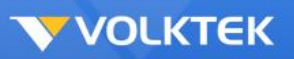

Modify After the configurations are done, click **Modify** to commit the changes.

Click **Submit** to save changes to RAM memory. Click **Refresh** to view the effect of the changes.

To make all changes permanent in Flash memory, go to the **Save Configuration & Reload Default** window (**Management** > **Save Configuration & Reload Default**) and click **OK**.

- *Note***:**
- The Switch will drop all DHCP requests if you enable DHCP snooping and there are no trusted ports.
- If the port link is down, the entries learned by this port in the DHCP snooping table will be deleted.
- You must enable the global DHCP snooping and DHCP Snooping for VLAN first.

## **DHCP Snooping VLAN Setting**

The **DHCP Snooping** window **DHCP Snooping VLAN Setting** tab allows the user to set the VLANs to which DHCP Snooping will apply. Make sure that global and port DHCP snooping are enabled.

Choose the VLAN ID from the drop-down menu and enable or disable DHCP Snooping on the VLAN. After the configurations are done, click **Submit**.

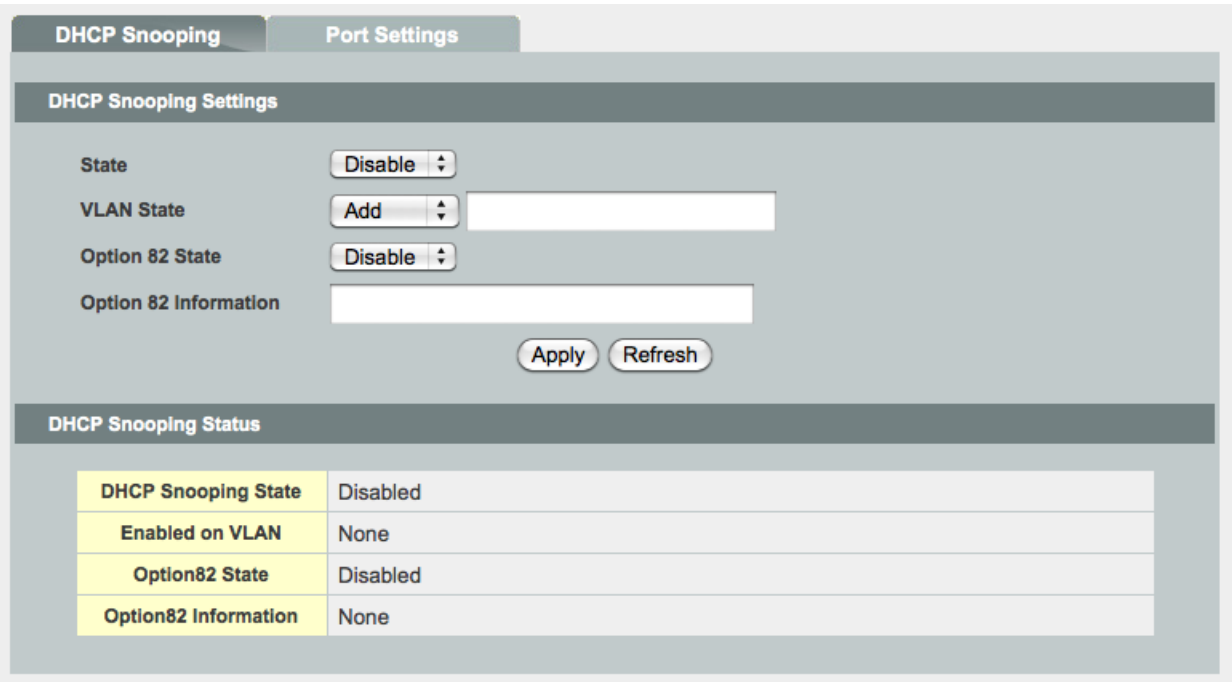

**DHCP Snooping window – DHCP Snooping VLAN Setting tab**

Click **Refresh** to display current settings of the Switch.

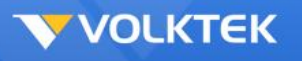

#### **DHCP Static Binding Table**

The DHCP snooping feature dynamically builds and maintains the database using information extracted from intercepted DHCP messages. In this screen, you can see dynamic binding table with leased IP addresses. The dynamic binding table is stored in volatile memory. If the Switch restarts, it loads static bindings from permanent memory but loses the dynamic bindings.

Apart from the dynamic binding, you can manually add the static binding using the DHCP Binding Configuration.

After all settings are done, click **Add** to commit the rule. If you want to delete an existing rule, click it from the list, and click **Remove**.

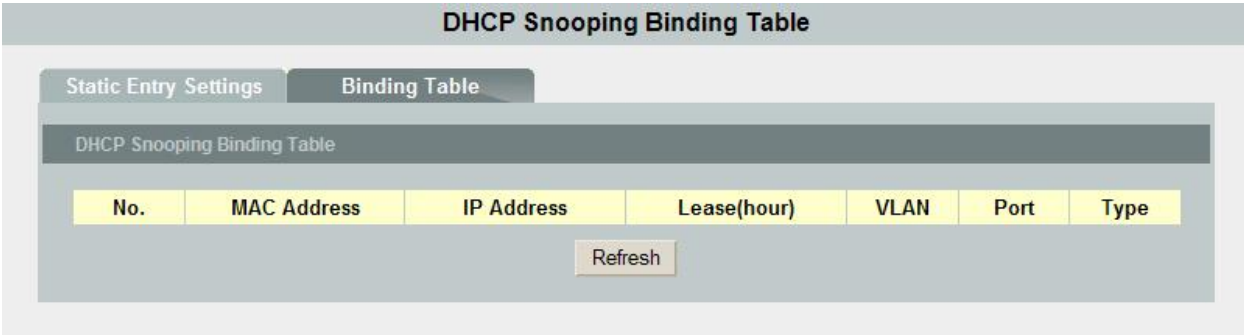

**DHCP Snooping widow – Static Binding Table**

Click **Submit** to save changes to RAM memory. Click **Refresh** to view effect of changes.

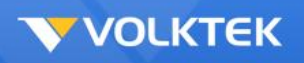

# *ARP Inspection*

## **ARP Inspection Setting**

The Address Resolution Protocol (ARP) Inspection function filters unauthorized ARP packets on the network. This can prevent many kinds of man-in-the-middle attacks. The feature is running based on the DHCP snooping. DHCP Snooping creates a valid MAC-IP binding table for ARP Inspection reference. Therefore, be sure to enable DHCP snooping first.

The user first needs to enable global ARP Inspection by ticking the check box. In addition, the filtering age out time needs to be entered in the field at the top of the window. Click on the port to determine trusted or un-trusted. The Switch discards ARP packets on un-trusted ports when the sender's information in the ARP packets does not match any entries of the current binding tables.

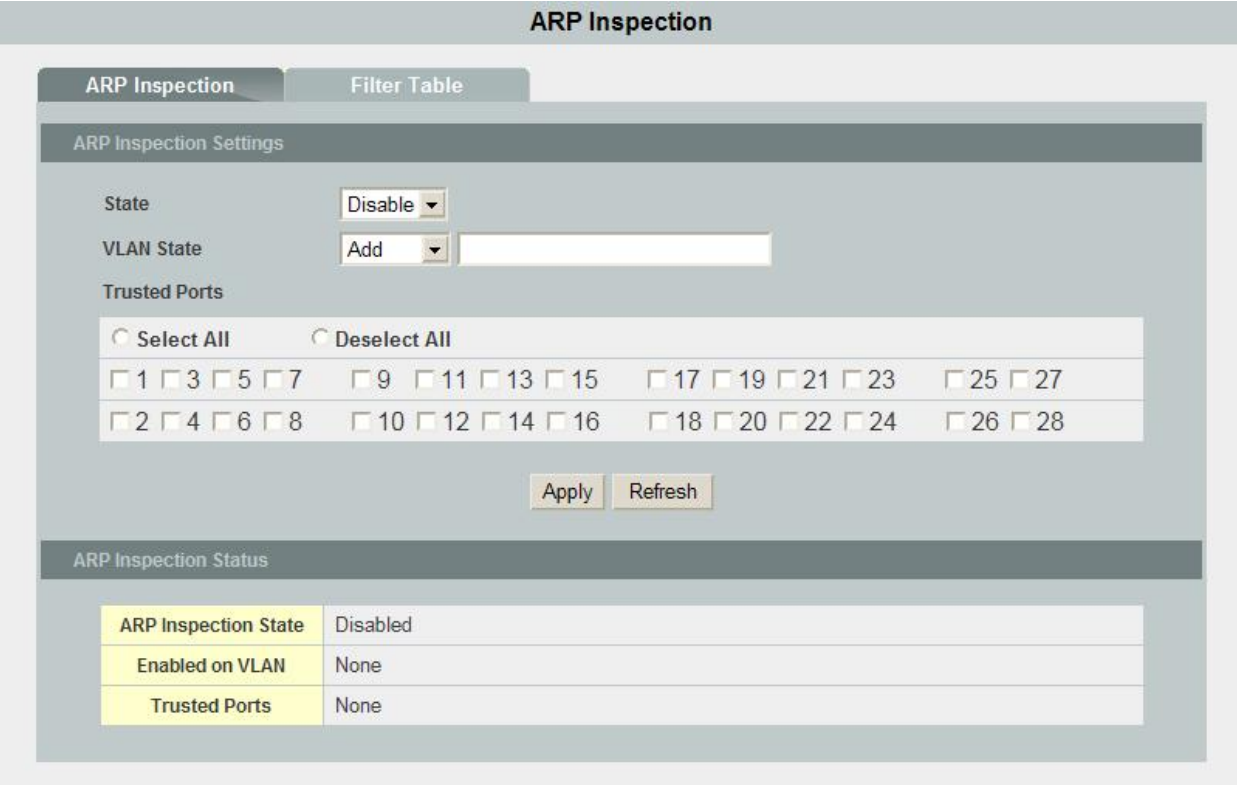

**ARP Inspection window – ARP Inspection Setting tab**

Click **Modify** to commit the setting, and it will display in the window. Click **Submit** to apply the setting.

To make all changes permanent in Flash memory, go to the **Save Configuration & Reload Default** window (**Management** > **Save Configuration & Reload Default**) and click **OK**.

After enabling the ARP Inspection on specified port(s), go to the **ARP Inspection VLAN Setting** tab on the next page to enable ARP inspection on each VLAN.

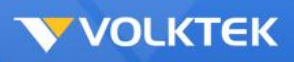

## **ARP Inspection VLAN Setting**

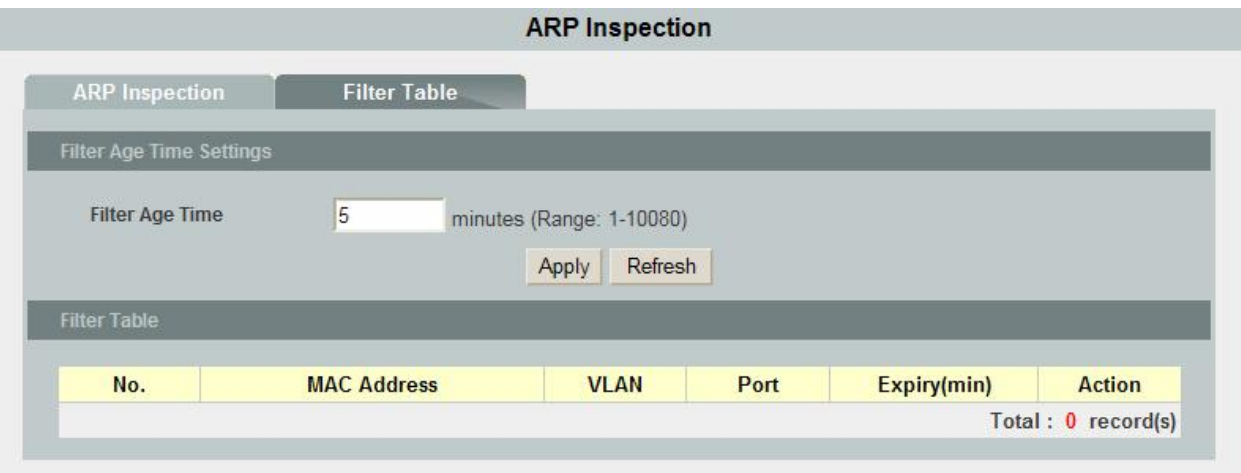

**ARP Inspection window – ARP Inspection VLAN Setting tab**

Choose the VLAN first, then enable or disable the ARP Inspection on the VLAN.

Before enabling ARP Inspection on the VLAN, be sure to first enable the following functions:

- Global ARP Inspection
- Global DHCP Snooping
- Per-port DHCP Snooping
- Fixed VLAN DHCP Snooping

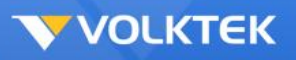

#### **Access Control List**

MAC Address List

The **MAC Access List** tab allows user to set up access control on the Switch. Use the fields at the top of the window to create rules and then click **Add**.

To change an entry on this table, select it, make the desired changes, and then click **Modify**.

To delete an entry from this table, select it and then click **Remove**.

For example, if the Ethernet Type is **Any**, the Source MAC Address is **Any**, the Destination MAC Address is **Any**, and the Source Port is All (that is, **Detach All** has been clicked), packets with VID 2 tab will be dropped.

If the Ethernet Type is **0x0806**, the Source MAC Address is **Any**, the Destination MAC Address is **Any**, the Source Port is All (that is, **Detach All** has been clicked), and the VLAN is **Any**, packets with 0x0806 will be dropped.

If the Ethernet Type is **Any**, the Source MAC Address is **00:01:02:03:04:05**, the Destination MAC Address is **Any**, the Source Port is All (that is, **Detach All** has been clicked), and the VLAN is **Any**, packets with the source MAC address 00:01:02:03:04:05 will be dropped.

If the Ethernet Type is **0x0806**, the Source MAC address is **00:01:02:03:04:05**, the Destination MAC Address is **Any**, the Source Port is All (that is, **Detach All** has been clicked), and the VLAN is **Any**, packets with Ethernet type 0x0806 and source MAC address 00:01:02:03:04:05 will be dropped.

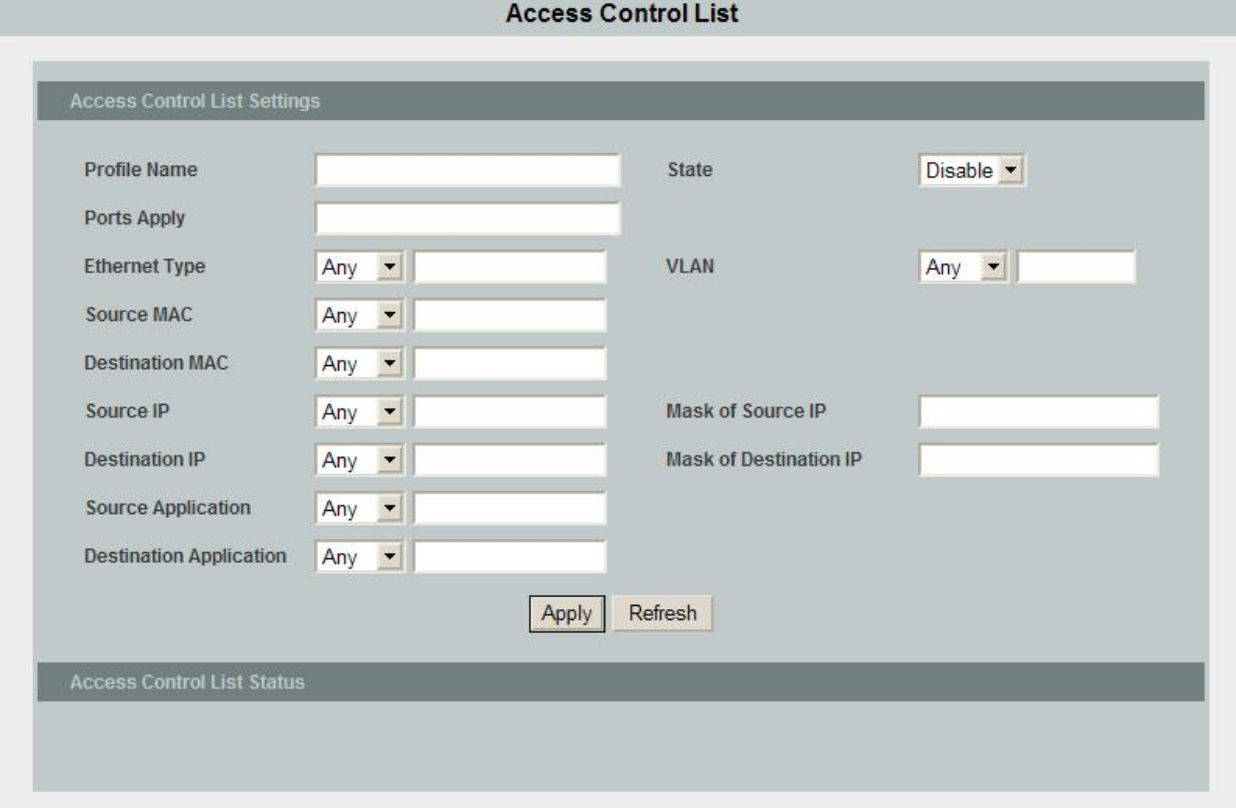

#### **Access Control List window – MAC Access List tab**

Click **Modify** to commit the setting, and it will display in the window. Click **Submit** to apply the setting.

To make all changes permanent in Flash memory, go to the **Save Configuration & Reload Default** window (**Management** > **Save Configuration & Reload Default**) and click **OK**.

## *802.1x*

**Port-based Network Access Control** (known by the IEEE protocol number 802.1x) is a way of providing an authentication service to devices wishing to join a LAN or WLAN.

To enable, select **Enable** from the **State** drop-down menu. For the authentication method, select either Local (authentication is carried out at the Switch itself), or RADIUS for authentication at the RADIUS server site. If RADIUS Authentication is selected, then details of the primary RADIUS server (and secondary, if available) must be added below. For local authentication, enter the user name and password. Click **Apply** to save.

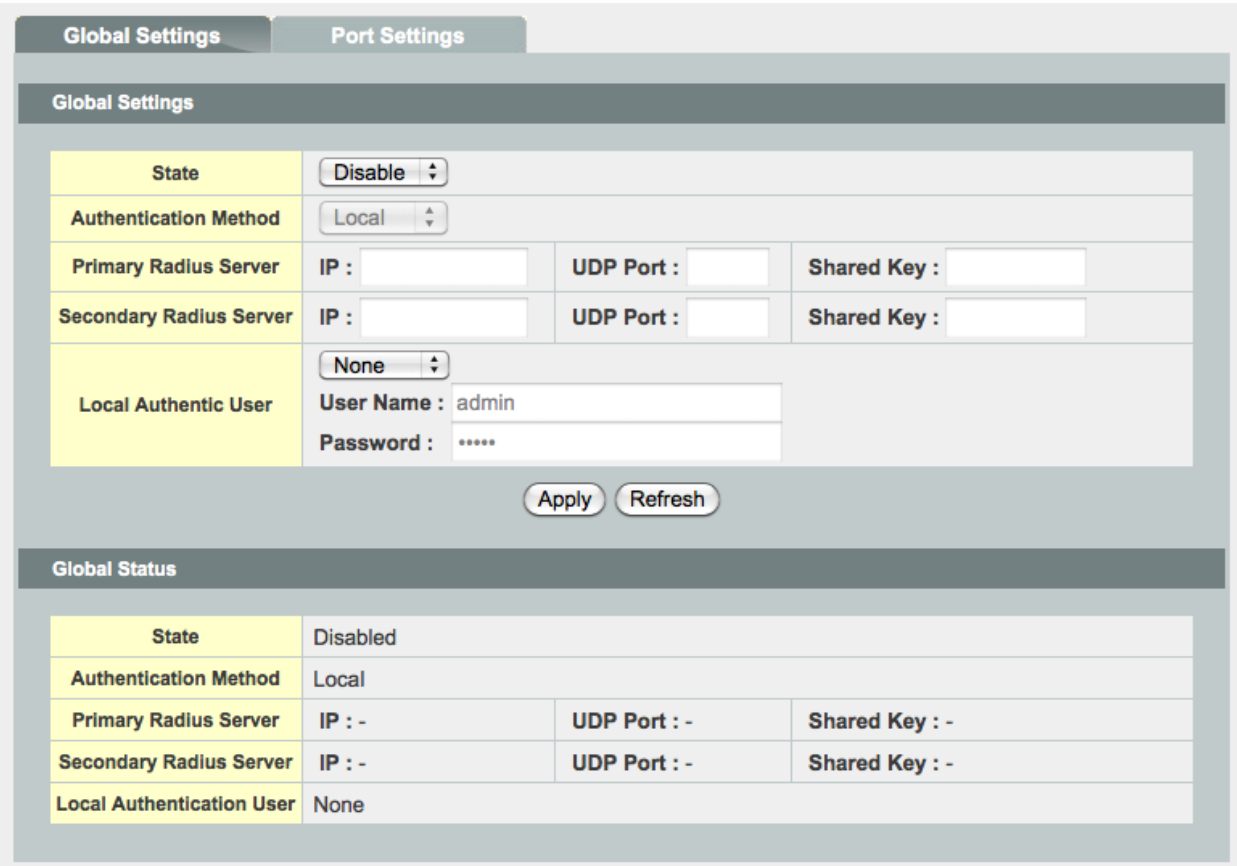

To configure the settings on a per-port basis, select the **Port Settings** tab. Select the port range and select **Enable** from the **802.1x State** drop-down menu. Choose the **Admin Control Direction** (Both or In) and **Re-authentication** from the drop-down menu. From the **Port Control Mode** drop-down menu, select **Auto**, **Force-Authorized** or **Force-Unauthorized**.

Selecting **Auto** causes the port to begin in the unauthorized state, allowing only EAPOL frames to be sent and received through the port. The authentication process begins when the link state of the port changes from down to up or when an EAPOL-start frame is received. The switch requests the identity of the client and begins relaying authentication messages between the client and the authentication server. Each client attempting to access the network is uniquely identified by the switch by using the client MAC address.

Selecting **Force-Authorized** disables IEEE 802.1x authentication and causes the port to change to the authorized state without any authentication exchange required. The port sends and receives normal traffic without IEEE 802.1x-based authentication of the client.

**Force-Unauthorized** causes the port to remain in the unauthorized state, ignoring all attempts by the client to authenticate. The switch cannot provide authentication services to the client through the port.

After optionally selecting the **Guest VLAN** ID from the next drop-down menu, enter the **Max-req Time** (the maximum number of authentication requests issued by the Switch).

**Reauth-Period**: Sets the time after which an automatic re-authentication should be initiated.

**Quiet Period**: This timer sets the quiet-period. When a supplicant system fails to pass the authentication, the device quiets for the set period (set by the quiet-period timer) before it processes another authentication request re-initiated by the supplicant system. During this quiet period, the device does not perform any 802.1x authentication-related actions for the supplicant system.

**Supp-timeout**: This timer sets the supp-timeout period and is triggered by the device after the device sends a request/challenge packet to a supplicant system (The packet is used to request the supplicant system for the MD5 encrypted string.) The device sends another request/challenge packet to the supplicant system if the device does not receive the response from the supplicant system when this timer times out.

**Server-timeout**: Sets the RADIUS server timer. This timer sets the server-timeout period. After sending an authentication request packet to the RADIUS server, the device sends another authentication request packet if it does not receive the response from the RADIUS server when this timer times out.

Once the required changes have been made, click **Apply** to save.

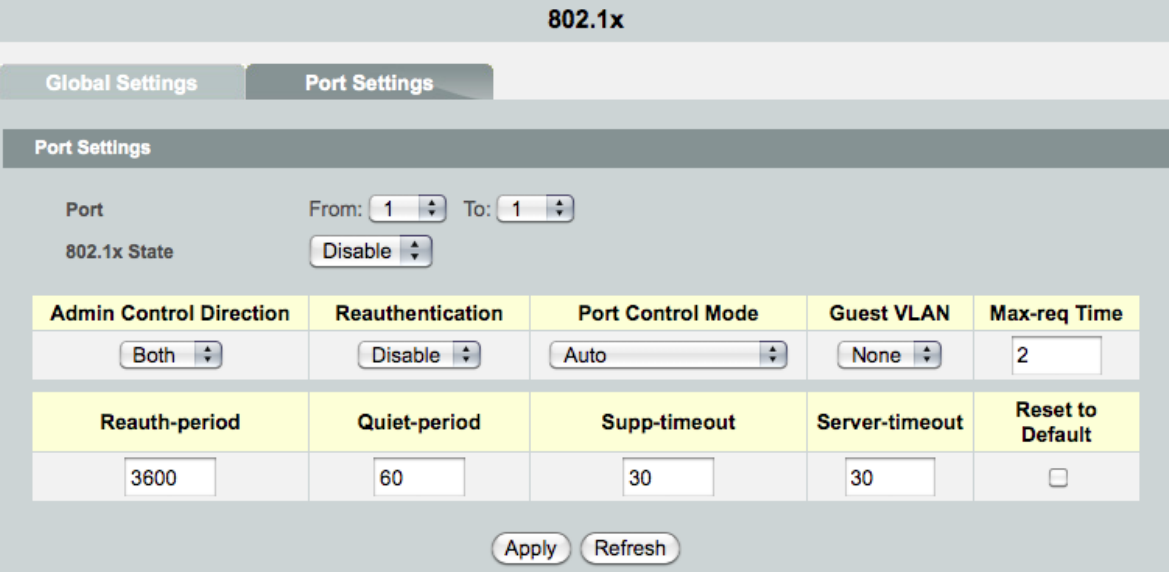

 $\frac{1}{2}$ 

**Port Status** 

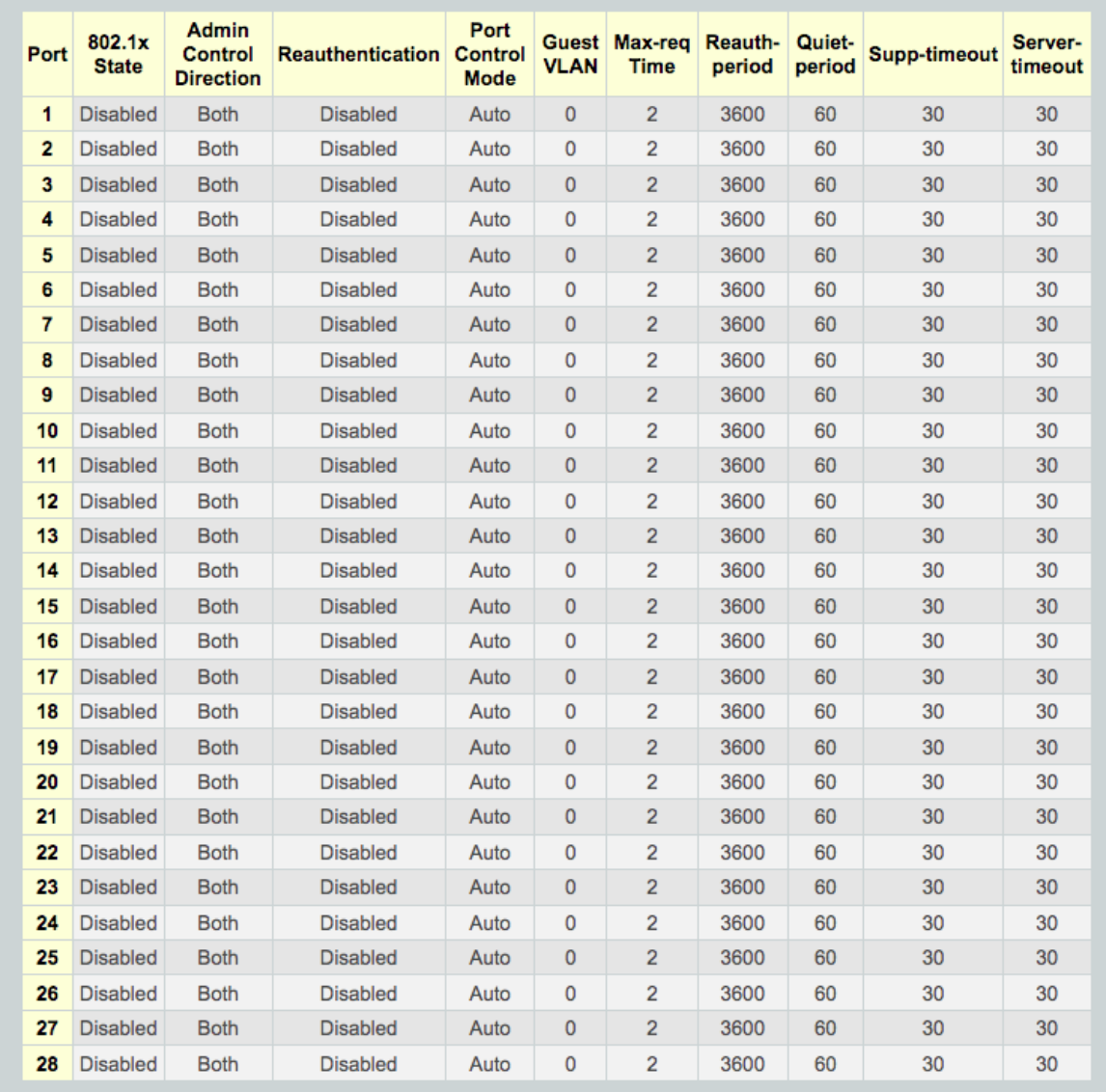
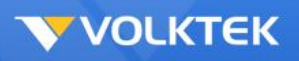

#### *Management*

Management folders contain windows for Reboot, Firmware Upgrade, and Save Configuration & Reload Default.

#### **Reboot**

The **Reboot** window contains a **Reboot** button. Clicking this button reboots the system.

Rebooting the system stops the network traffic and terminates the Web interface connection.

#### **Firmware Upgrade**

The Switch provides three methods to upgrade firmware/configurations—TFTP, FTP, and HTTP.

To download/upload firmware/configurations through TFTP and HTTP, select the desired Type and Mode and then enter the TFTP/HTTP/FTP server IP Address and the firmware File Name. Click **Upgrade** to update the Switch's firmware from the TFTP/HTTP/FTP server.

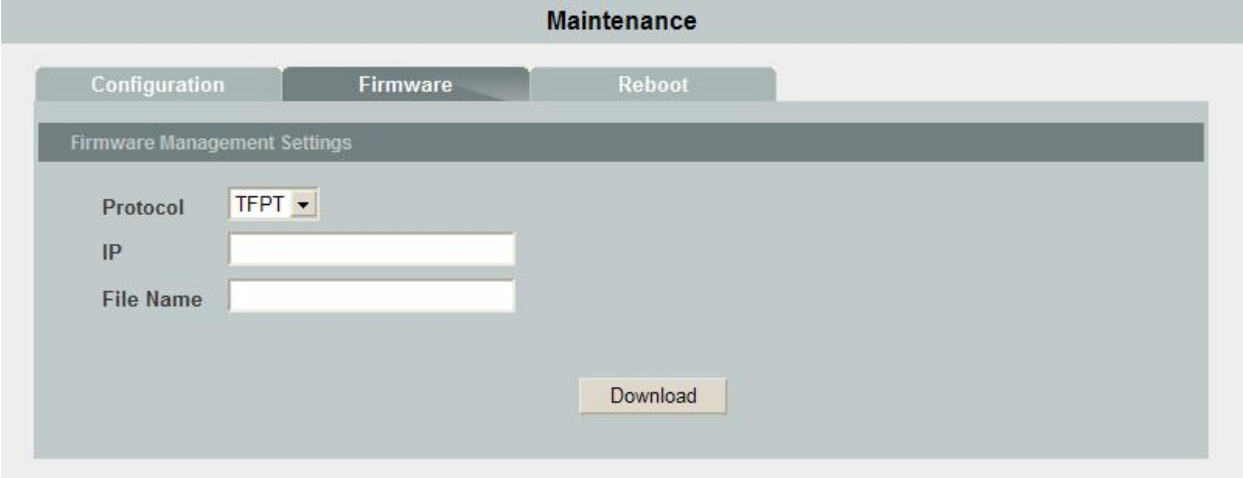

**Firmware Upgrade window – TFTP**

To download firmware/configurations through an FTP server, besides IP address and file name, users also need to enter the user name and password to access the FTP server.

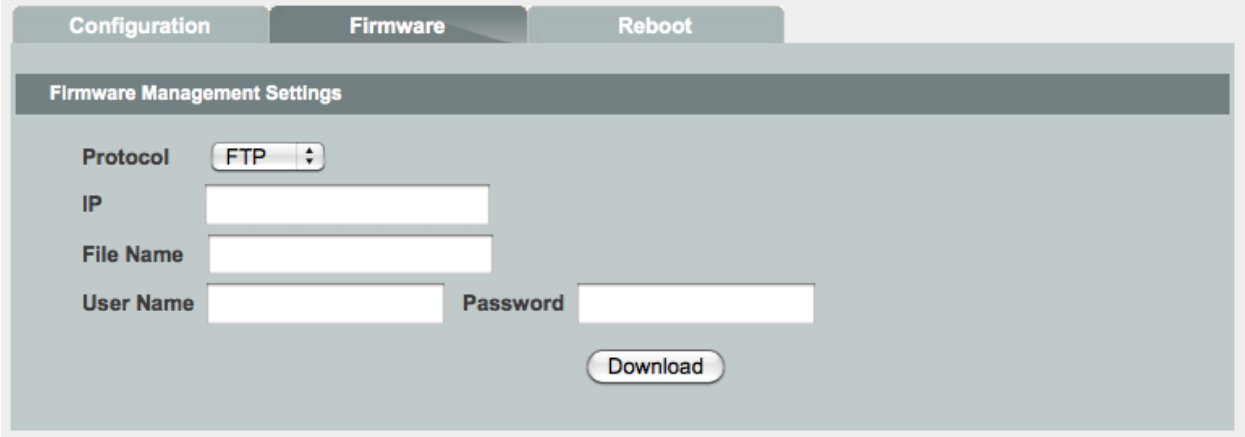

**Firmware Upgrade window - FTP**

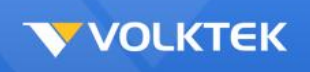

Clicking the **Upgrade** button loads the assigned firmware to the Switch, and then reboots the system after a successful firmware update. Users will need to log in to the Web interface again.

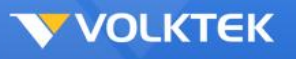

#### **Save Configuration & Reload Default**

Select **Save Configuration** from the drop-down menu to make the settings permanent by saving to the Flash memory and then click **OK** (**Submit** only saves changes to the RAM memory and such changes will be lost if the Switch is switched off).

To reset the Switch's configuration, select **Reload Default Configuration** from the drop-down menu and then click **OK**. This will reset the configuration file to factory default. A system reboot will follow this restoration process.

**NOTE:** All user configurations will be lost when you choose to restore the factory default configuration.

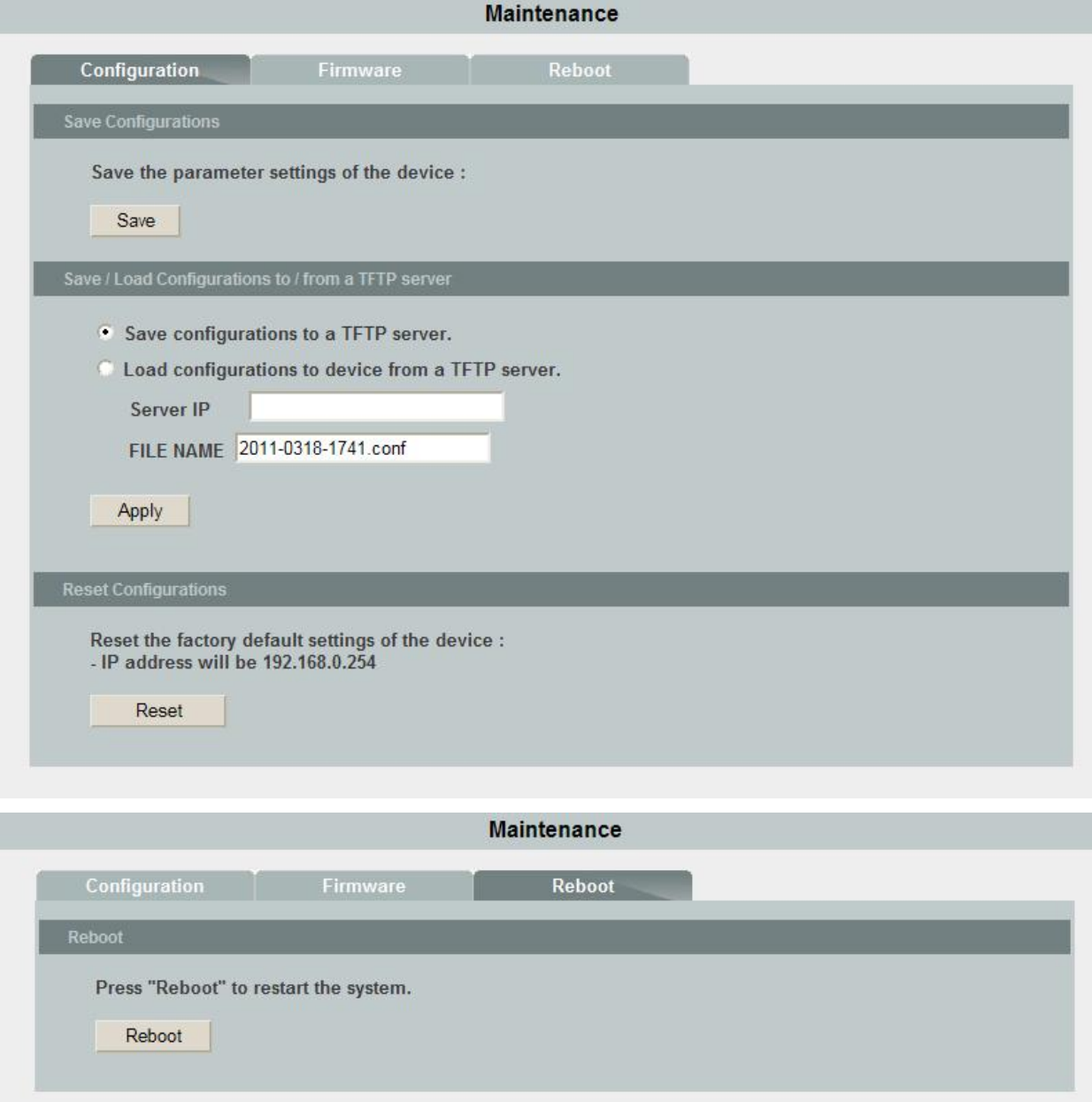

#### **Save Configuration & Reload Default window**

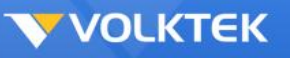

## **Command Line Interface**

This chapter describes how to use console interface to configure the Switch. The Switch provides RS232 connectors to connect to a PC. Use a terminal emulator on the PC, such as HyperTerminal or command line interpreter, to configure the switch. The terminal emulator should be configured with a baud rate of 115200, 8 bit data, no parity, 1 stop bit, and no flow control.

In CLI mode, typing "?" or list will display all available command help messages. All the CLI commands are case sensitive.

### **Power On**

Power On Self Test is executed during the system boot period. It tests system memory, LED and hardware chips on the switchboard. It displays system information as the result of system testing and initialization. The user can ignore all information until the prompt, "Switch login:" appears.

### **Login and Logout**

To enter the CLI mode, a valid user name and password must be entered. For the first login, the user can enter "admin" as the user name, and the password too. For security reasons, please change the user name and password after login. If you forget the user name and password, you may contact the support team or restore the default user account in the Boot ROM Command mode – "pwd". If you select the second choice, the default username "admin" will be restored.

Type "exit" to leave the CLI mode safely. This action allows the user to secure the CLI mode. The next user has to log in again with an authorized user name and password.

### **CLI Commands**

The Switch provides CLI commands for all managed functions. The user can follow the instructions and set up the Switch as easily as using the Web interface to configure the Switch.

*Note***: Always use "?" or "list" to get the available commands list and help. Always use "end" to get back to the root directory (enable mode).**

## *ACL*

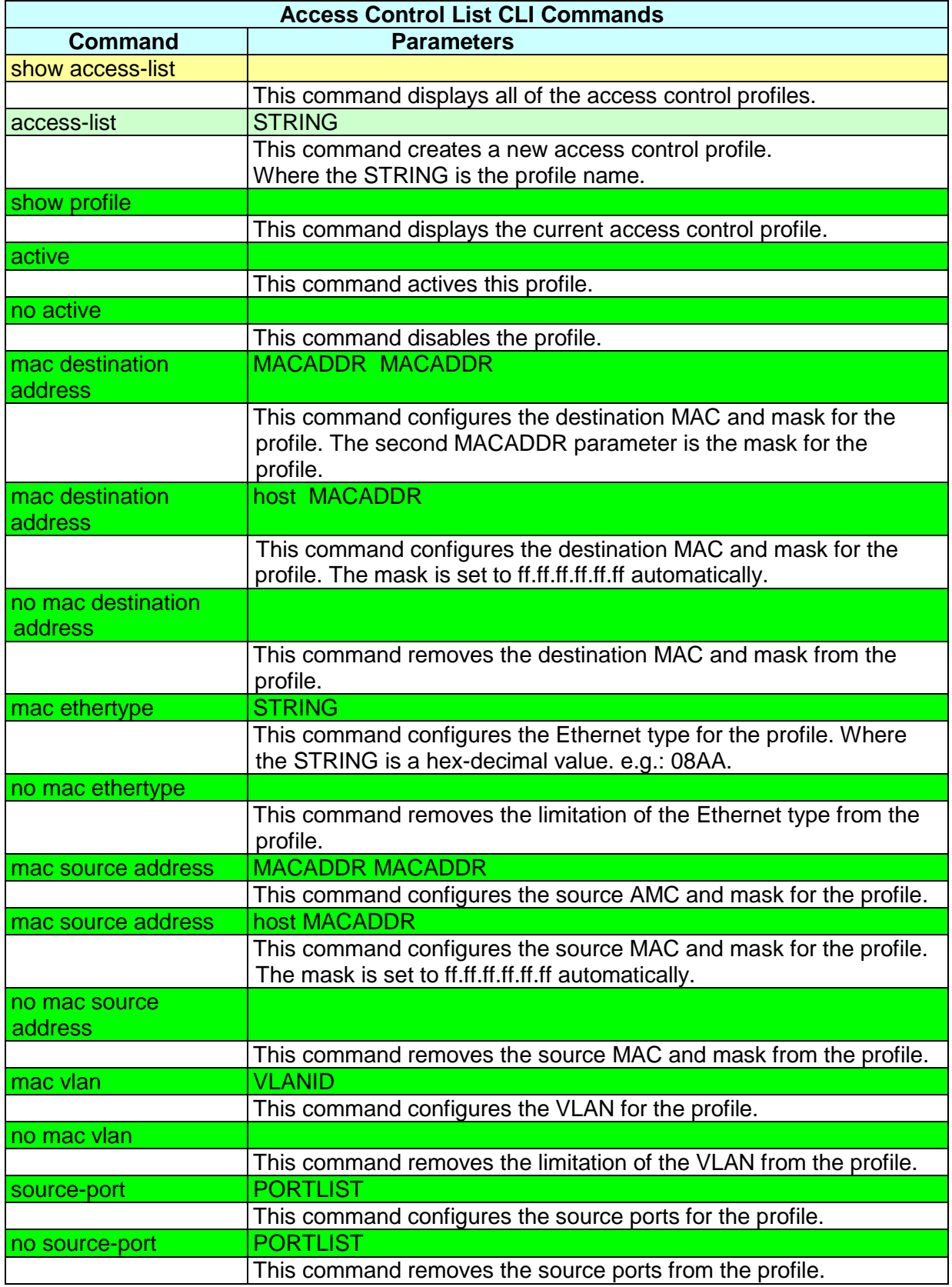

 $\frac{1}{2}$ 

### *QoS*

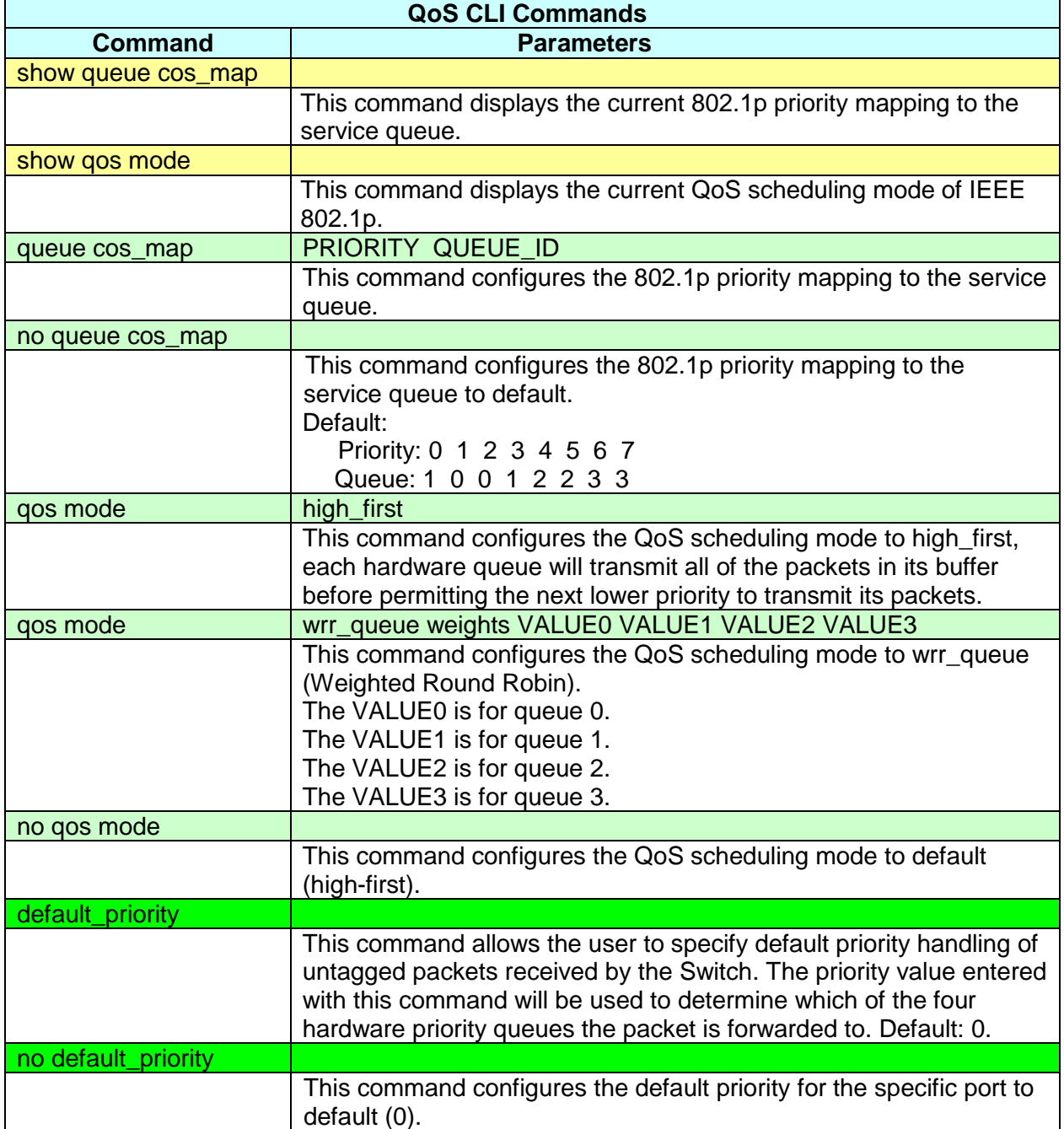

 $\frac{1}{2}$ 

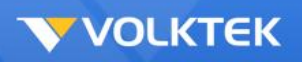

## *Bandwidth Management*

### **Bandwidth Limitation**

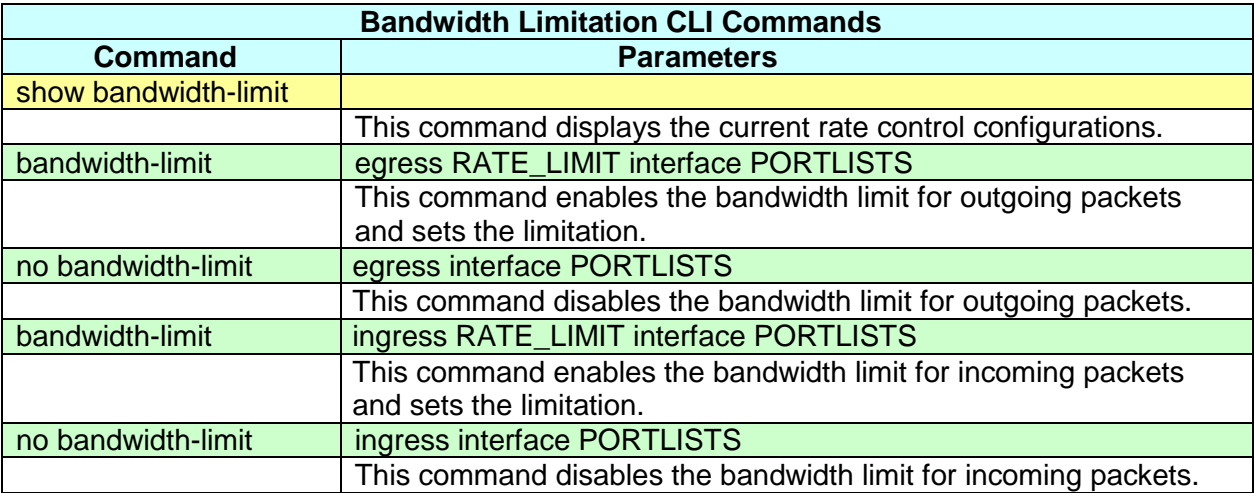

#### **Storm Control**

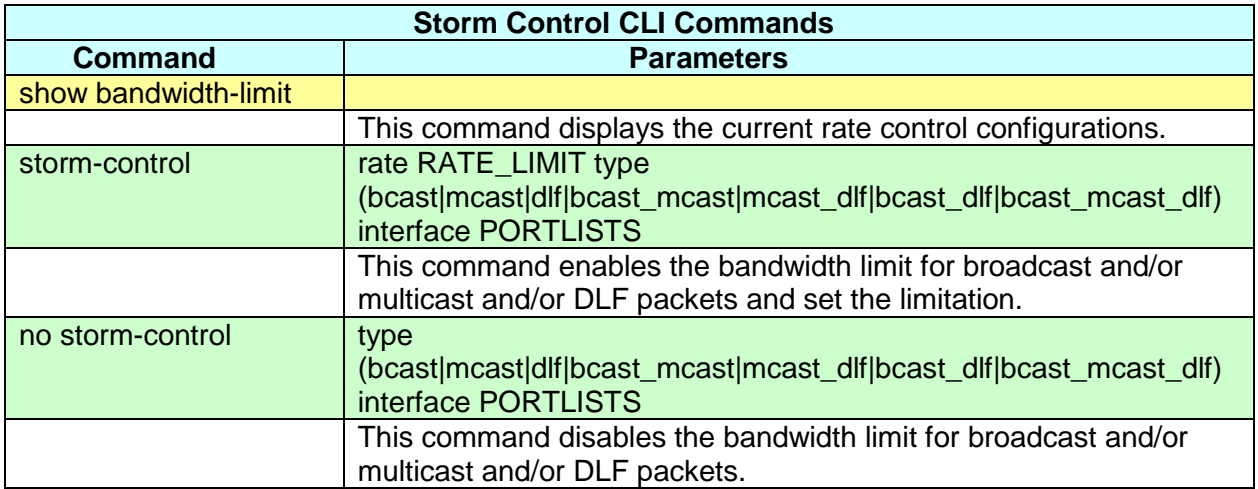

### *DHCP Client*

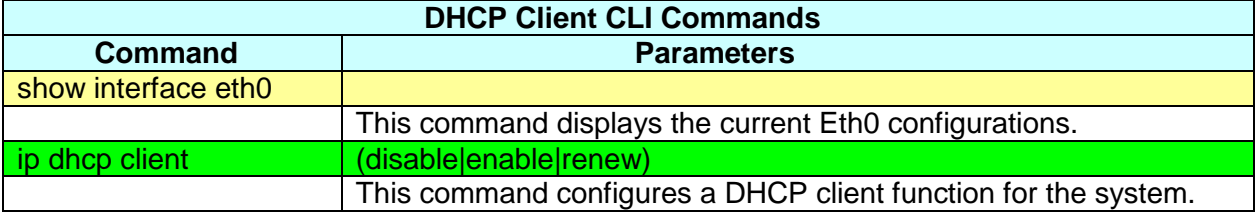

## *DHCP Relay*

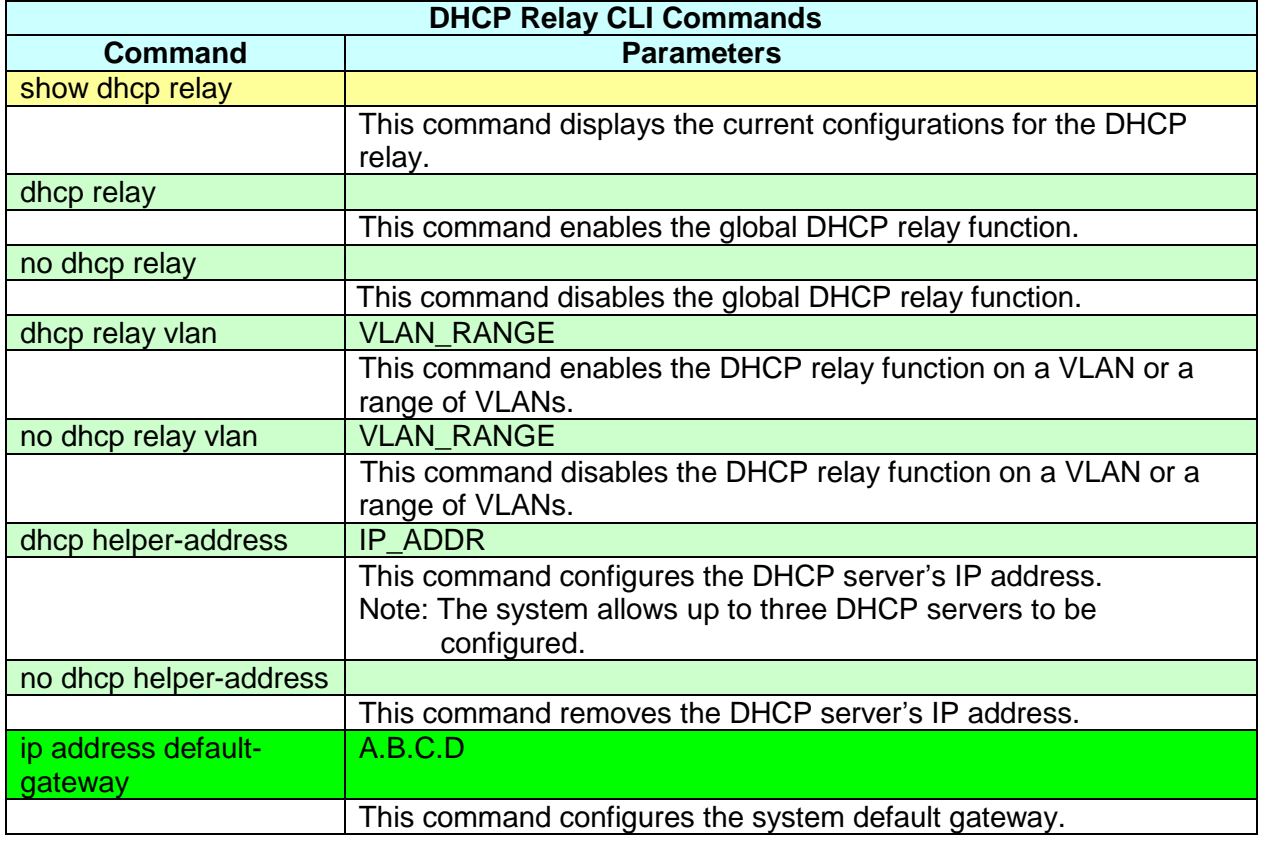

 $\searrow$ 

## *DHCP Option 82*

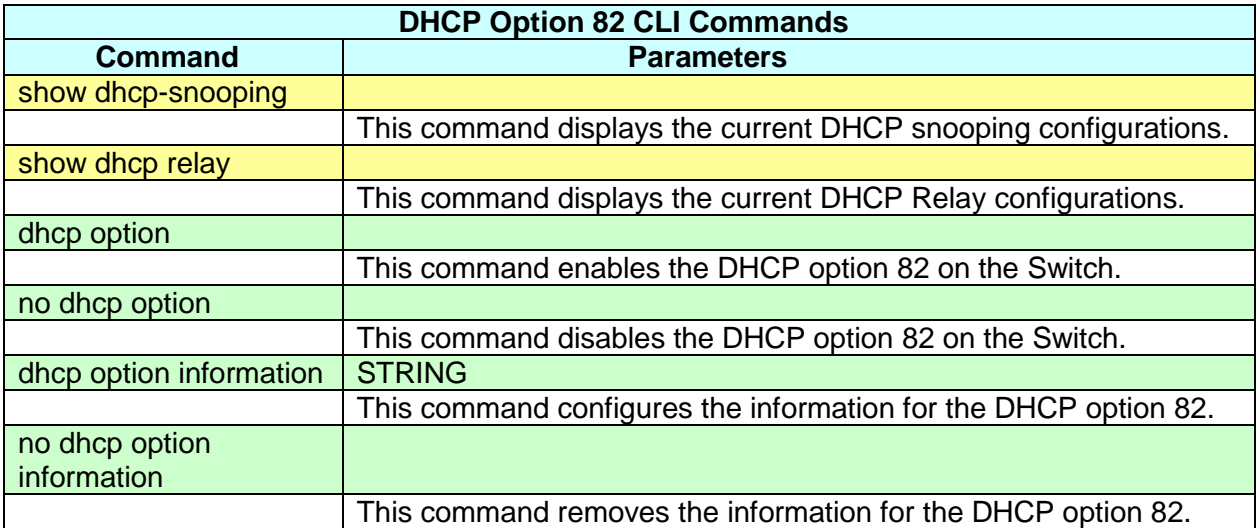

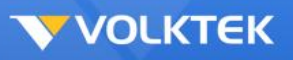

# *IGMP Snooping*

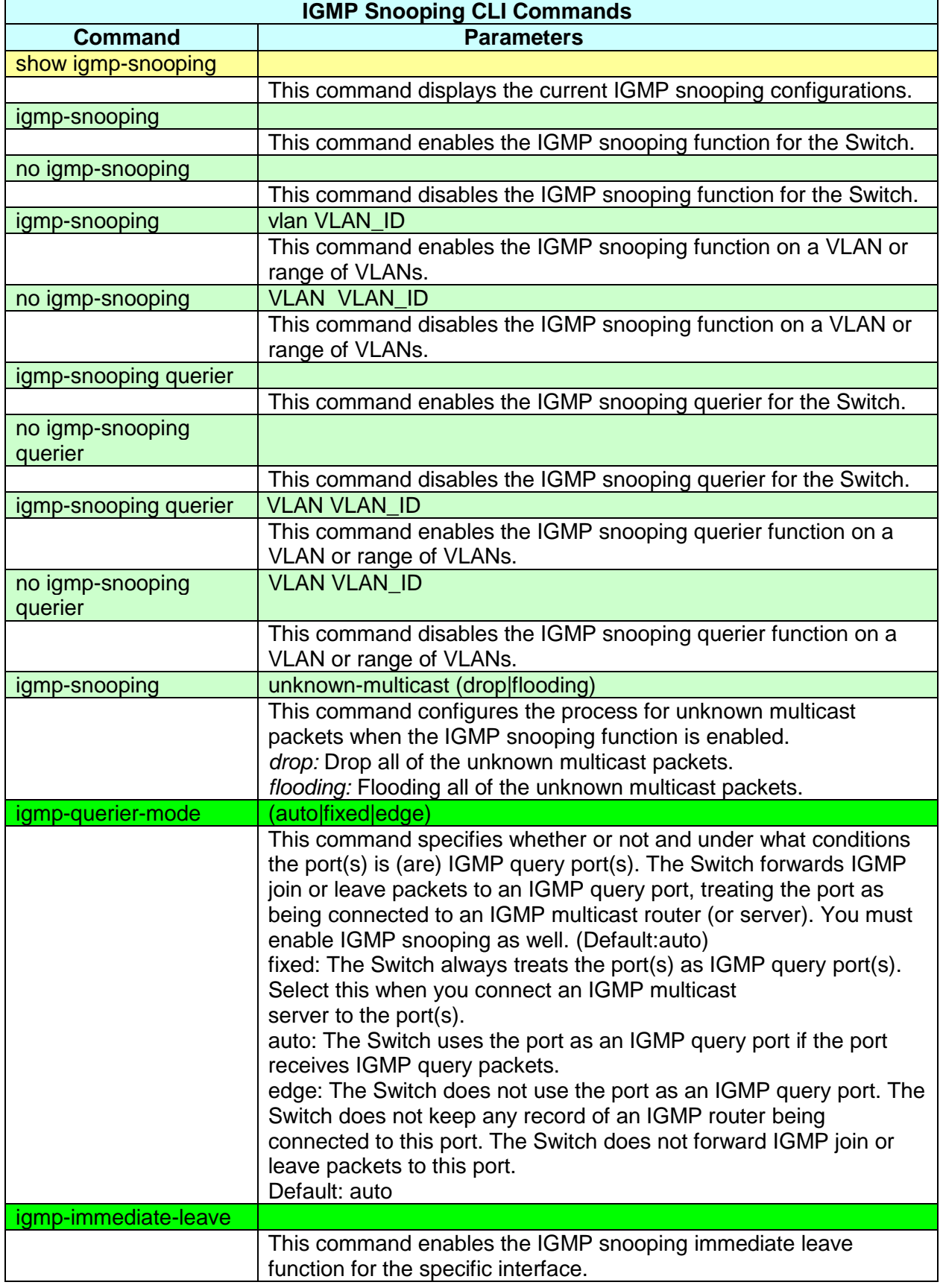

 $\mathcal{L}$ 

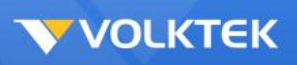

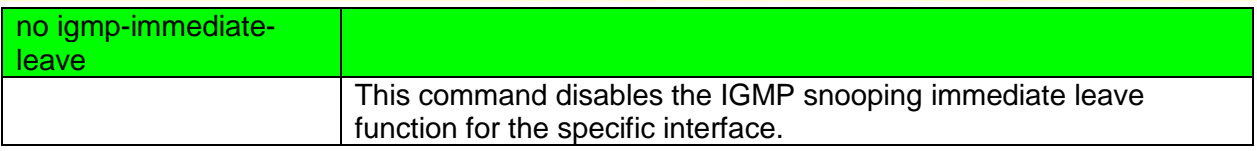

### *IP Source Guard*

## **DHCP Snooping**

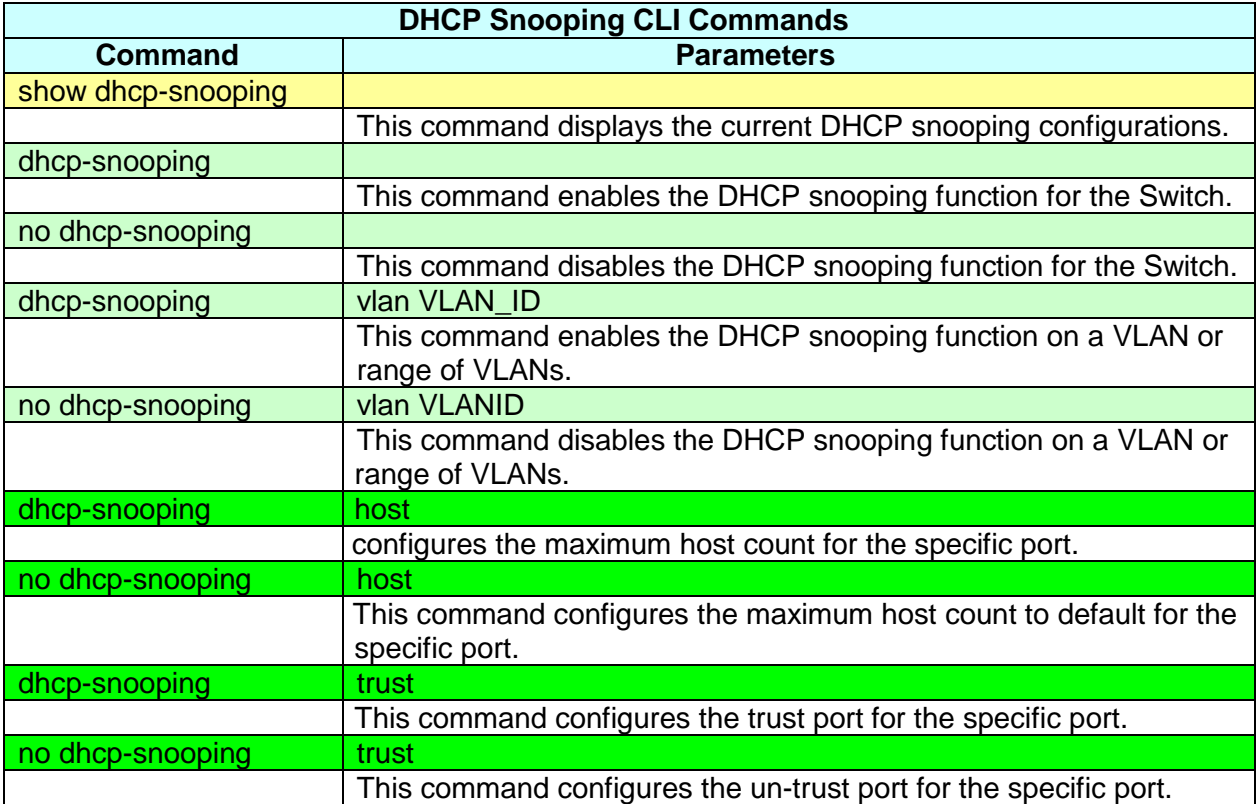

### **DHCP Snooping Binding Table**

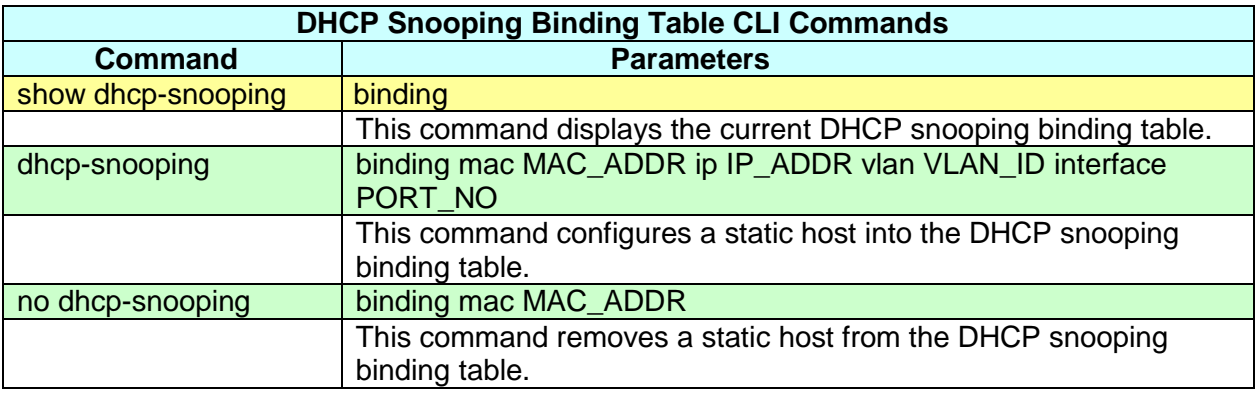

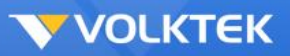

### **ARP Inspection**

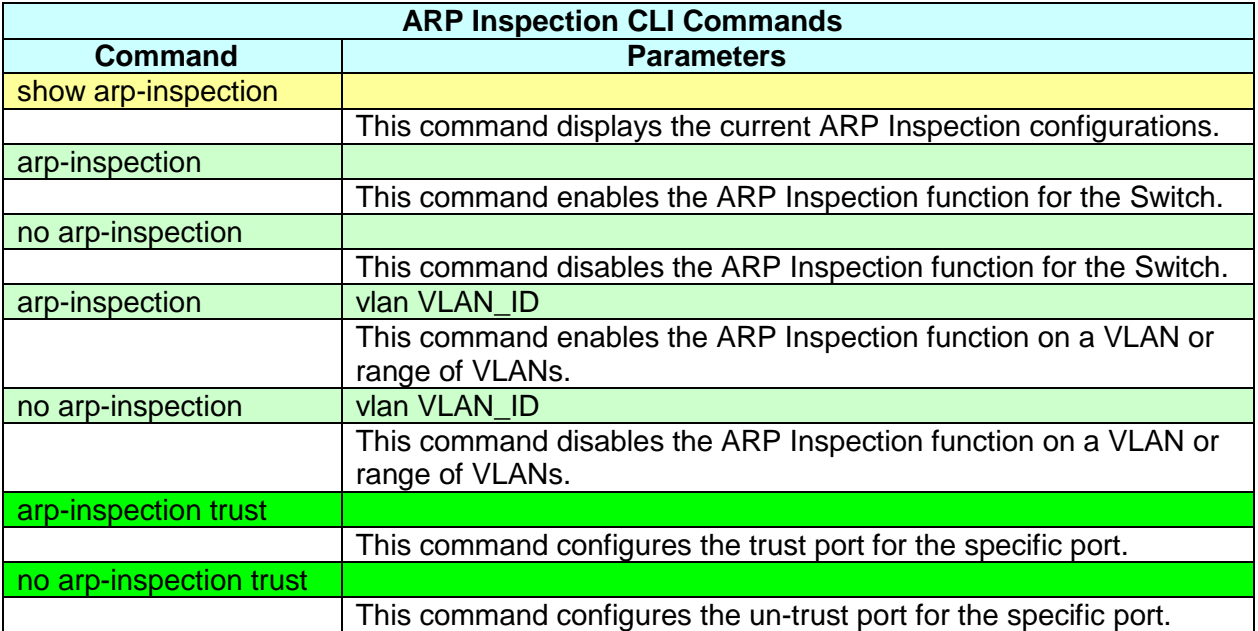

#### **Blacklist Filter**

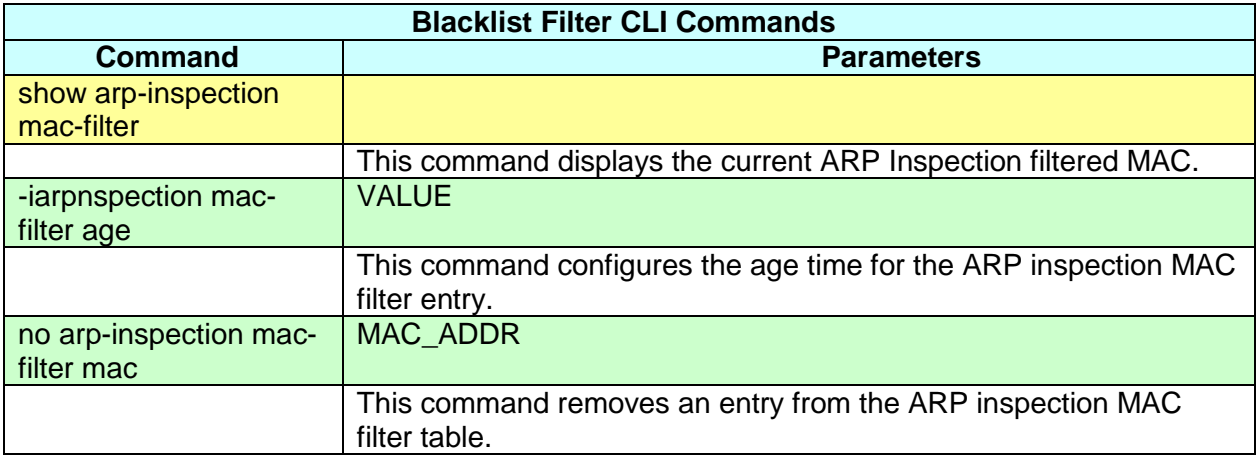

## *Link Aggregation (Trunk)*

### **Static Link Aggregation**

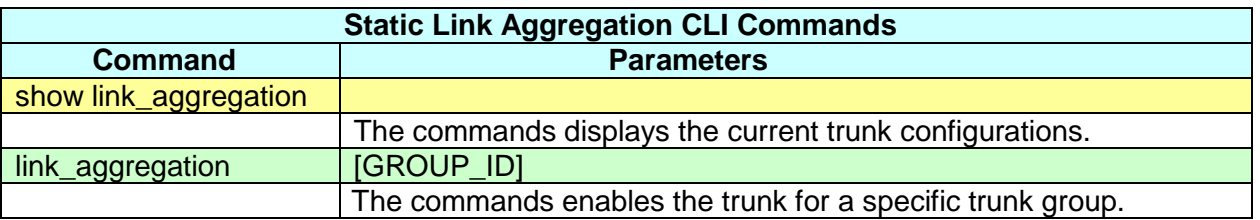

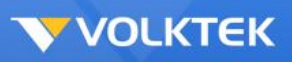

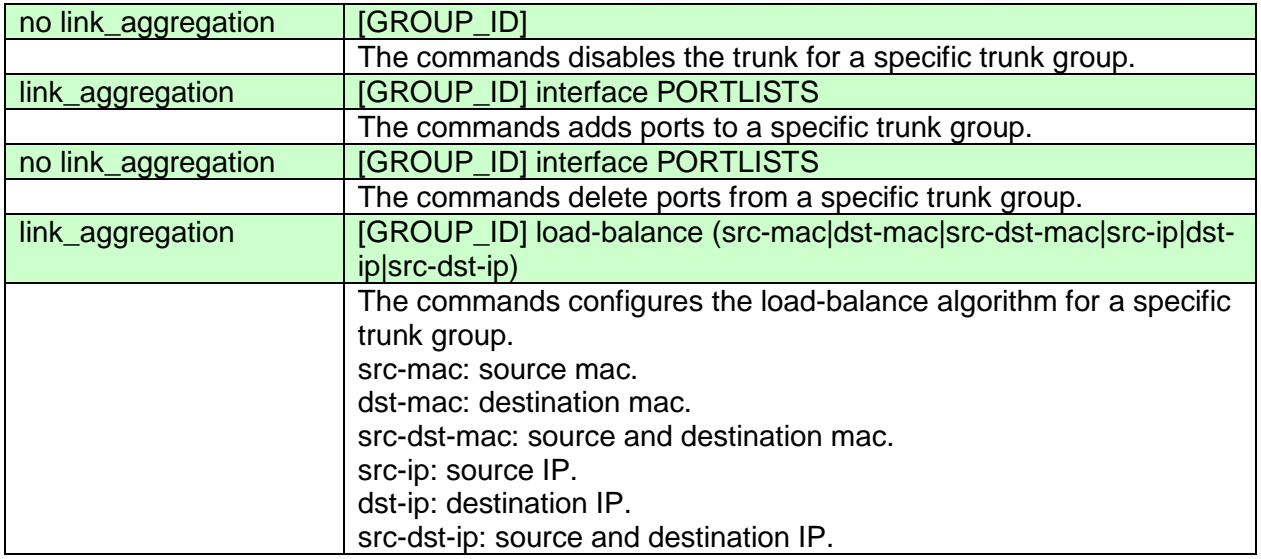

## *802.3ad Link Aggregation Control Protocol (LACP)*

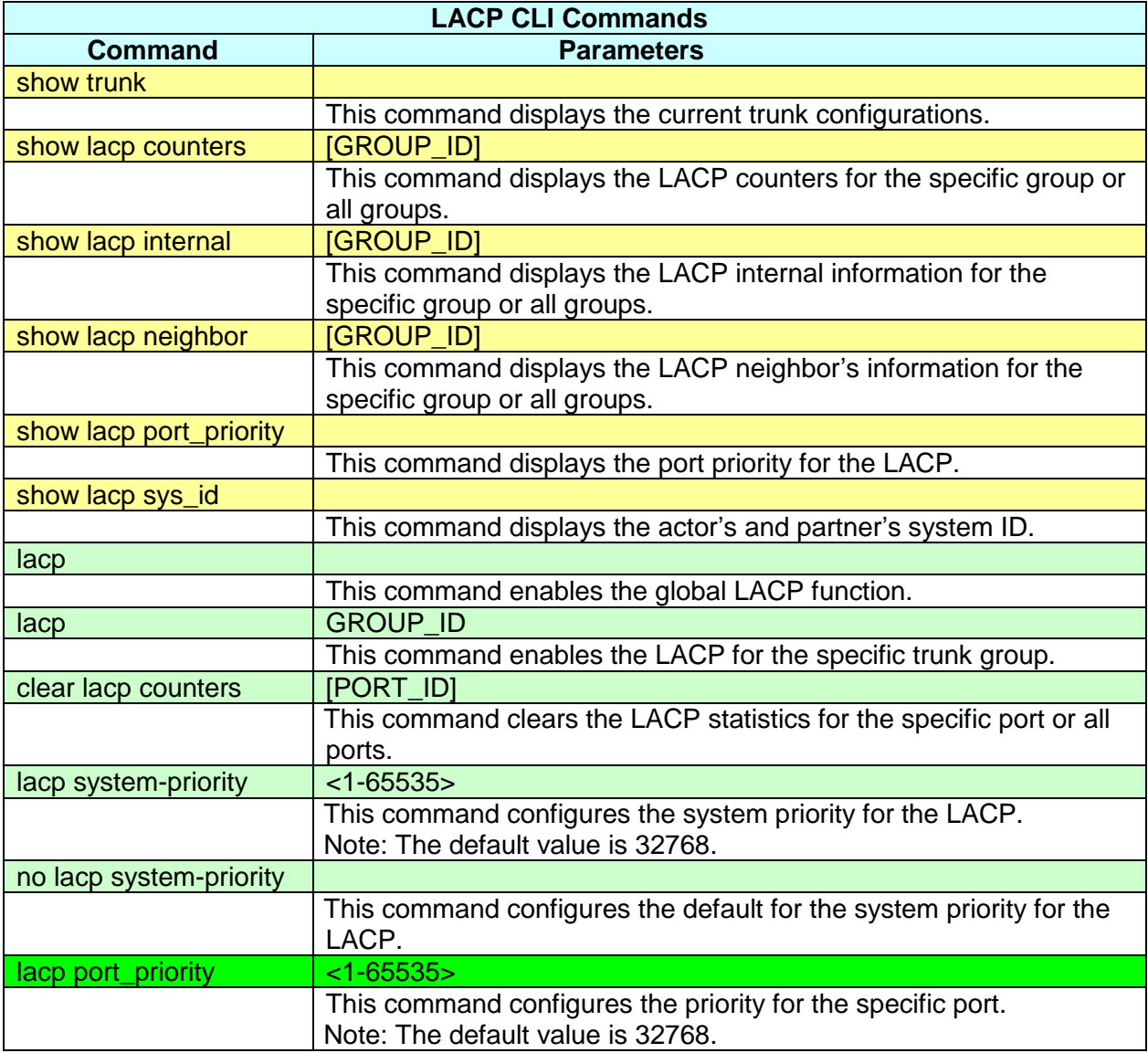

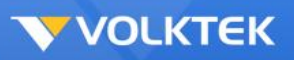

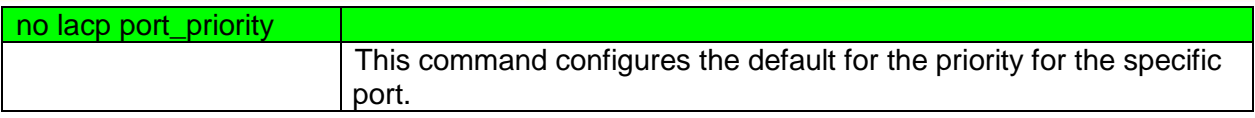

## *Loopback Detection*

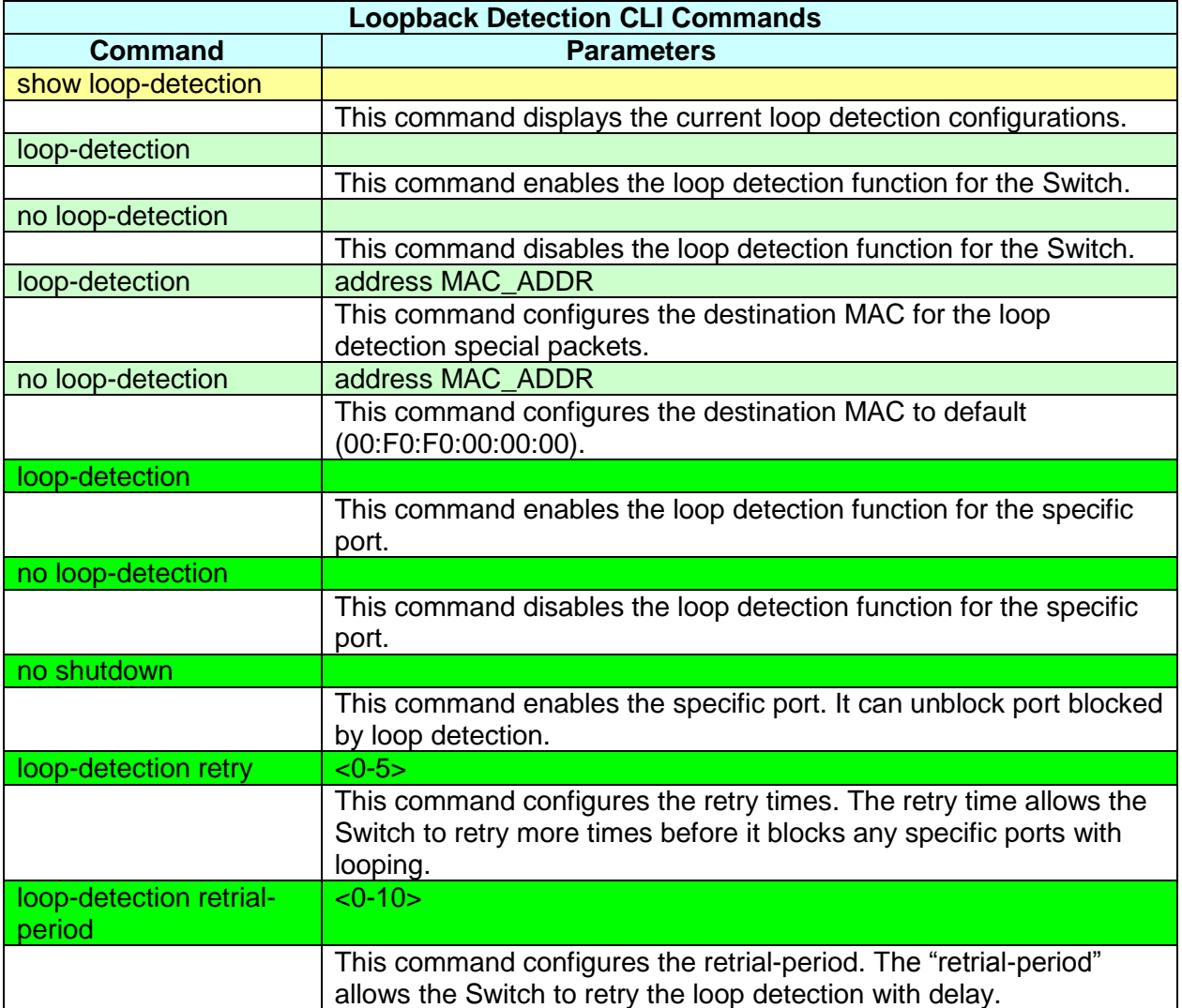

## *MAC Address Management*

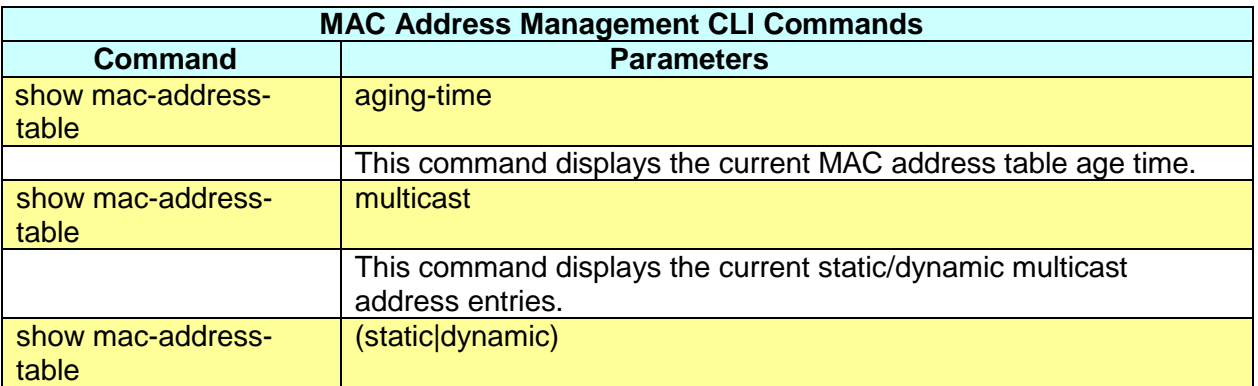

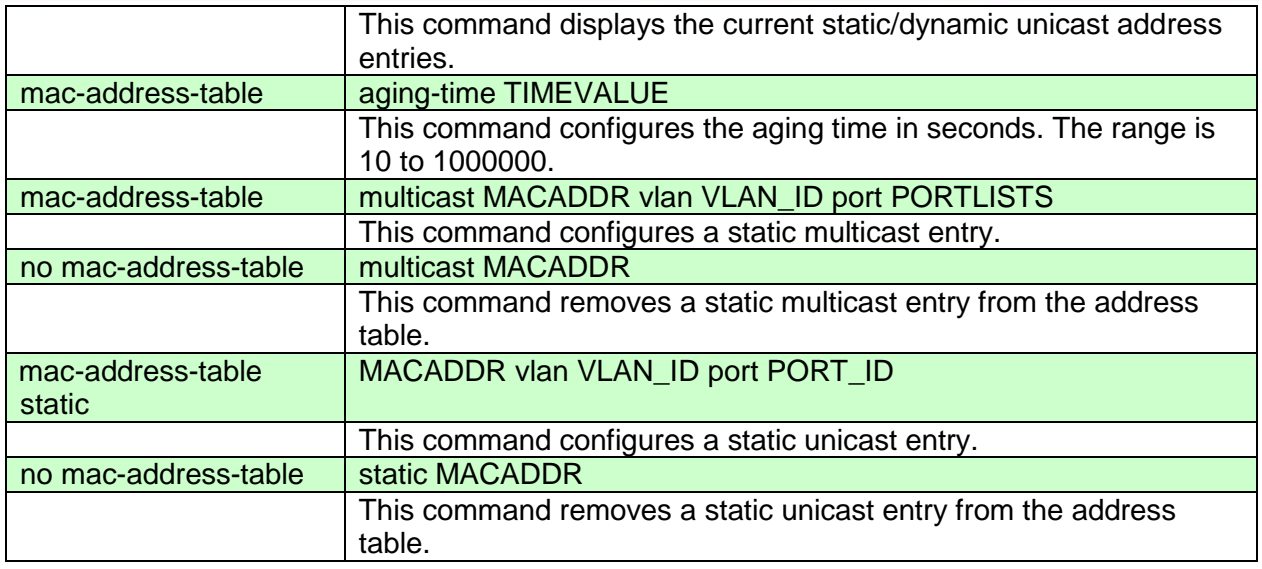

 $\searrow$ 

## *Port Management*

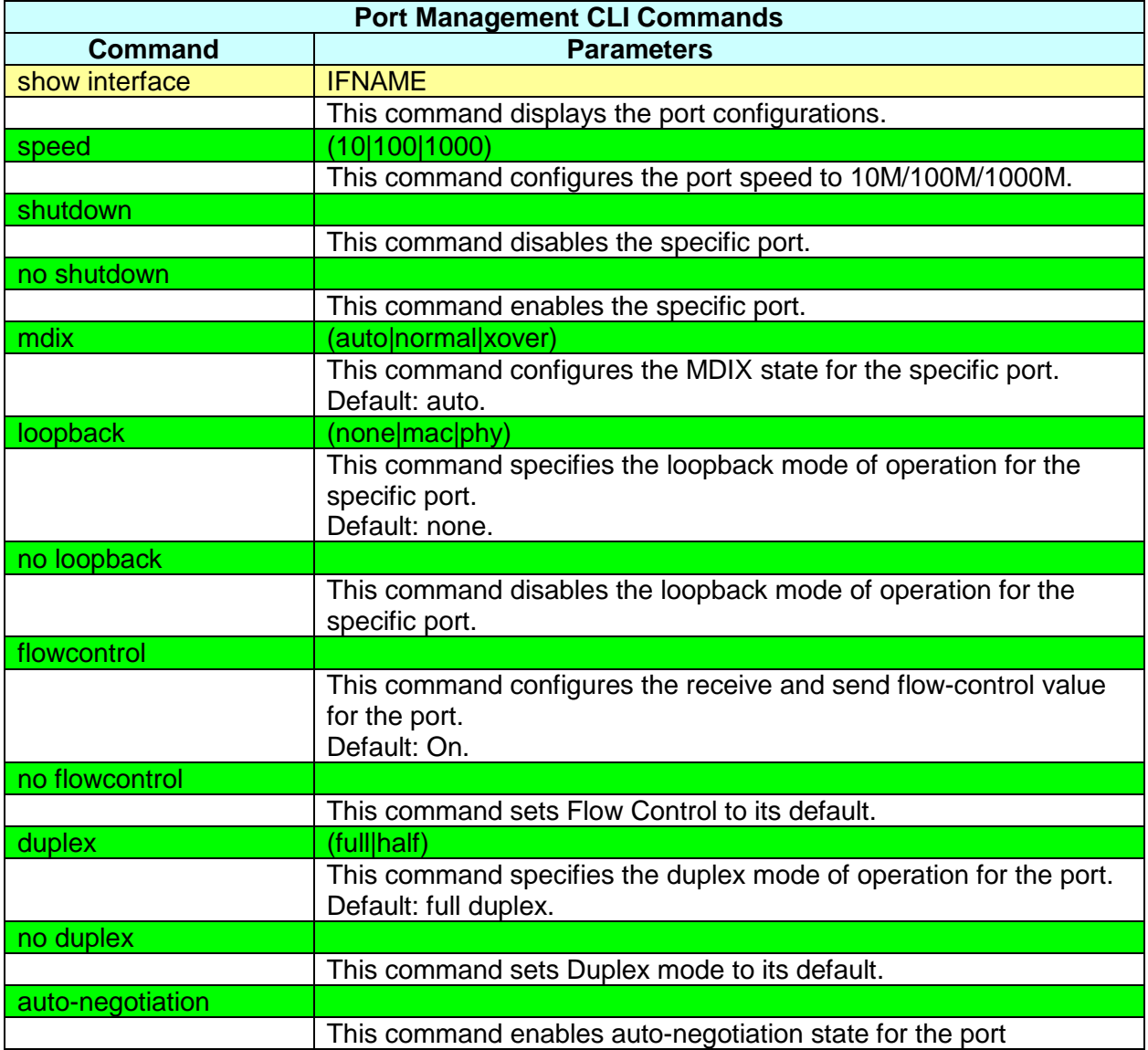

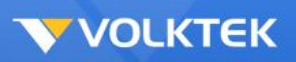

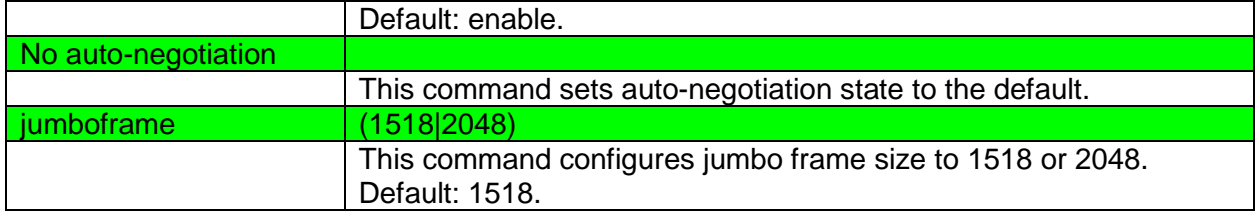

### *Port Mirror*

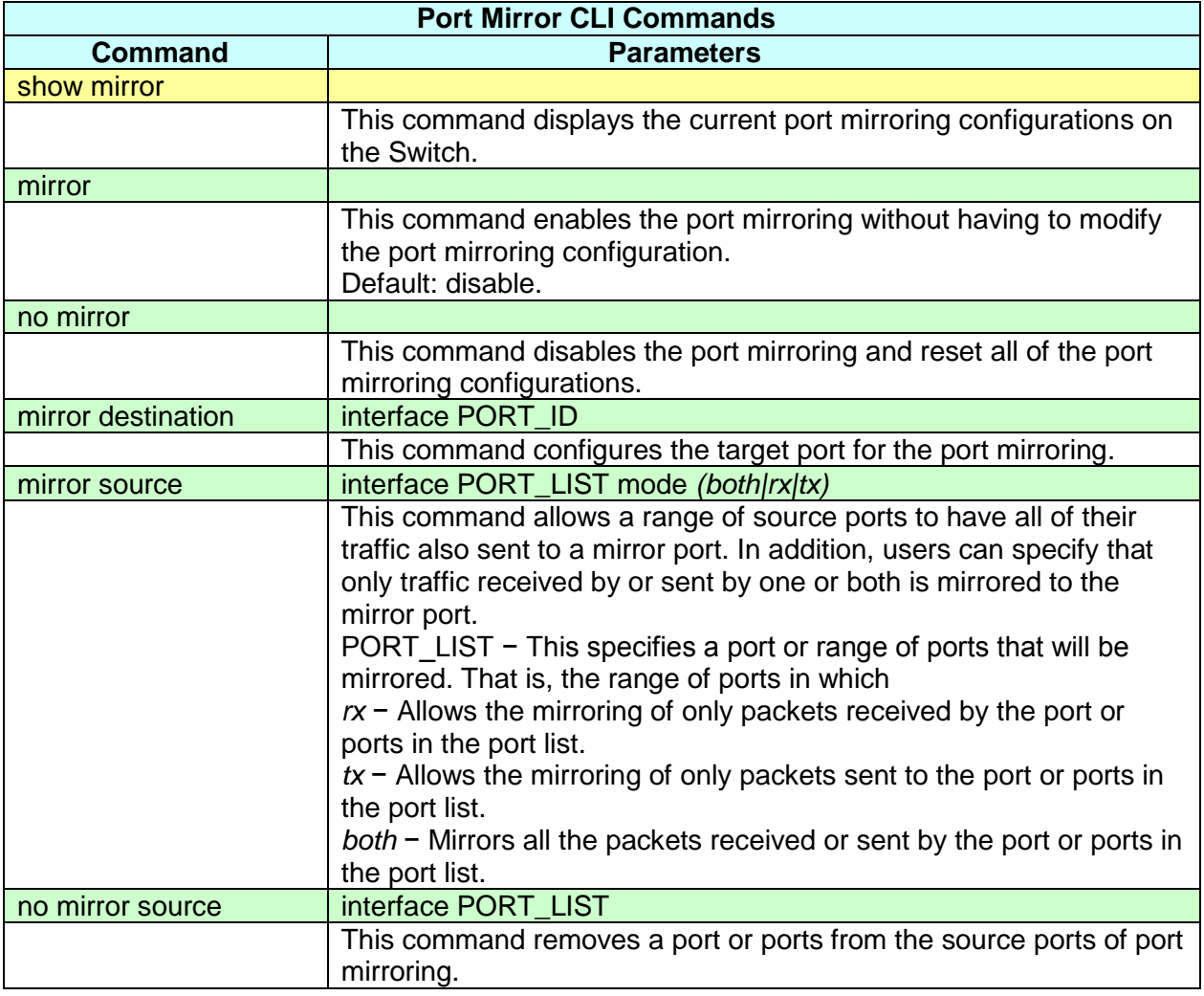

### *Port Security*

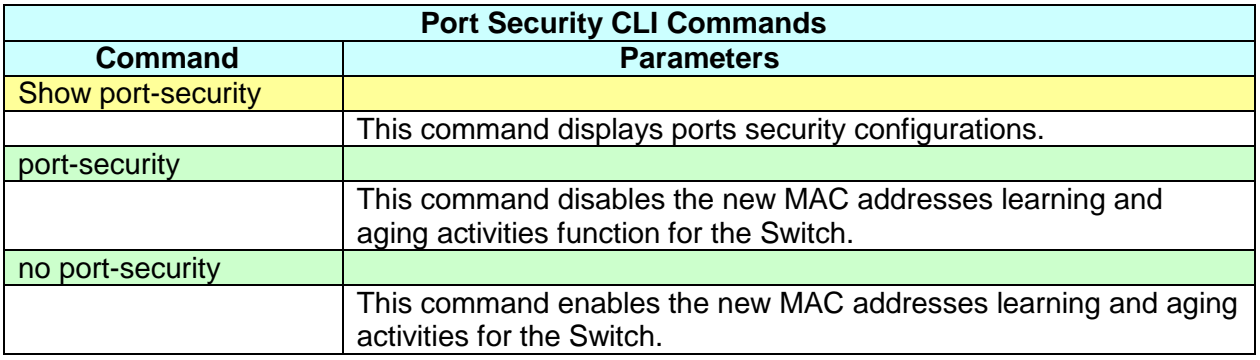

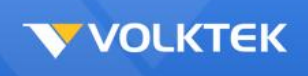

 $\searrow$ 

#### *SNMP*

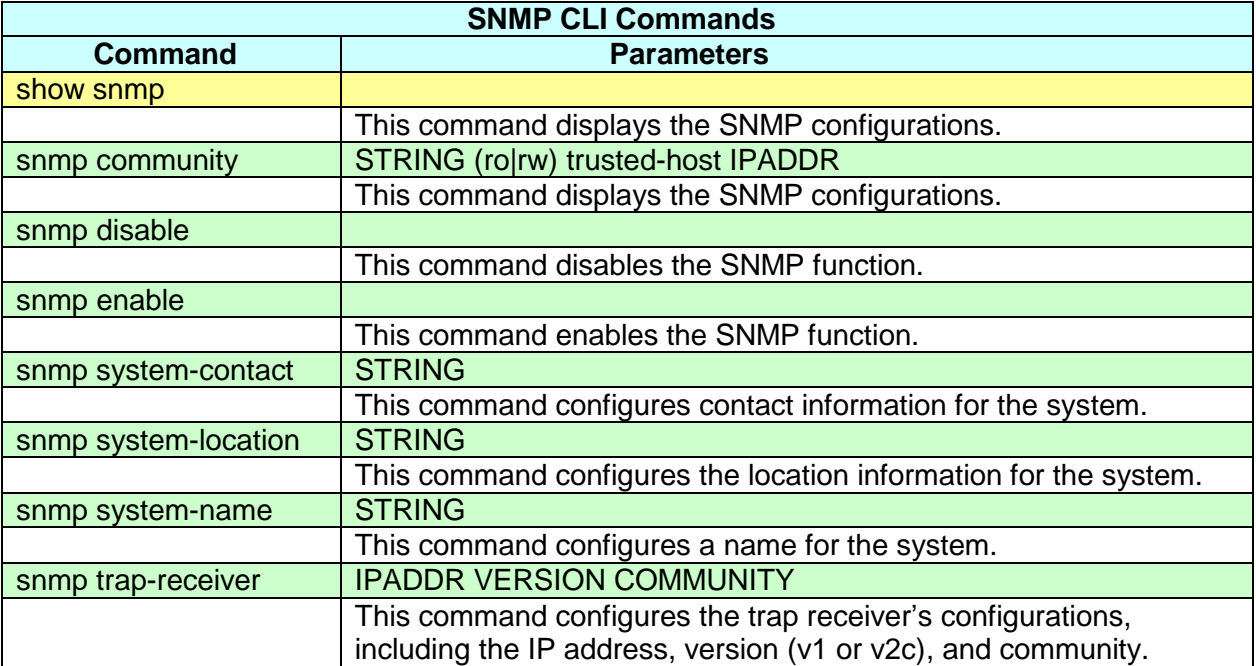

 $\tilde{\epsilon}$ 

### *STP & RSTP*

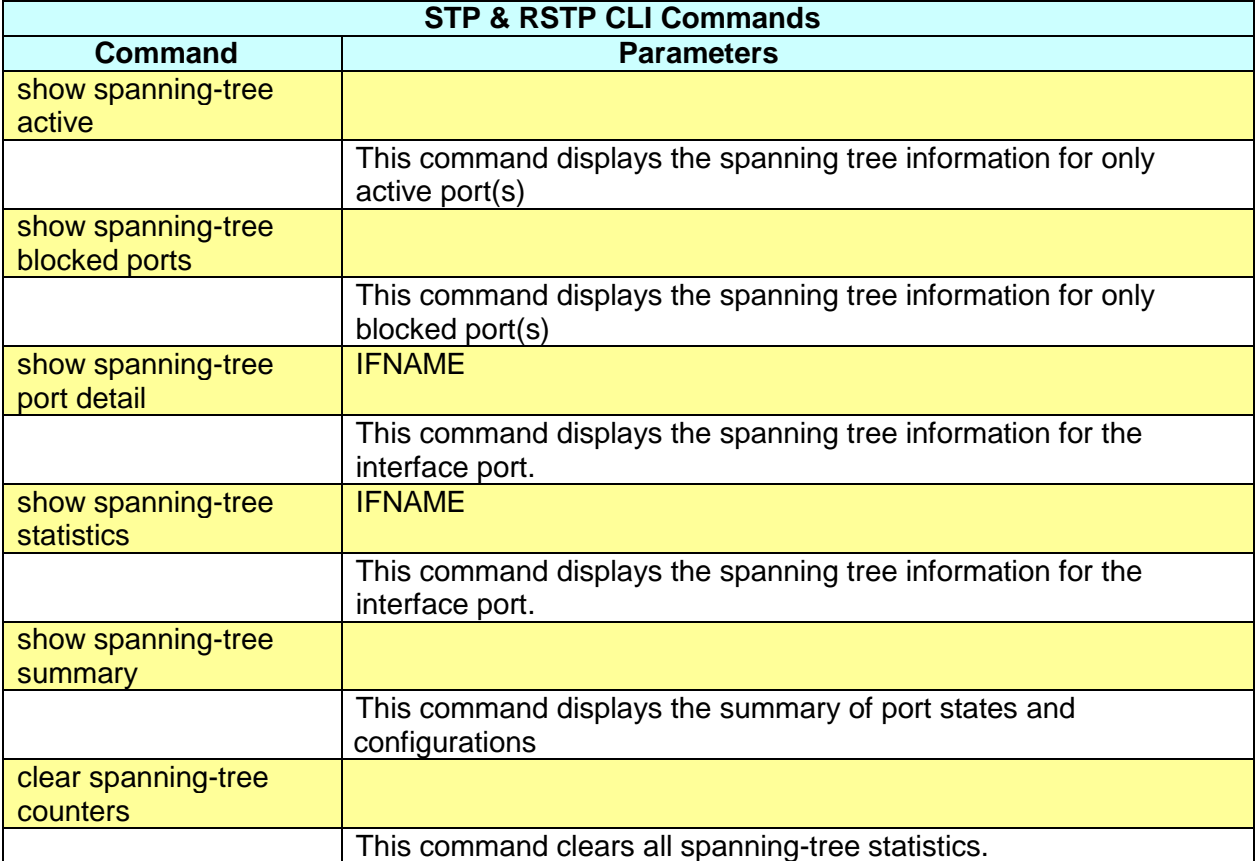

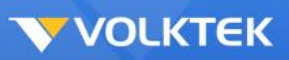

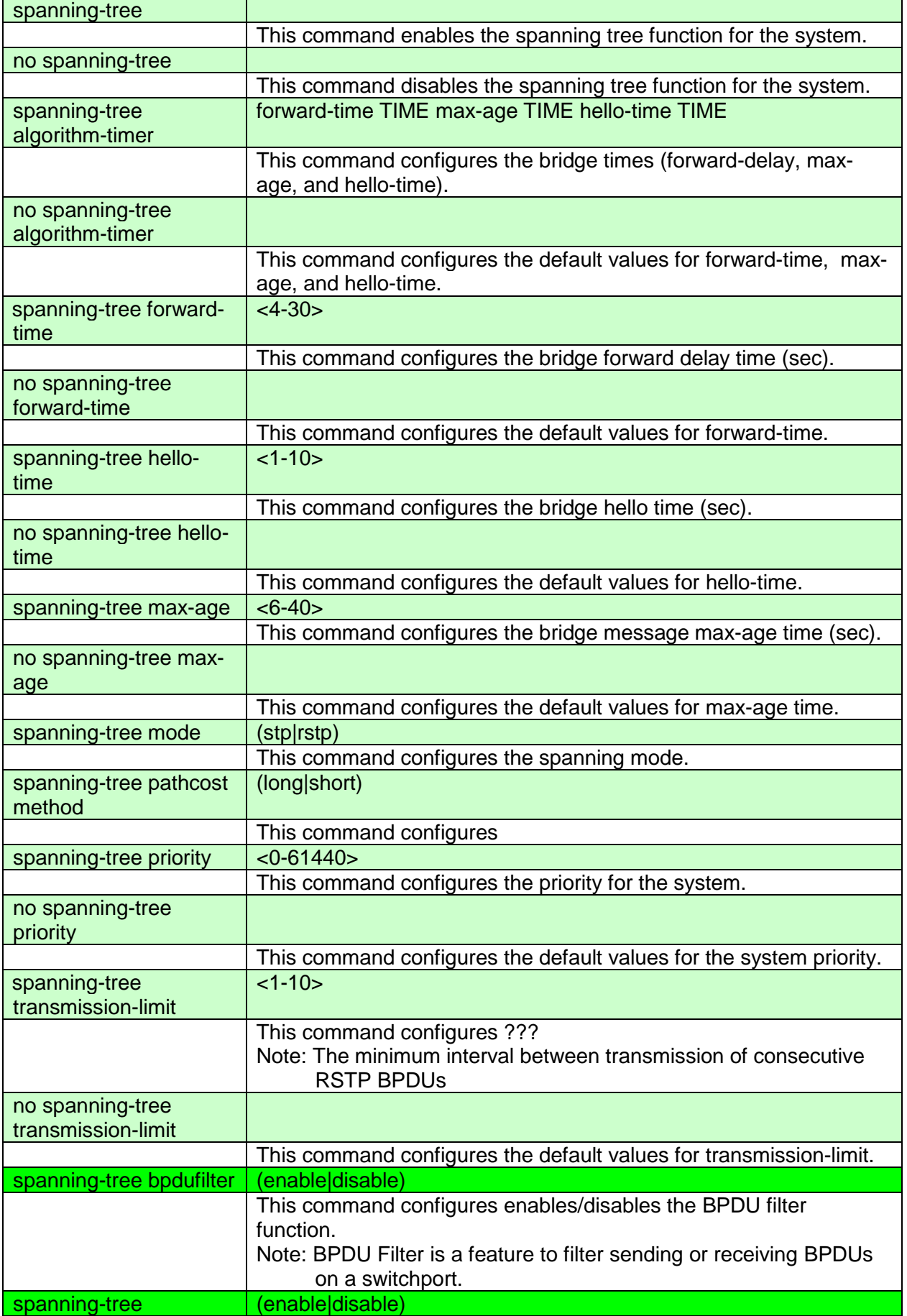

o.

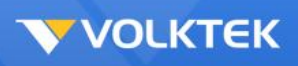

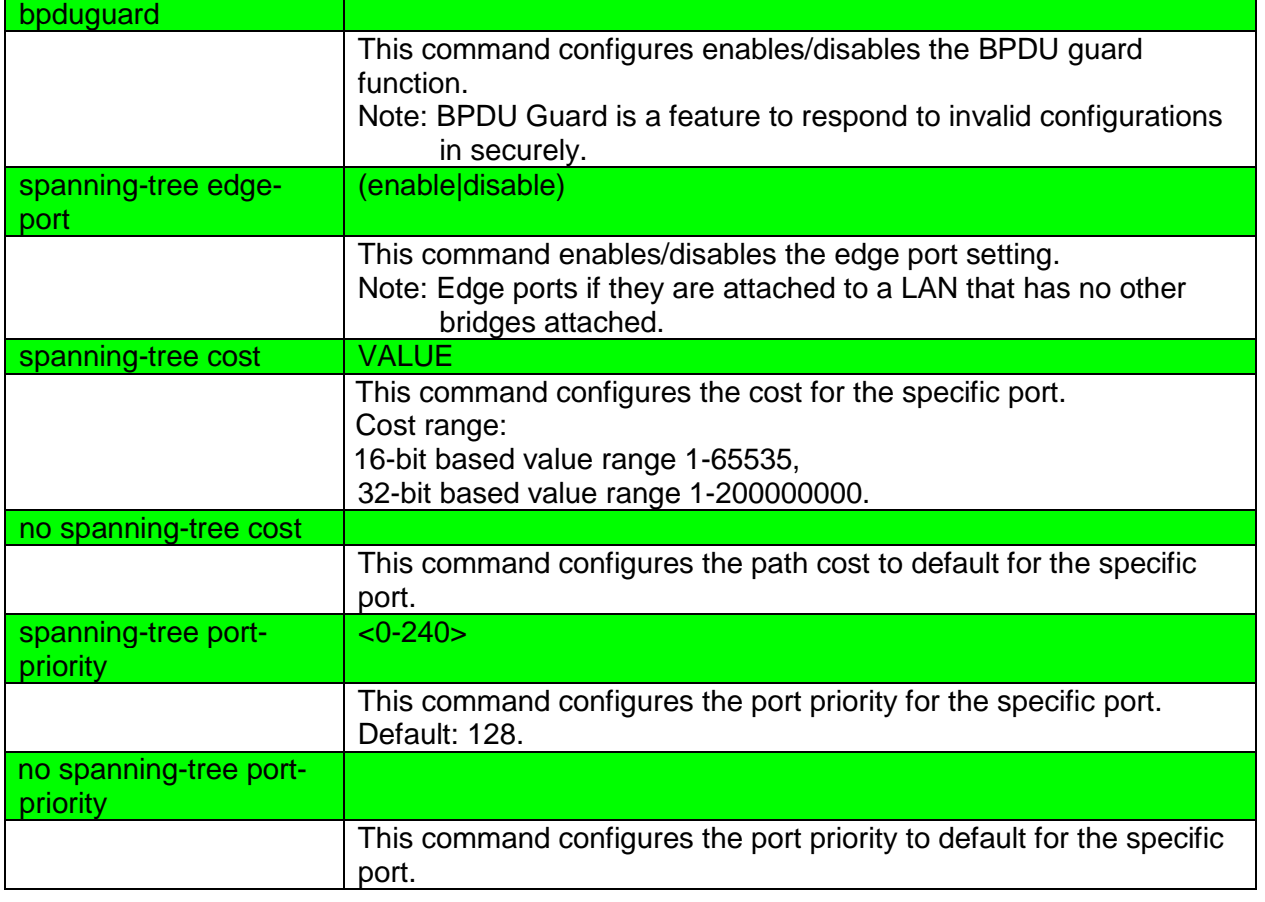

# *Configuration Management*

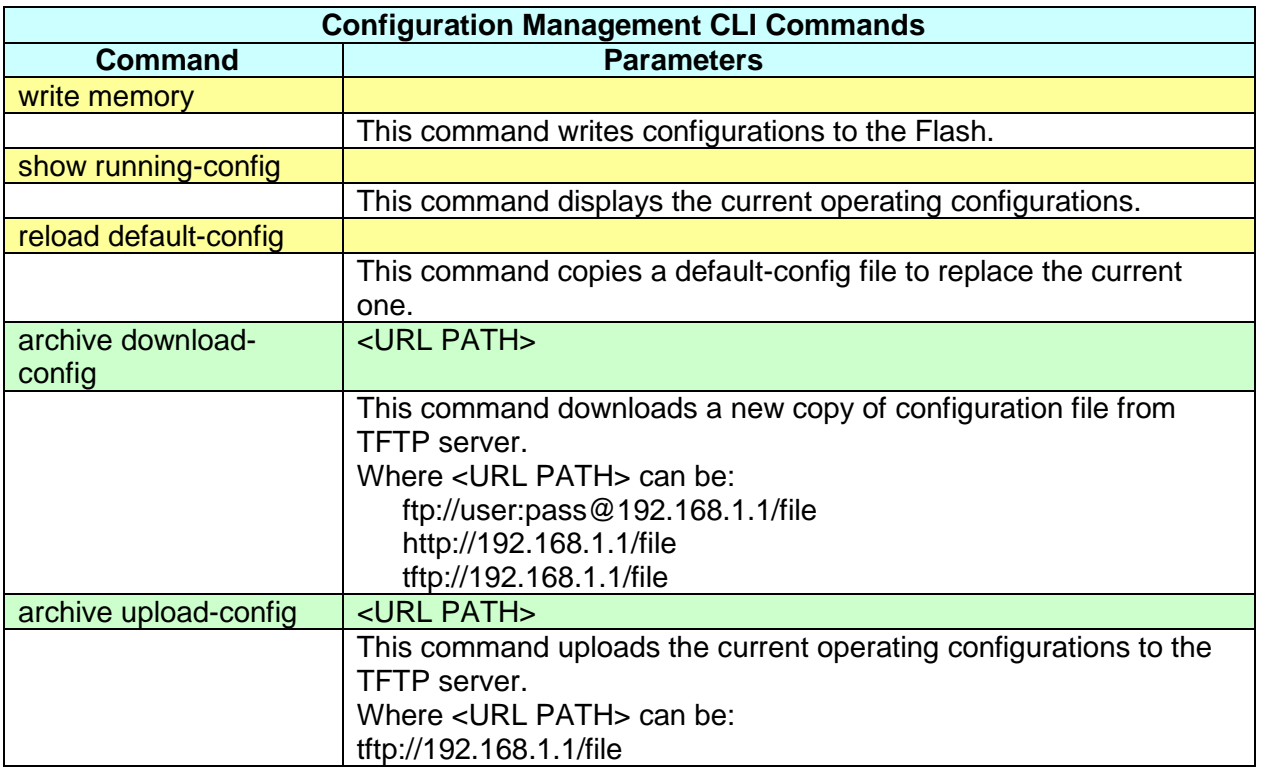

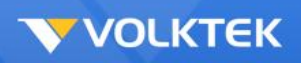

## *Firmware Upgrade*

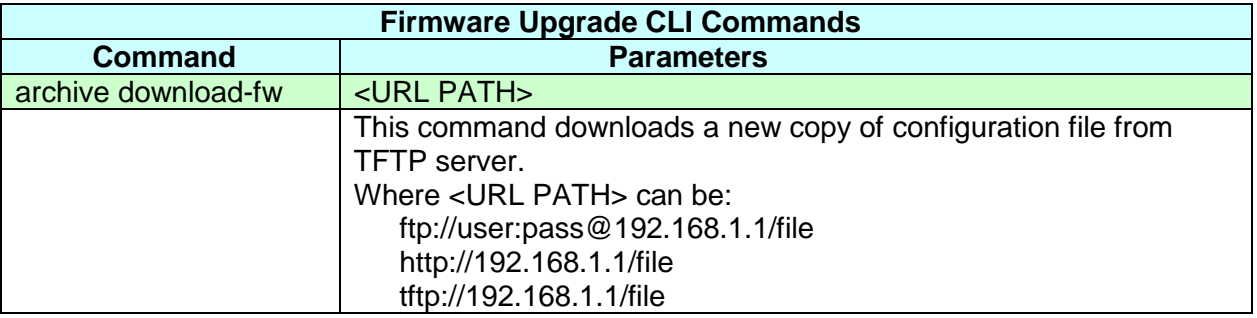

## *System Management*

### **System Management**

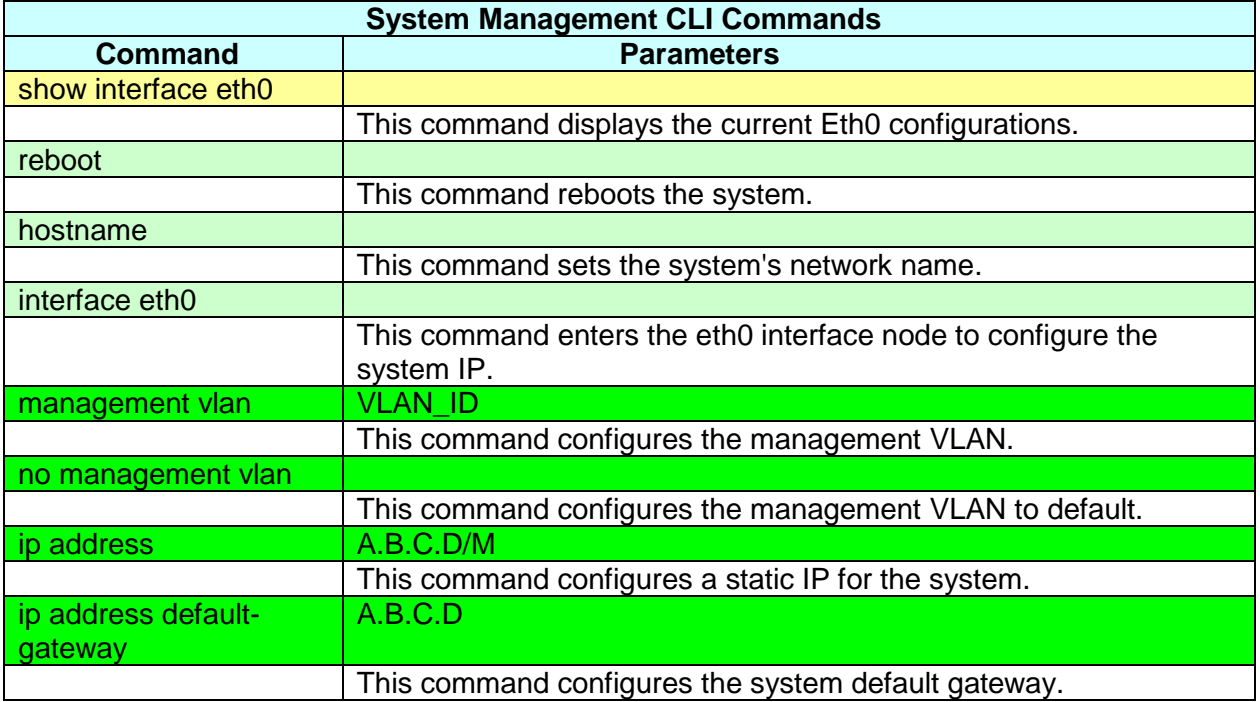

#### **User Account**

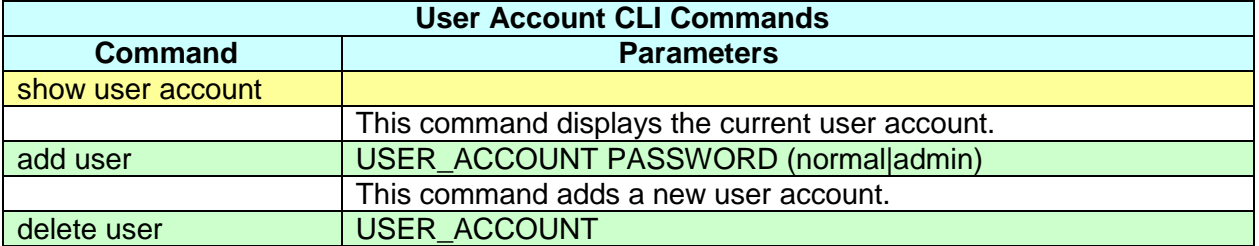

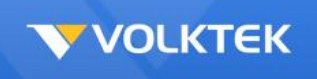

This command deletes a present user account.

 $\searrow$ 

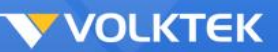

### *VLAN*

### **VLAN**

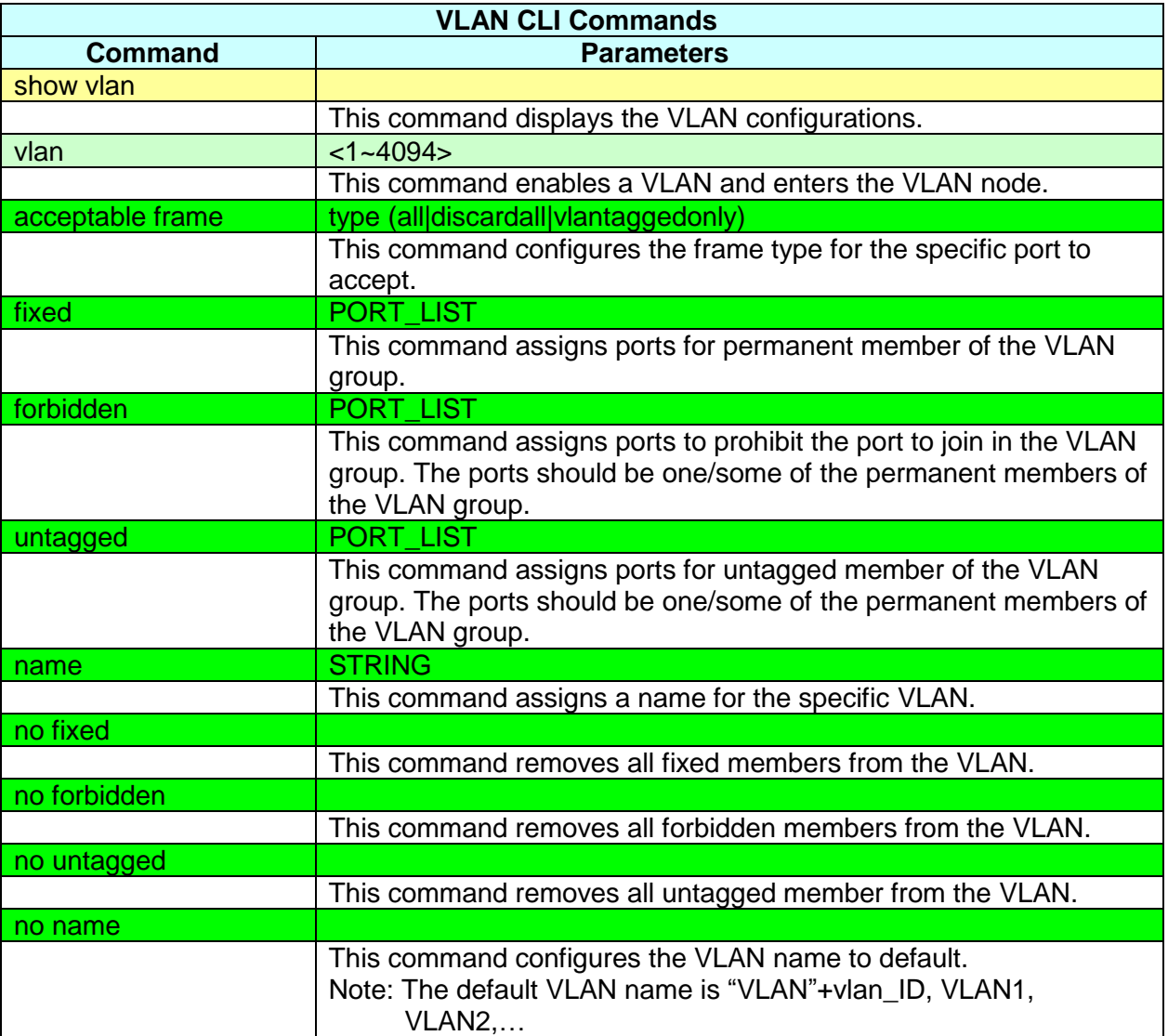

 $\searrow$ 

#### **Port Isolation**

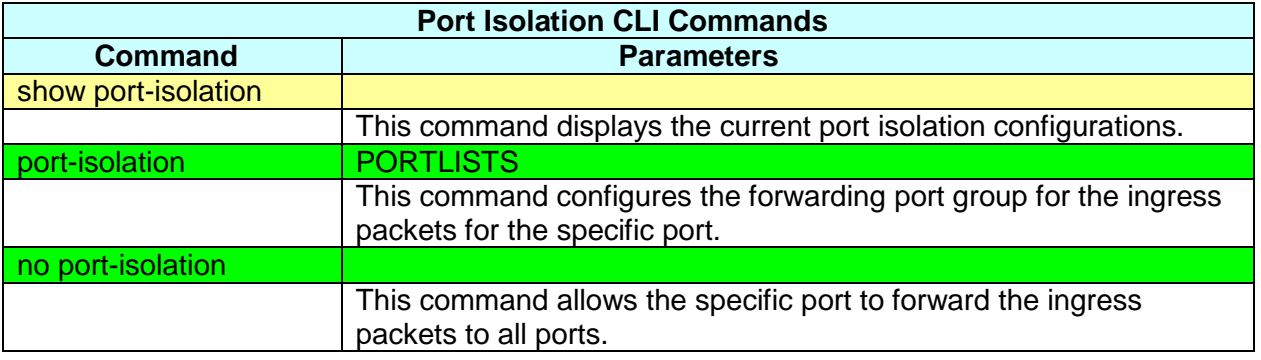

#### **GARP**

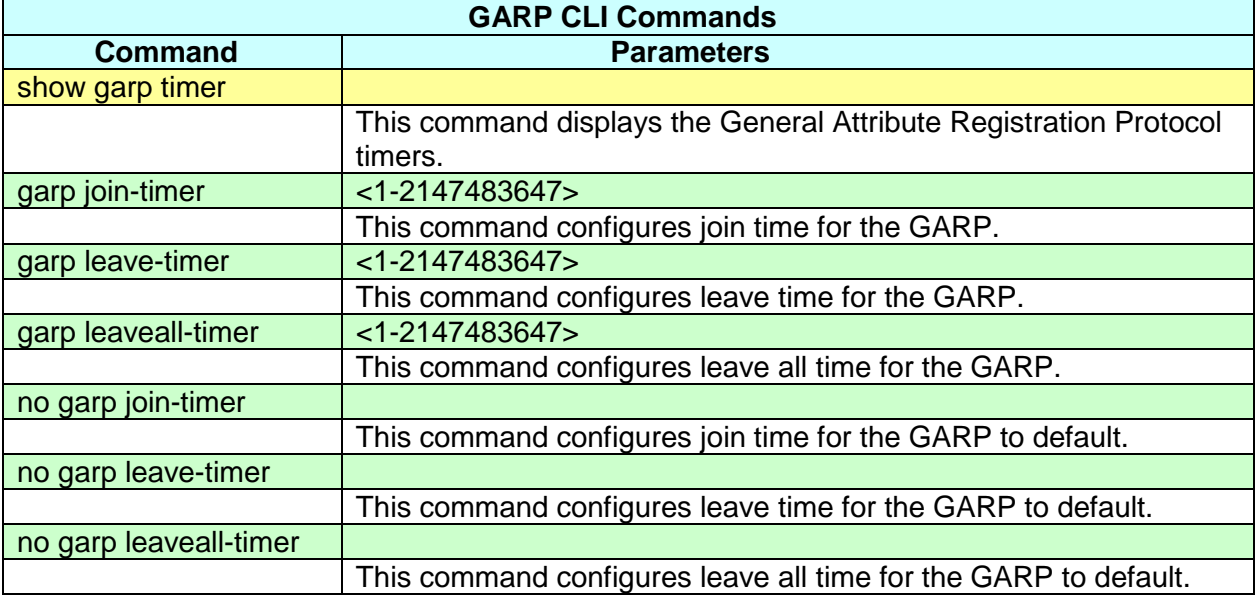

 $\mathbb{Z}$ 

#### **GVRP**

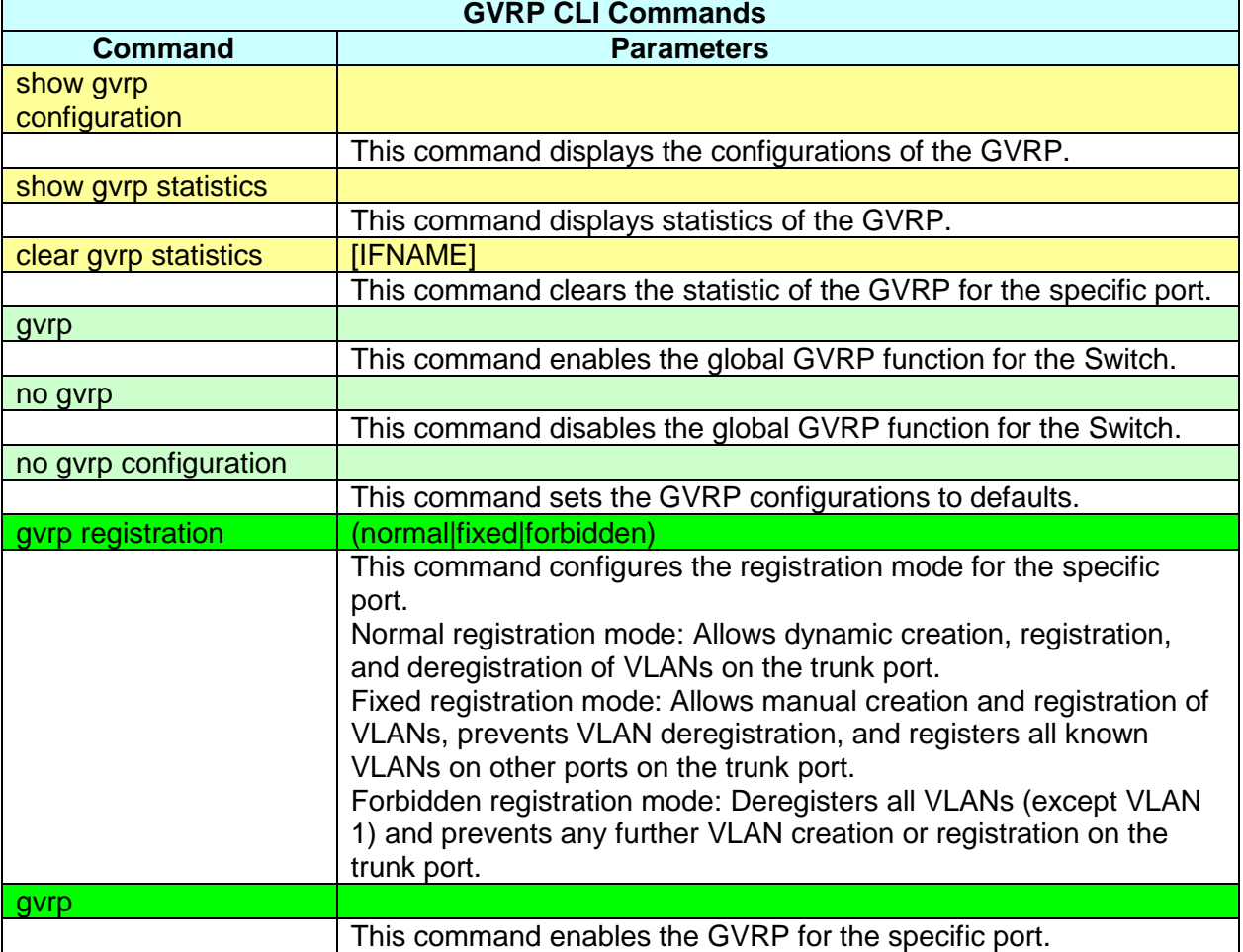

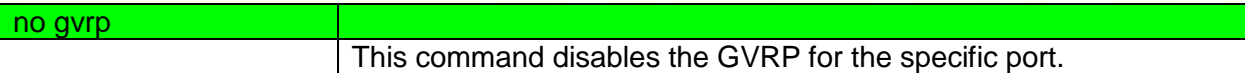

 $\searrow$ 

#### *Dot 1x*

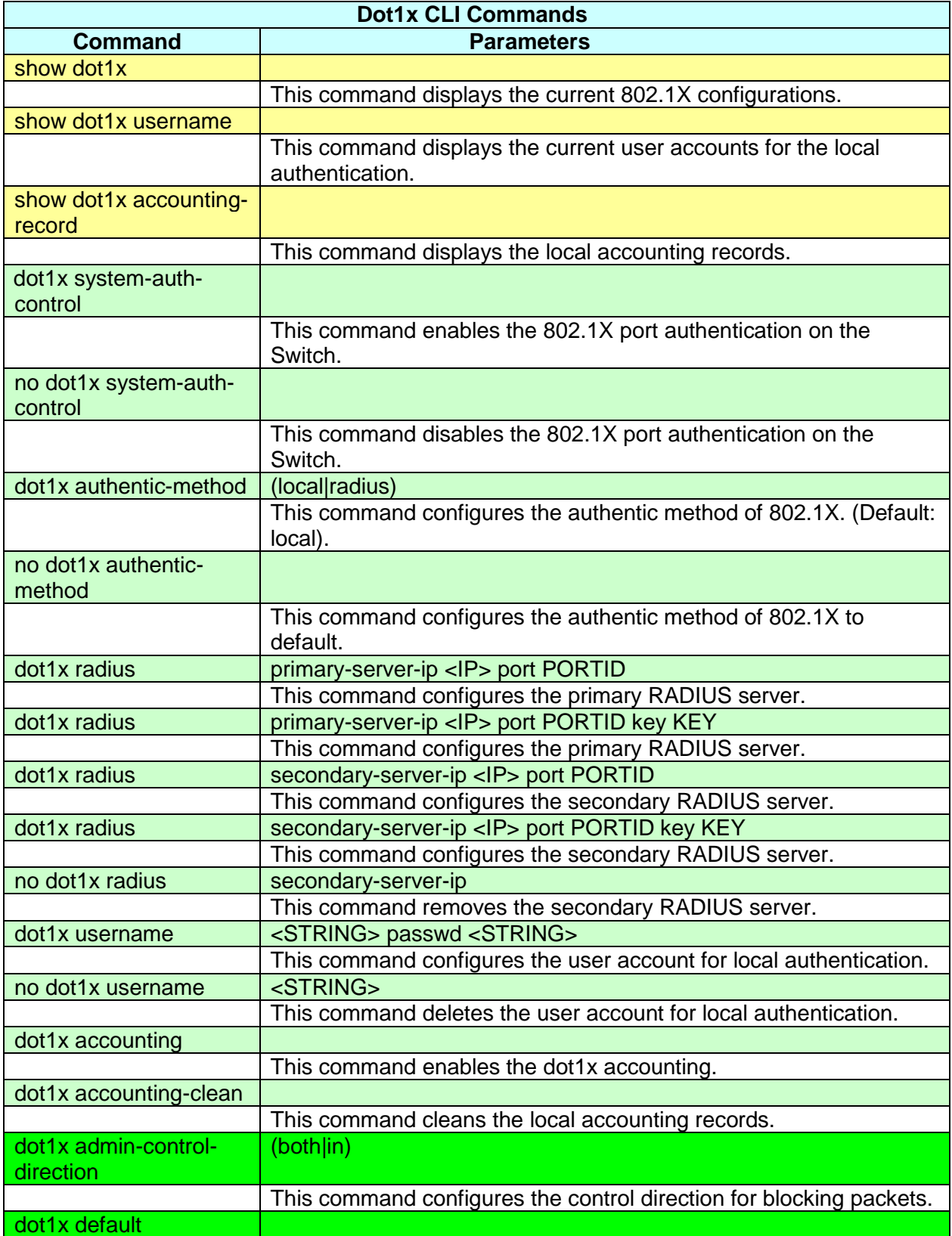

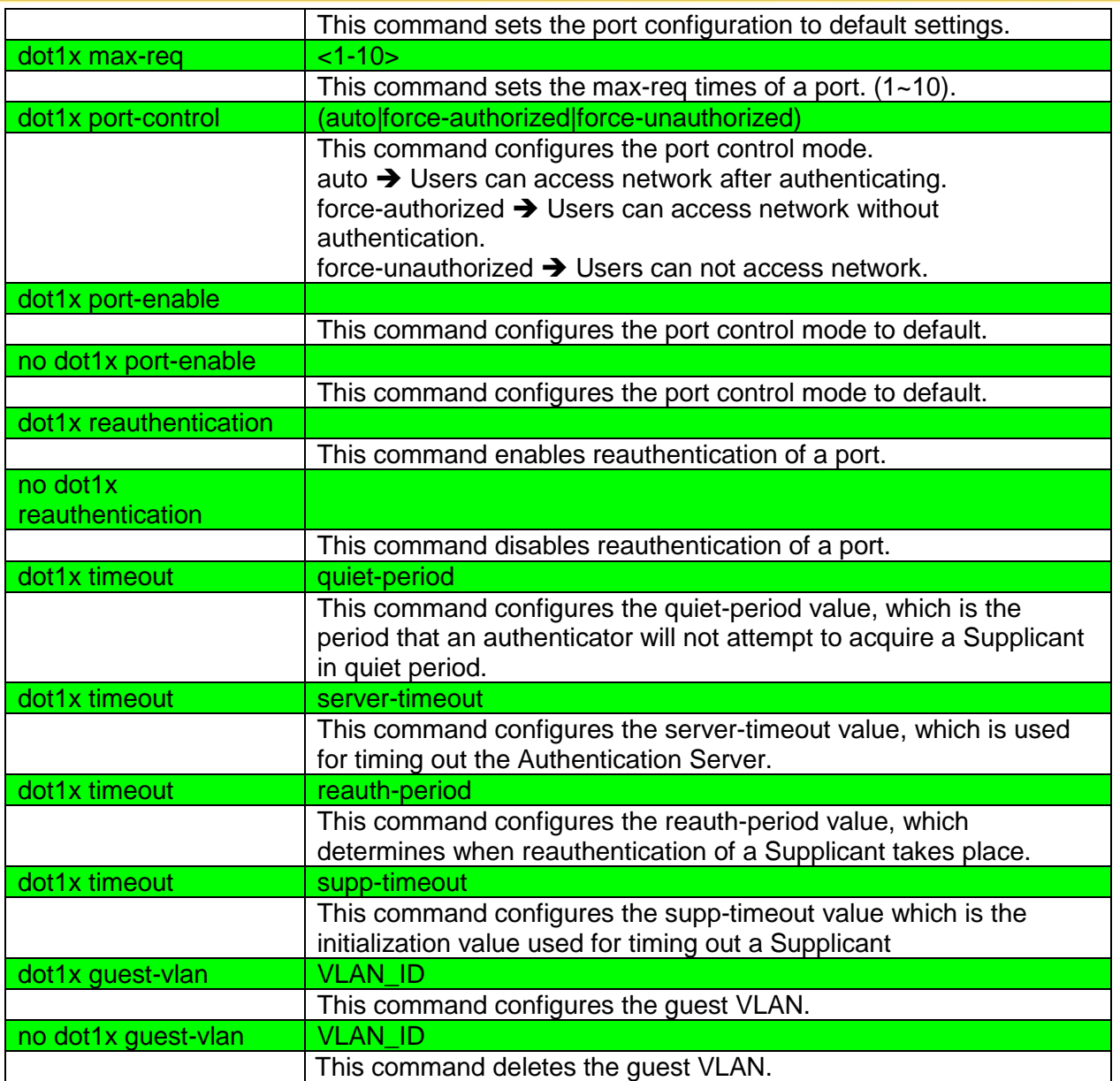

 $\sim$ 

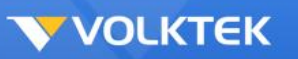

# **Customer Support and Contact**

For all questions related to the MEN-6532 or any other Volktek product, please contact Volktek customer support:

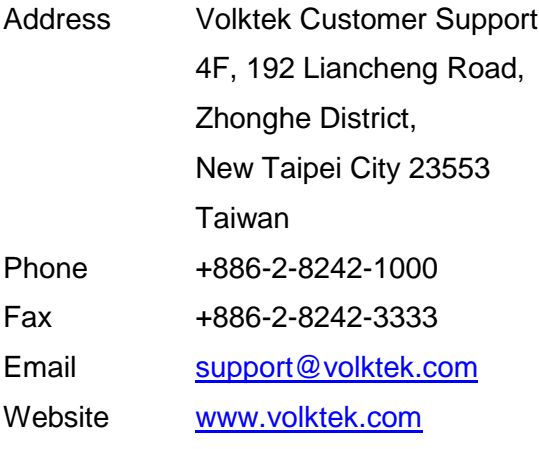